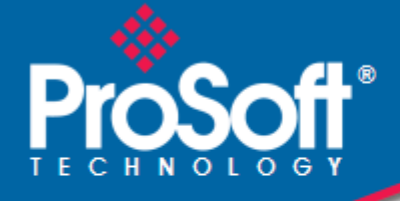

# **Where Automation Connects.**

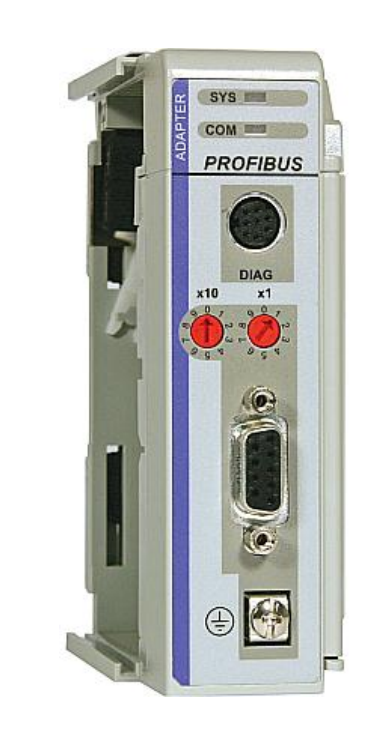

# **PS69-DPS**

**CompactLogix or MicroLogix Platform**

Profibus DP Slave Communication Module

May 9, 2014

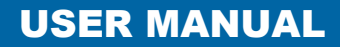

#### **Your Feedback Please**

We always want you to feel that you made the right decision to use our products. If you have suggestions, comments, compliments or complaints about our products, documentation, or support, please write or call us.

#### **How to Contact Us**

#### **ProSoft Technology**

5201 Truxtun Ave., 3rd Floor Bakersfield, CA 93309 +1 (661) 716-5100 +1 (661) 716-5101 (Fax) www.prosoft-technology.com support@prosoft-technology.com

#### **Copyright © 2014 ProSoft Technology, Inc., All rights reserved.**

PS69-DPS User Manual

May 9, 2014

ProSoft Technology  $^\circledast$ , ProLinx  $^\circledast$ , inRAx  $^\circledast$ , ProTalk  $^\circledast$ , and RadioLinx  $^\circledast$  are Registered Trademarks of ProSoft Technology, Inc. All other brand or product names are or may be trademarks of, and are used to identify products and services of, their respective owners.

# **ProSoft Technology® Product Documentation**

In an effort to conserve paper, ProSoft Technology no longer includes printed manuals with our product shipments. User Manuals, Datasheets, Sample Ladder Files, and Configuration Files are provided on the enclosed DVD, and are available at no charge from our web site: www.prosoft-technology.com

Printed documentation is available for purchase. Contact ProSoft Technology for pricing and availability.

North America: +1.661.716.5100

Asia Pacific: +603.7724.2080

Europe, Middle East, Africa: +33 (0) 5.3436.87.20

Latin America: +1.281.298.9109

Throughout this manual, you will see references to other product names such as:

- RIF 1769-DPM
- SYCON.net

These product names (RIF 1769, SYCON.net) are legacy versions, and are mentioned for backward compatibility with existing implementations. These products are now supported and maintained by ProSoft Technology. The ProSoft and legacy versions of these products may not be interchangeable.

# **Contents**

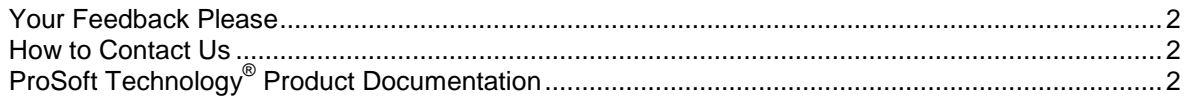

#### Guide to the PS69-DPS User Manual

# $\overline{7}$

37

49

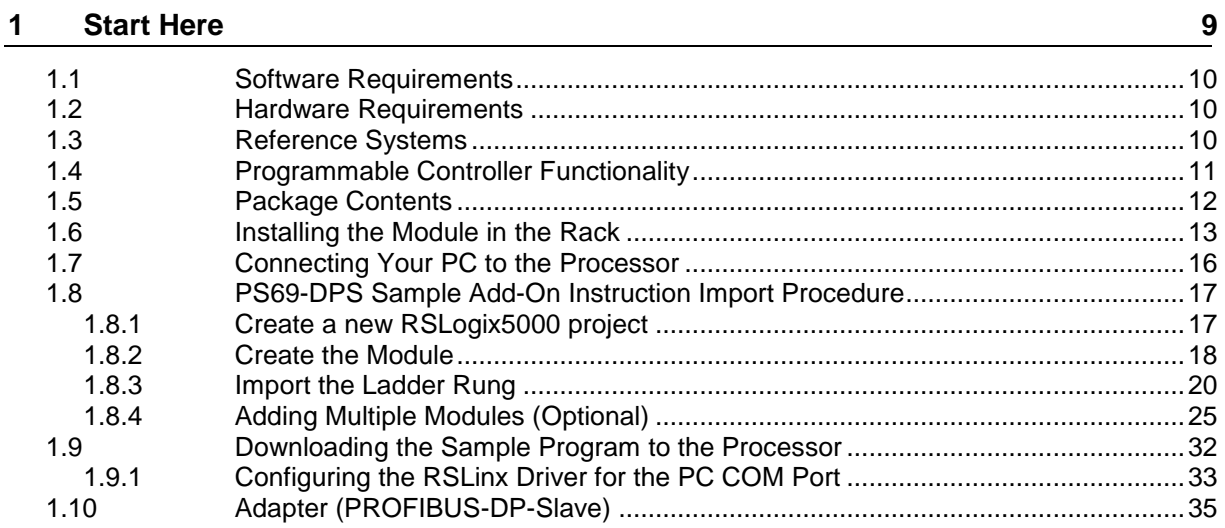

#### **Configuration and Start-Up**  $\mathbf{2}$

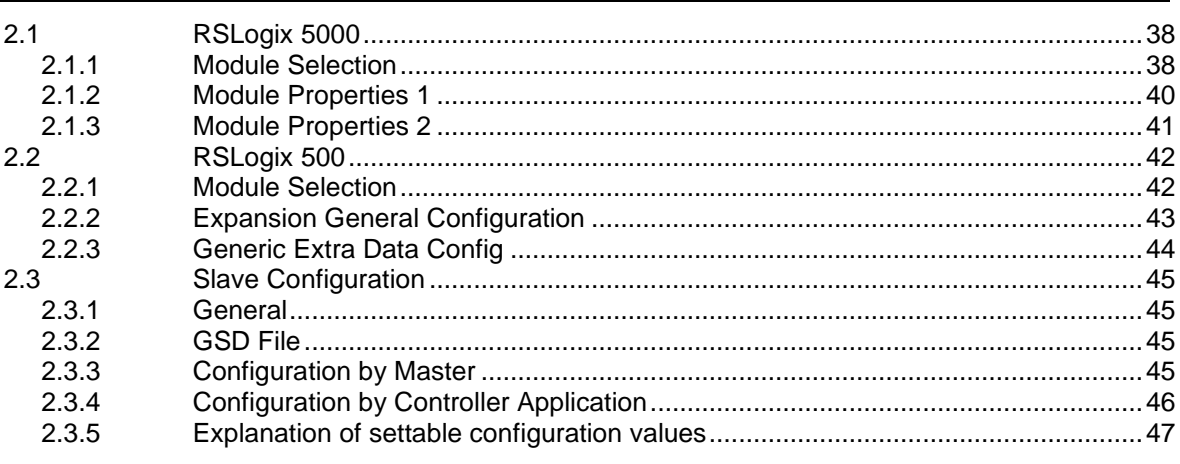

#### $3<sup>1</sup>$ **RSLogix Example Program**

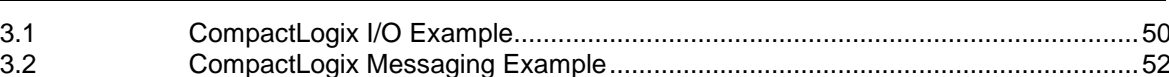

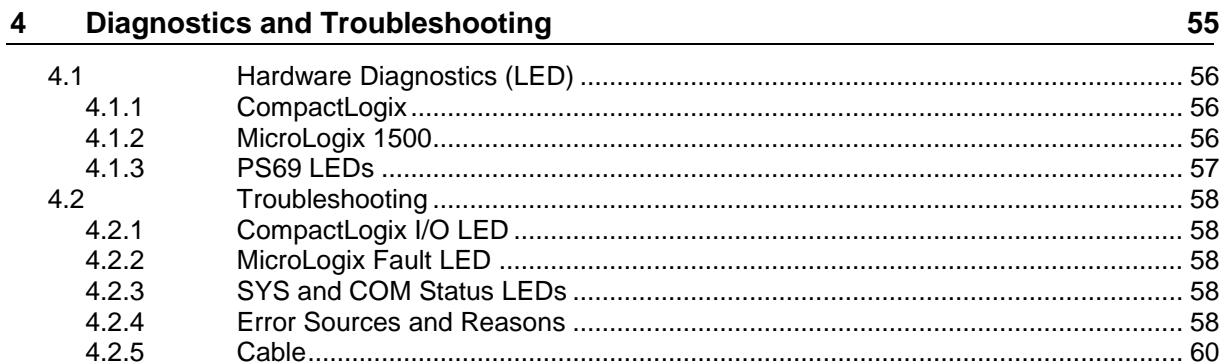

#### $5<sub>5</sub>$ **Reference**

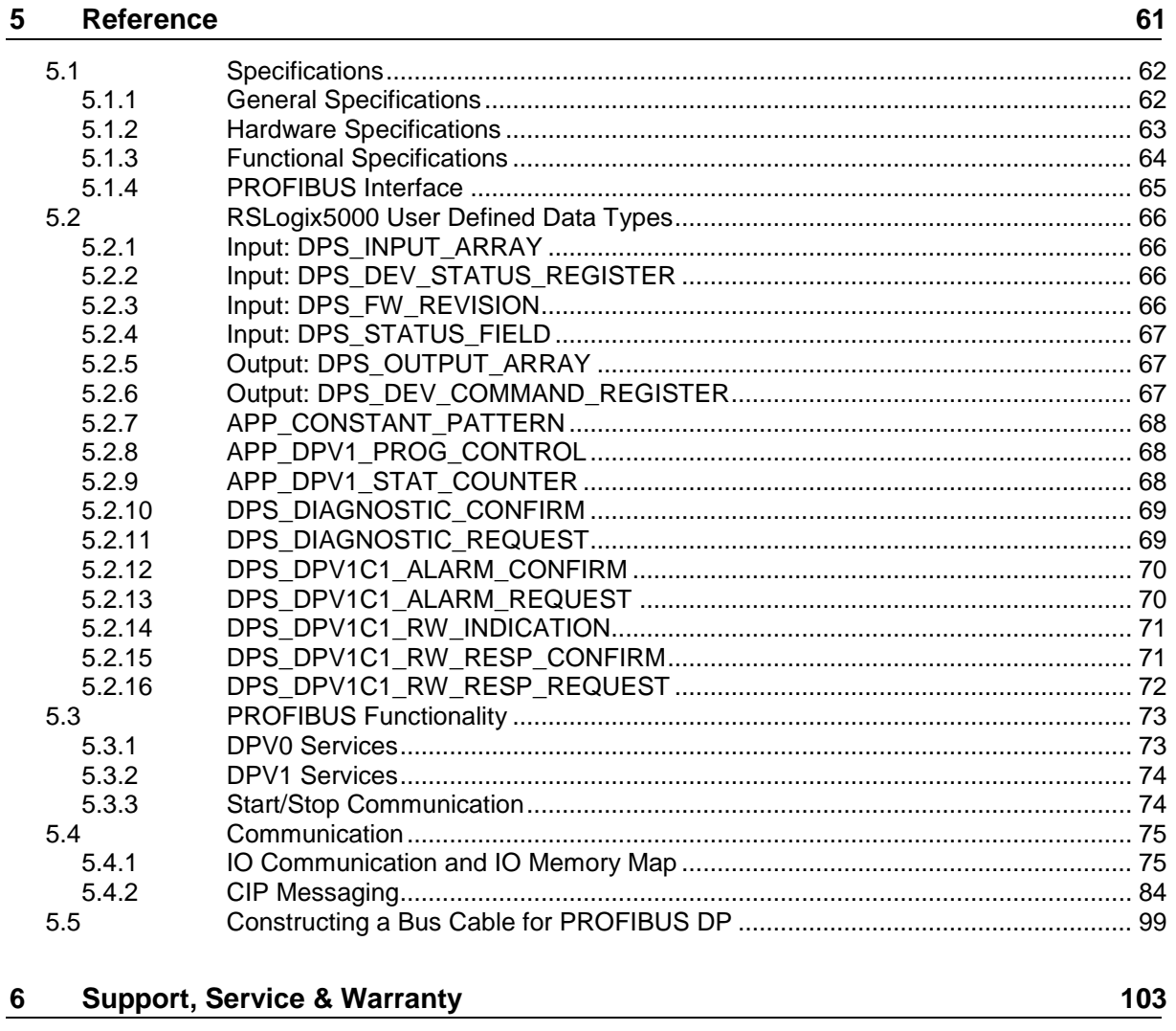

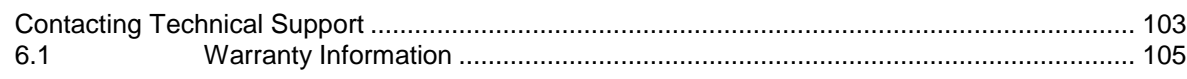

### Index

107

# **Guide to the PS69-DPS User Manual**

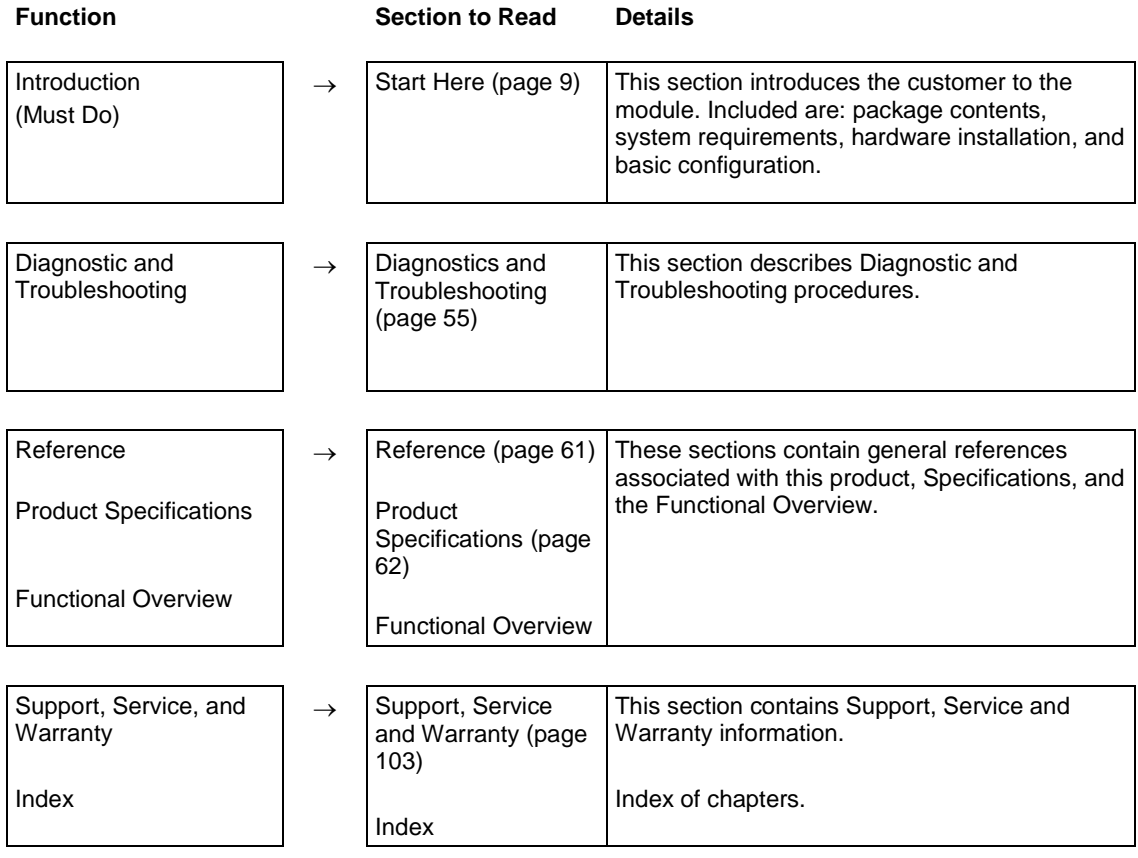

# <span id="page-8-0"></span>**1 Start Here**

## *In This Chapter*

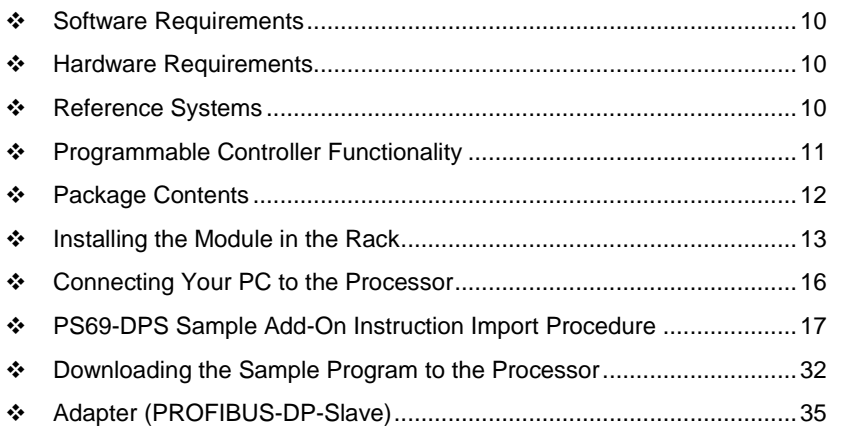

To get the most benefit from this User Manual, you should have the following skills:

- **Rockwell Automation® RSLogix™ software:** launch the program, configure ladder logic, and transfer the ladder logic to the processor
- **Microsoft Windows:** install and launch programs, execute menu commands, navigate dialog boxes, and enter data
- **Hardware installation and wiring:** install the module, and safely connect PROFIBUS DP and CompactLogix or MicroLogix devices to a power source and to the PS69-DPS module's application port(s)

The PS69-DPS module expands the functionality of Rockwell Automation's CompactLogix or MicroLogix to include PROFIBUS DP V0/V1. The PS69-DPS is a more cost-effective option offering more features than the PS69-PDPS, and supports both I/O control and messaging. Explicit ladder logic CIP message blocks provide slave status diagnostic data and acyclic messaging.

The PS69-DPS interface appears to the CompactLogix or MicroLogix controller as a standard I/O module allowing it to be configured via RSLogix5000, or configuration can be transferred from the Master to the PS69-DPS. For third party configuration a GSD file is supplied. The slave interface possesses a diagnostic interface and has rotary switches for setting of the bus address. Complete program examples for simple and quick start-up are available.

Each module is equipped with LEDs to display communication and device status.

### <span id="page-9-0"></span>**1.1 Software Requirements**

Follows are the software requirements for using the PS69-DPS module within a CompactLogix system. You must have the following software installed on your computer unless otherwise noted:

#### **CompactLogix System**

RSLogix 5000, V13.00 or higher

#### **MicroLogix 1500 System**

RSLogix 500, V6.30 or higher

#### **1.2 Hardware Requirements**

The following minimum hardware is required to use the PS69-DPS PROFIBUS module.

#### **CompactLogix System**

- **Personal Computer**
- **1769: Programmable Controller**
- 1769: Power Supply
- **1769: Right or Left handed Termination End Cap**
- Serial Cable for interface to the 1769-Programmable Controller.

#### **MicroLogix 1500 System**

- **Personal Computer**
- <sup>1</sup> 1764: MicroLogix 1500 Programmable Controller
- **1769: Right handed Termination End Cap**
- **Serial Cable for interface to the 1764-Programmable Controller.**

### **1.3 Reference Systems**

The firmware of the communication module PS69-DPS was developed and tested with following CompactLogix / MicroLogix Controller types and firmware revisions.

#### **CompactLogix System**

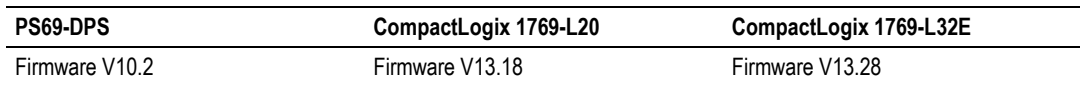

#### **MicroLogix 1500 System**

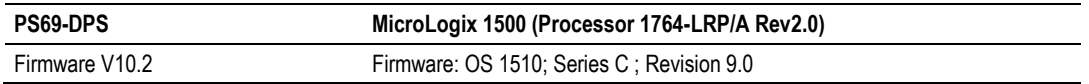

# <span id="page-10-0"></span>**1.4 Programmable Controller Functionality**

PROFIBUS-DP supports acyclic services through messages. These PROFIBUS-DP services are supported by the RSLogix5000 programming tool using CIP messages. Not all of the 1769 Programmable Controllers support CIP messaging. If your Controller does not support messaging, these services are not available.

The basic PROFIBUS-DP acyclic services Global Control or Slave Diag request are also executable in addition to the CIP method by using the I/O area. Follows is a matrix of 1769 Programmable Controllers and the functionality that they support.

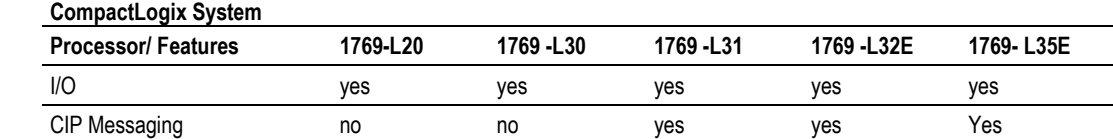

#### **MicroLogix 1500 System**

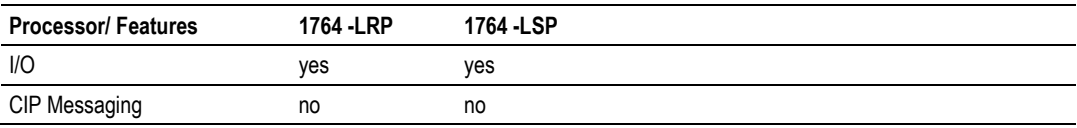

yes = functionality supported

no = functionality not supported

## <span id="page-11-0"></span>**1.5 Package Contents**

The following components are included with your PS69-DPS module, and are all required for installation and configuration.

**Important:** Before beginning the installation, please verify that all of the following items are present.

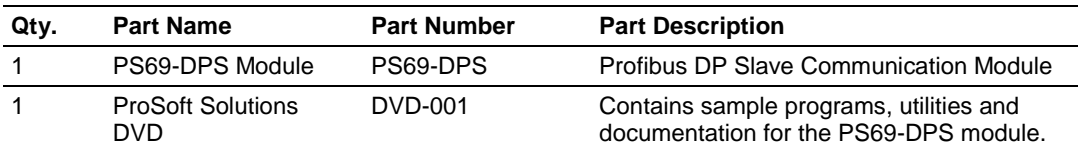

If any of these components are missing, please contact ProSoft Technology Support for replacement parts.

# <span id="page-12-0"></span>**1.6 Installing the Module in the Rack**

This section describes how to install the module into a CompactLogix or MicroLogix rack.

Before you attempt to install the module, make sure that the bus lever of the adjacent module is in the unlocked (fully right) position.

**Warning: This module is not hot-swappable!** Always remove power from the rack before inserting or removing this module, or damage may result to the module, the processor, or other connected devices.

**1** Align the module using the upper and lower tongue-and-groove slots with the adjacent module and slide forward in the direction of the arrow.

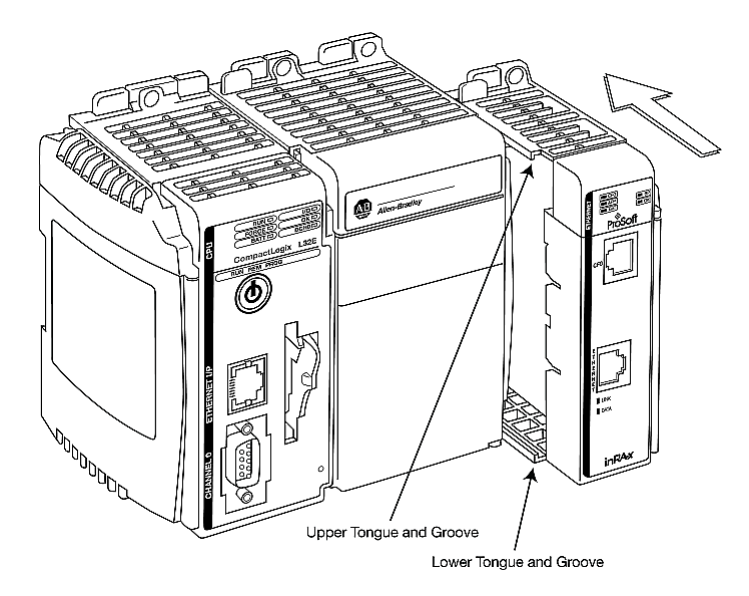

**2** Move the module back along the tongue-and-groove slots until the bus connectors on the PS69 module and the adjacent module line up with each other.

**3** Push the module's bus lever back slightly to clear the positioning tab and move it firmly to the left until it clicks. Ensure that it is locked firmly in place.

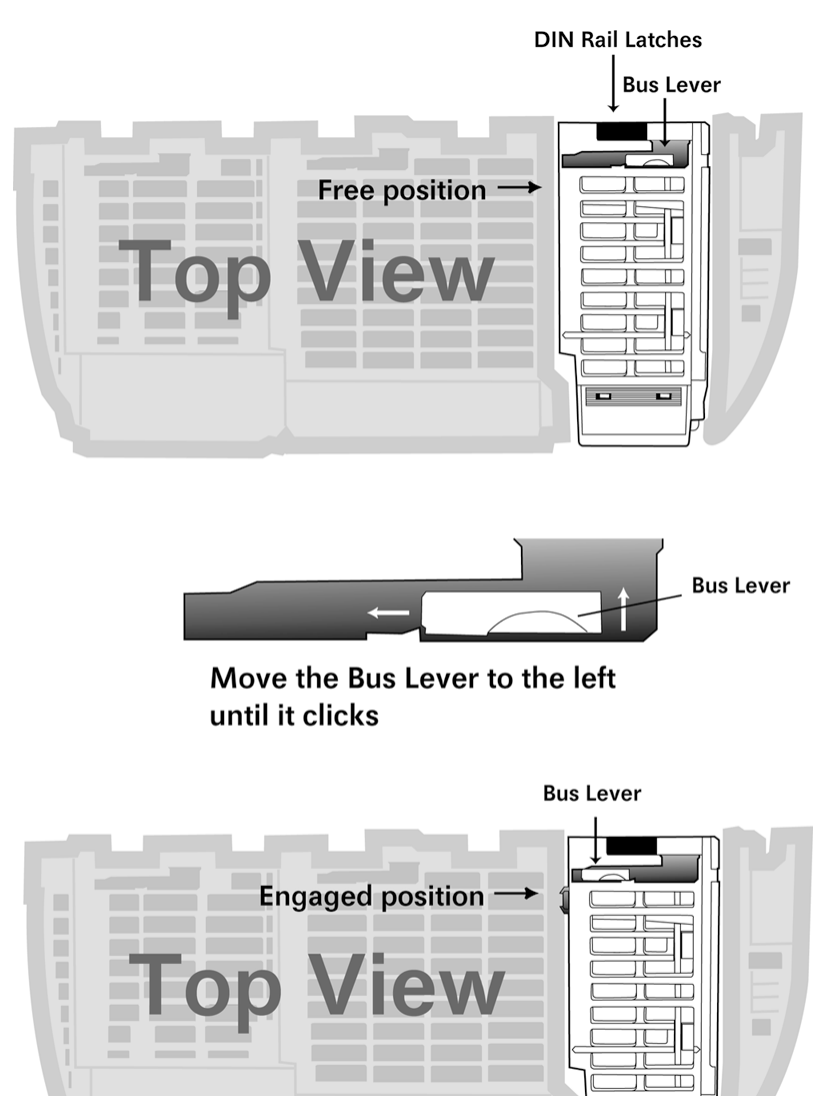

**4** Close all DIN-rail latches.

**5** Press the DIN-rail mounting area of the controller against the DIN-rail. The latches will momentarily open and lock into place.

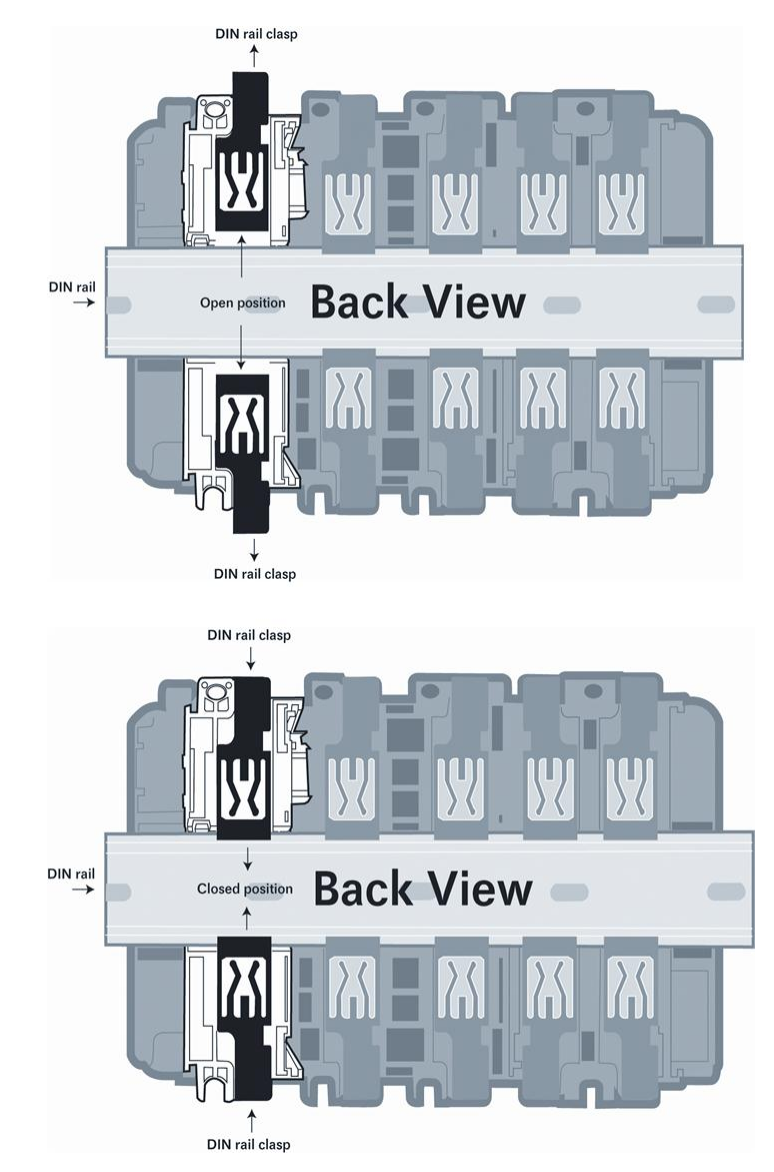

# <span id="page-15-0"></span>**1.7 Connecting Your PC to the Processor**

**1** Connect the right-angle connector end of the cable to your controller at the communications port.

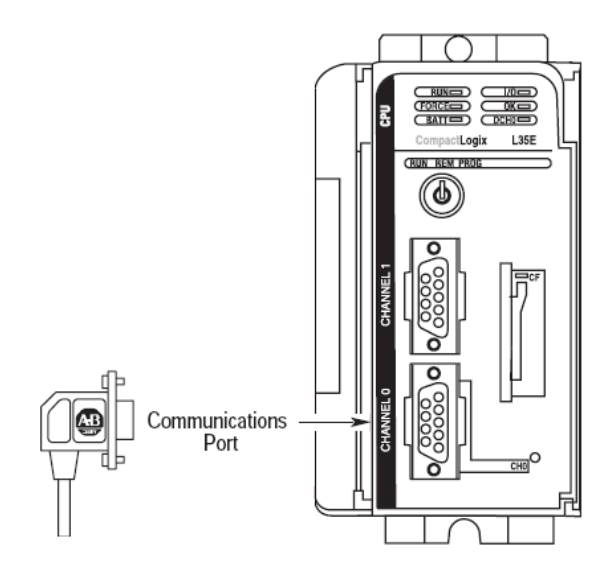

**2** Connect the straight connector end of the cable to the serial port on your computer.

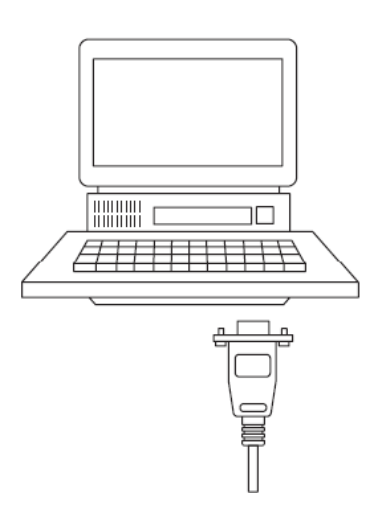

<span id="page-16-0"></span>**Note**: this section only applies if you are using RSLogix 5000 version 16 or higher.

The following file is required before you start this procedure. Copy the file from the ProSoft Solutions DVD, or download it from www.prosoft-technology.com.

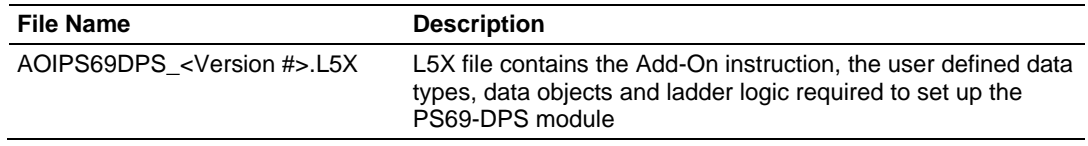

## *1.8.1 Create a new RSLogix5000 project*

**1** Open the **FILE** menu, and then choose **NEW…**

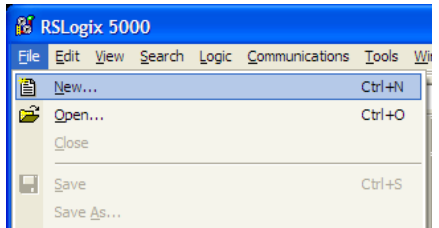

#### **2** Select **REVISION 16**

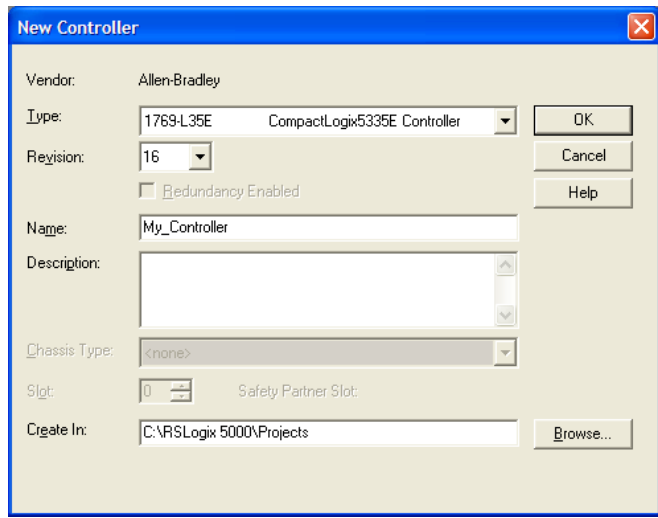

# *1.8.2 Create the Module*

**1** Right-click I/O Configuration and choose New Module…

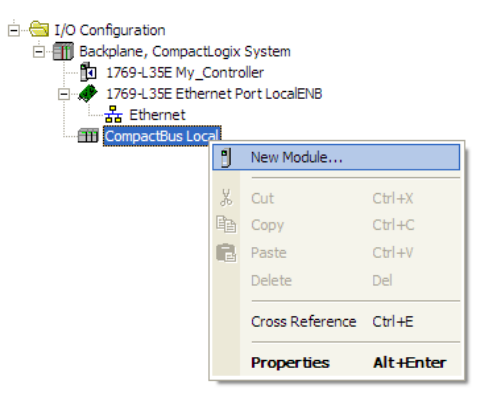

### **2** Select 1769-MODULE

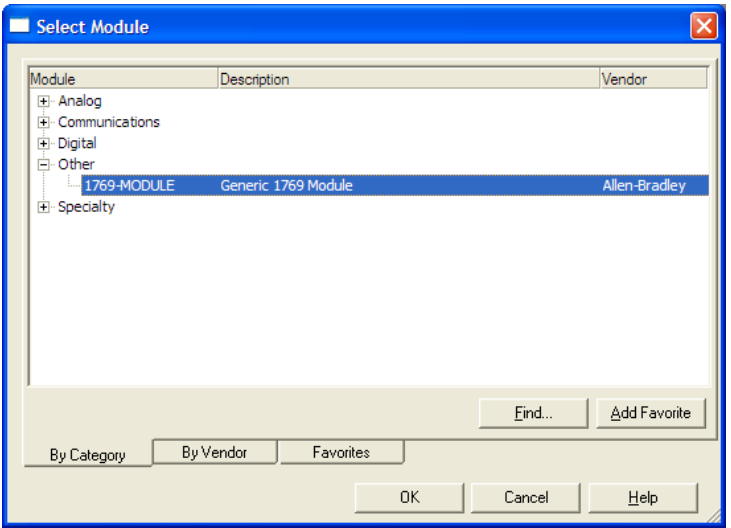

**3** Set the Module Properties values as follows:

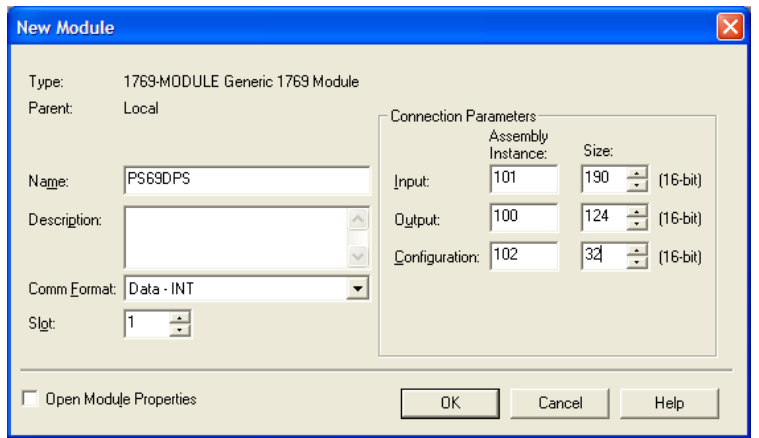

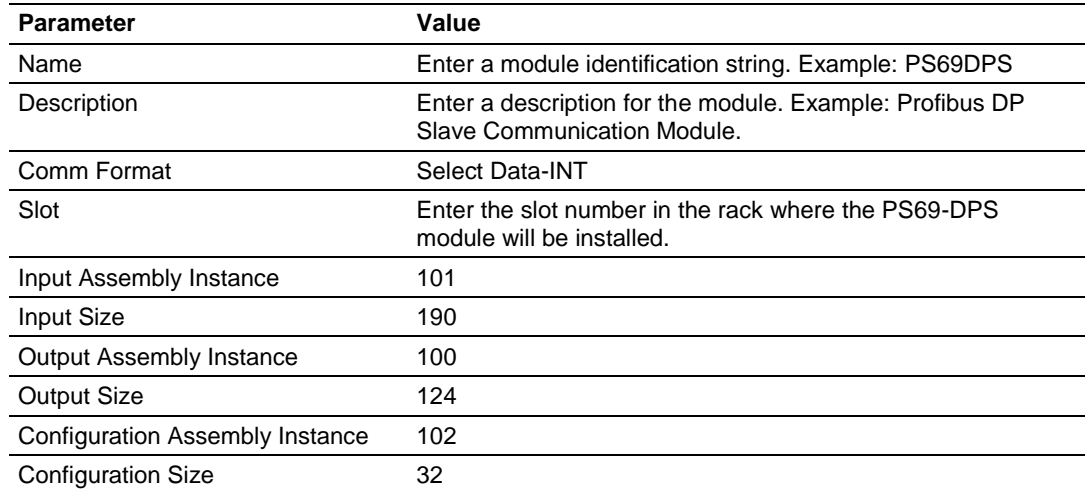

**4** On the Connection tab, check or un-check, as desired the Major fault option.

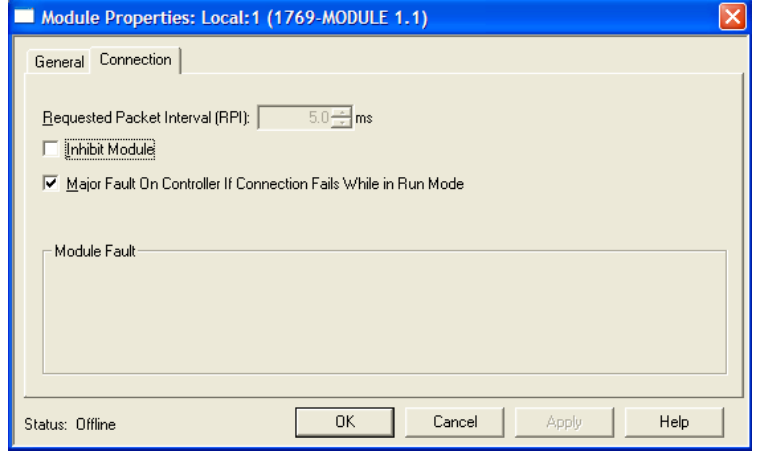

Now the PS69-DPS module will be visible at the I/O Configuration section

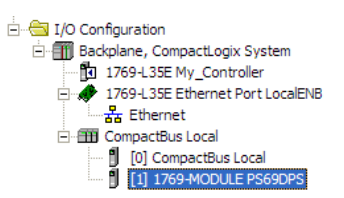

## *1.8.3 Import the Ladder Rung*

- **1** Open your application in RSLogix 5000.
- **2** To create a new routine, expand the **TASKS** folder, and then expand the **MAIN TASK** folder.
- **3** On the **MAIN PROGRAM** folder, click the right mouse button to open a shortcut menu. On the shortcut menu, choose **NEW ROUTINE**.
- **4** In the **NEW ROUTINE** dialog box, enter the name and description of your routine, and then click **OK.** In this example we are demonstrating the importing of the ladder rung using the default MainRoutine. In the case where you create a routine by an other name for placing the Add-On instruction, then in your original routine where your other ladder logic is located you need to add a rung with a jump instruction to the new routine holding the Add-On instruction.
- **5** Select an empty rung in the new routine, and then click the right mouse button to open a shortcut menu. On the shortcut menu, choose "**IMPORT RUNG…**".

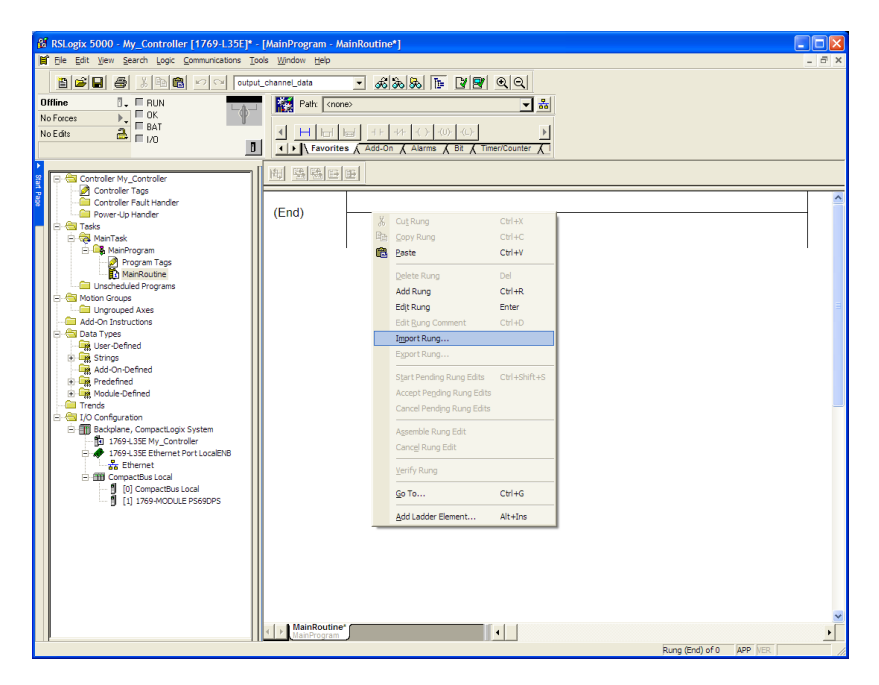

**6** Select the *AOIPS69DPS\_<Version #>.L5X* file

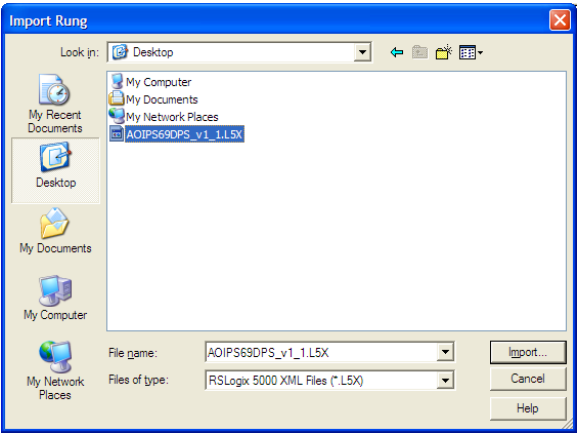

**7** The following window will be displayed showing the controller tags to be created during the import procedure: If desired, the description, "PS69-DPS Interface AOI" may be typed into the description field for AOIPS69DPS\_<Version #>.L5X file.

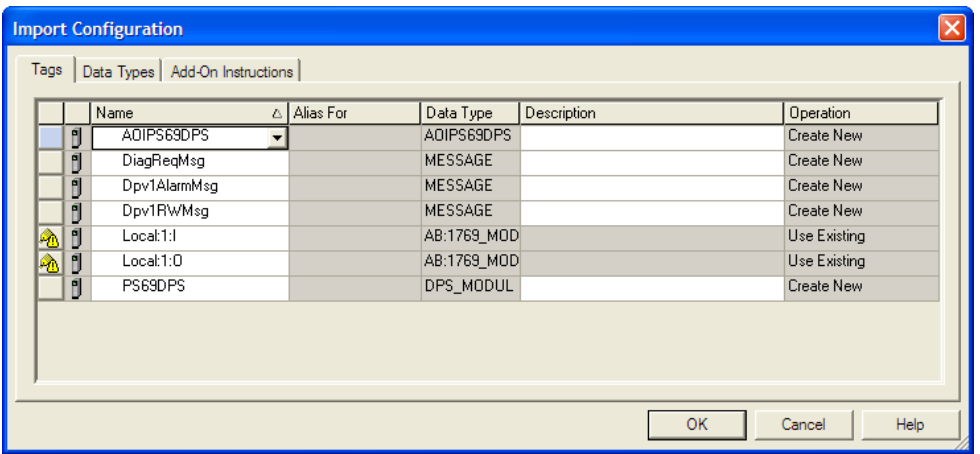

**8** If you are using the module in a different slot (or remote rack) select the correct connection input and output variables associated to the module. If your module is located in slot 1 of the local rack this step is not required.

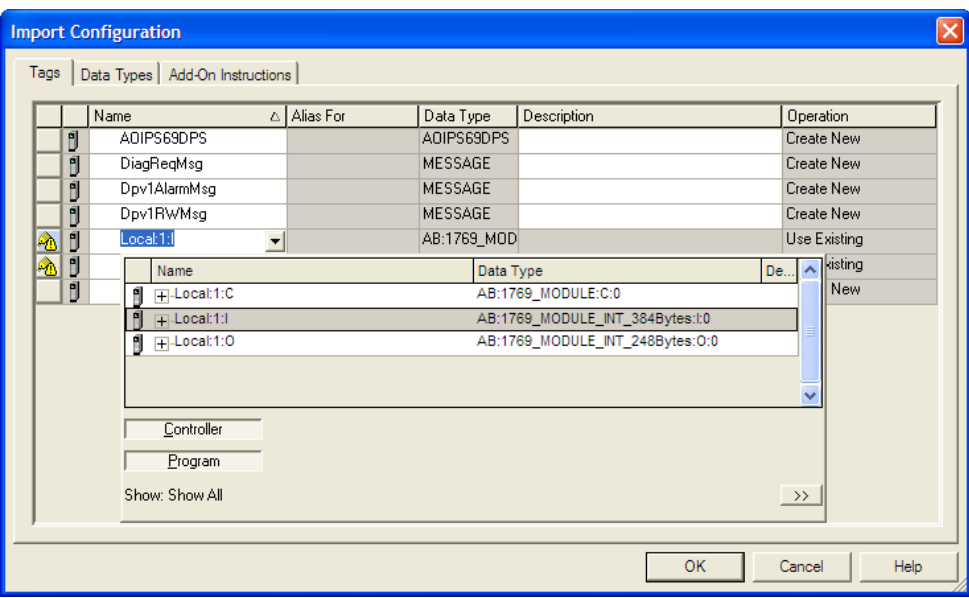

Click OK to confirm the import. RSLogix will indicate that the import is under progress:

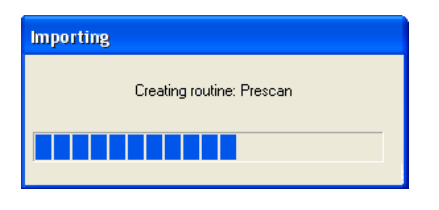

When the import is completed, the new rung with the Add-On instruction will be visible as shown in the following illustration.

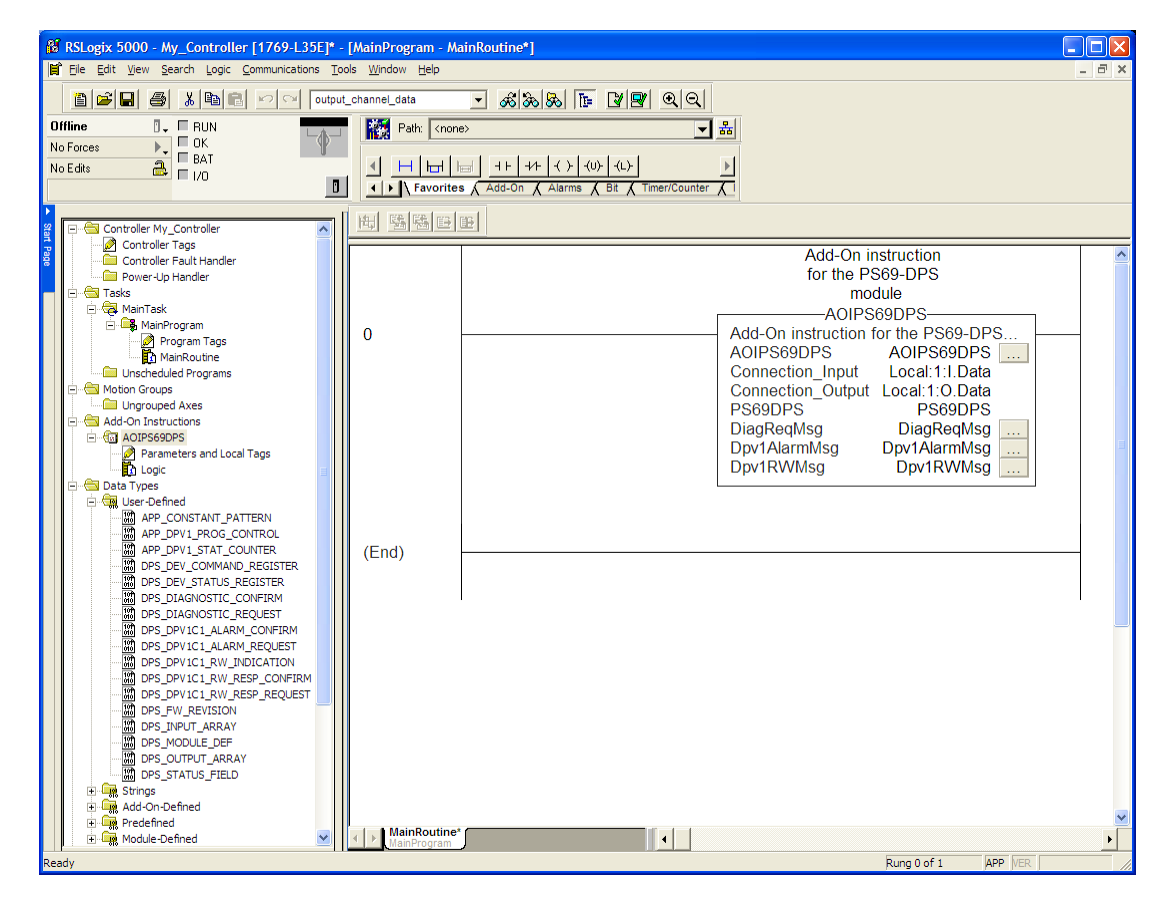

The procedure has also imported new user defined data types, data objects and the Add-On instruction to be used at your project.

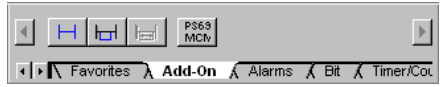

**9** In the Add-On Instruction, click the **[...]** button next to each **MSG** tag to open the **MESSAGE CONFIGURATION TAG**.

**10** Click the **COMMUNICATION** tab and click the **BROWSE** button as follows.

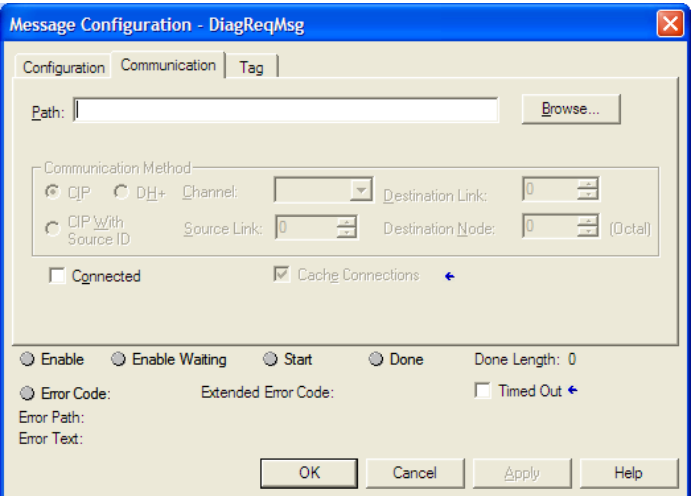

**11** Select the module to configure the message path.

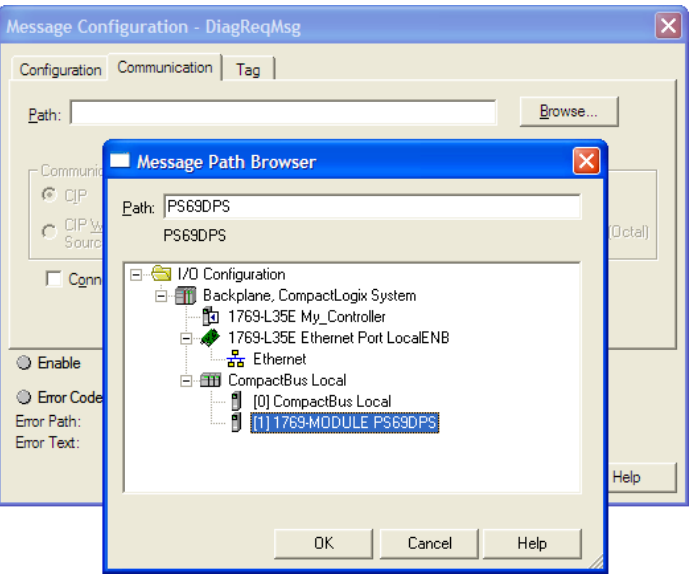

**12** Repeat steps 9 through 11 to configure the message path for Dpv1AlarmMsg and DPv1RWMsg.

# *1.8.4 Adding Multiple Modules (Optional)*

**Important:** If your application requires more than one PS69-DPS module into the same project, follow the steps below and make certain that both modules are assigned identical Block Transfer Sizes.

**1** In the **I/O CONFIGURATION** folder, click the right mouse button to open a shortcut menu, and then choose **NEW MODULE**.

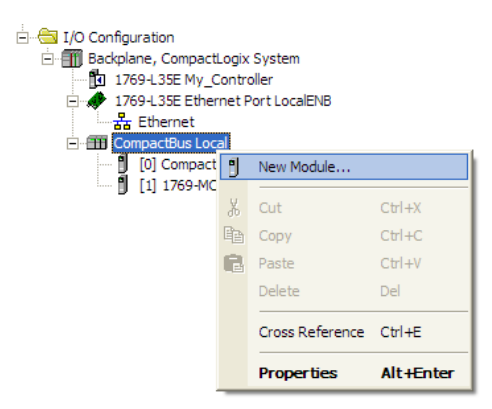

#### **2** Select **1756-MODULE**

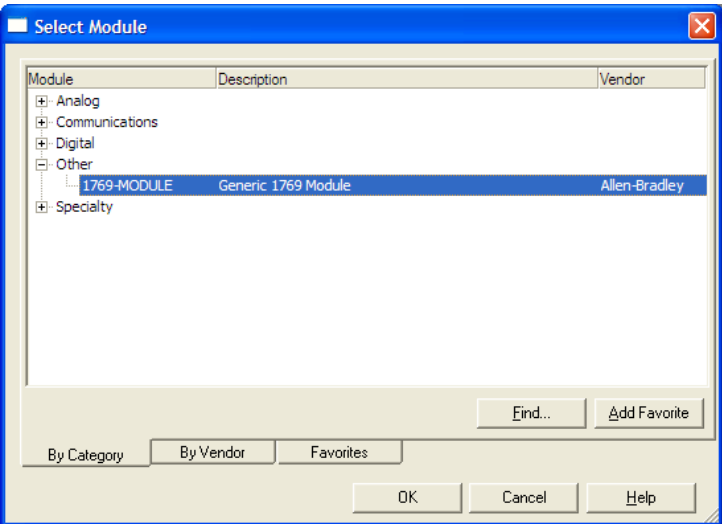

#### **3** Fill the module properties as follows:

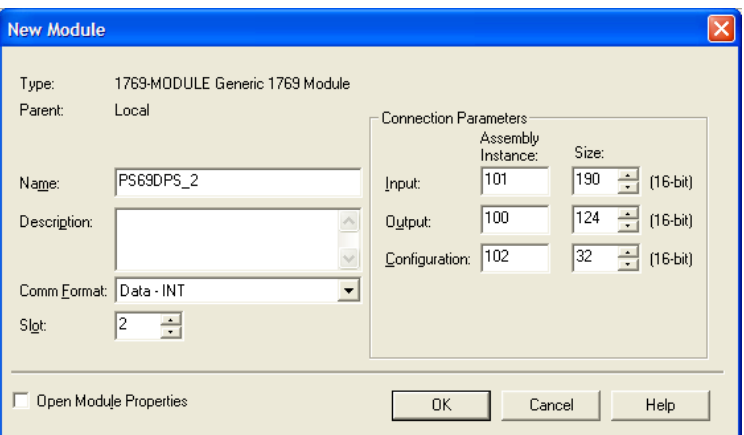

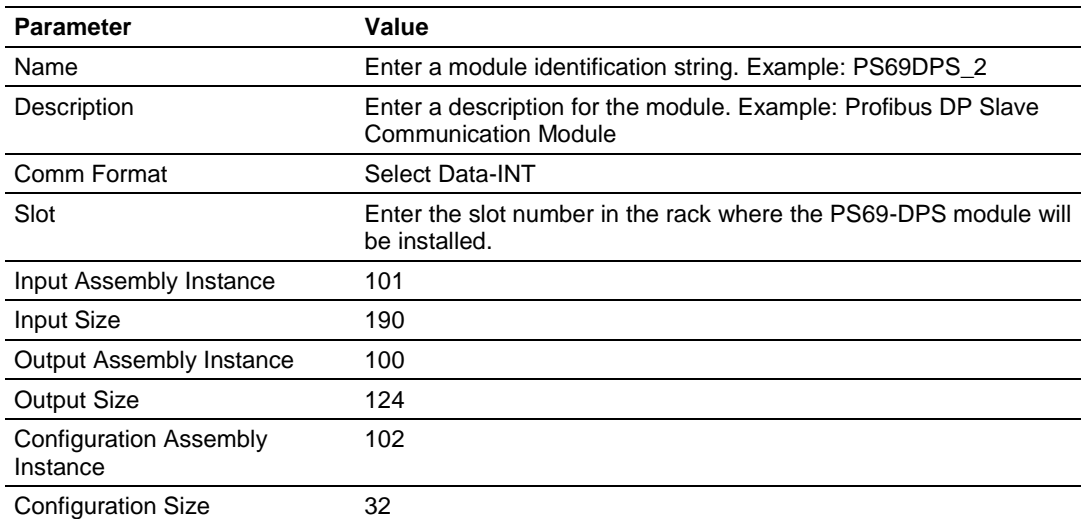

**4** Click **OK** to confirm. The new module is now visible:

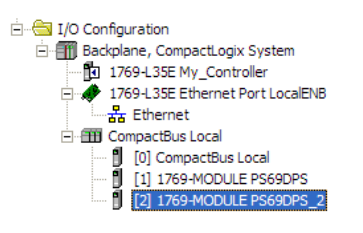

- **5** Expand the **TASKS** folder, and then expand the **MAINTASK** folder.
- **6** On the **MAINPROGRAM** folder, click the right mouse button to open a shortcut menu. On the shortcut menu, choose **NEW ROUTINE**. As an alternative to creating a separate New Routine, you could skip to Step 8 and import the AOI for the second module into the same routine you created for the first module.
- **7** In the **NEW ROUTINE** dialog box, enter the name and description of your routine, and then click **OK.**

**8** Select an empty rung in the new routine or an existing routine, and then click the right mouse button to open a shortcut menu. On the shortcut menu, choose **IMPORT RUNG…**

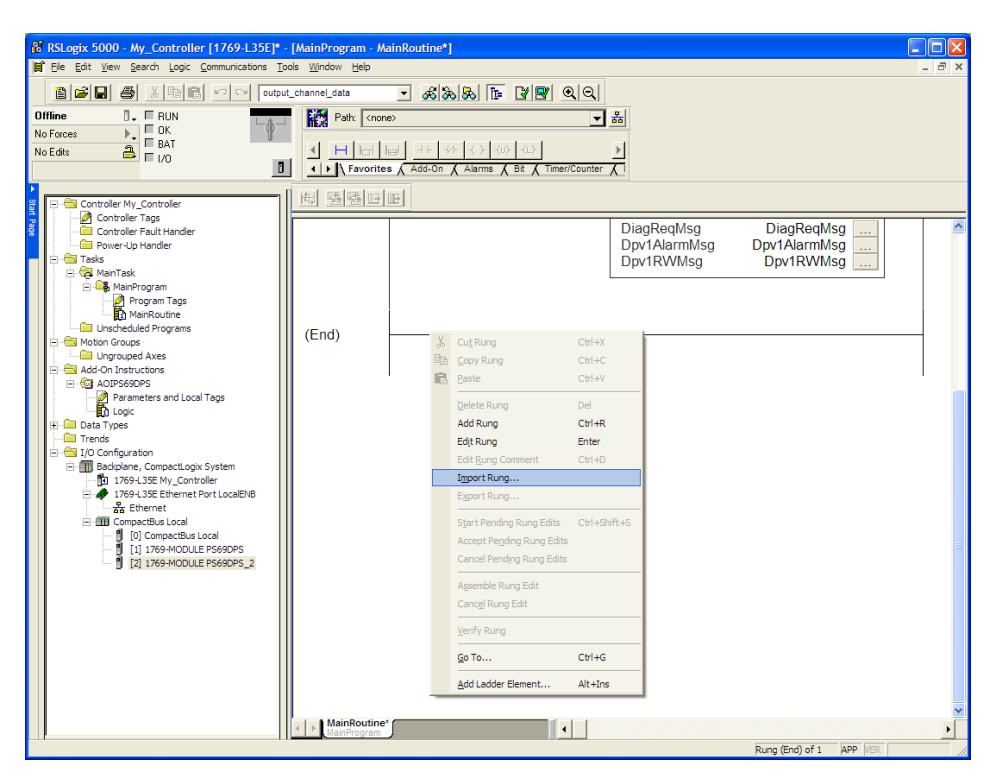

**9** Select the *AOIPS69DPS5X* file

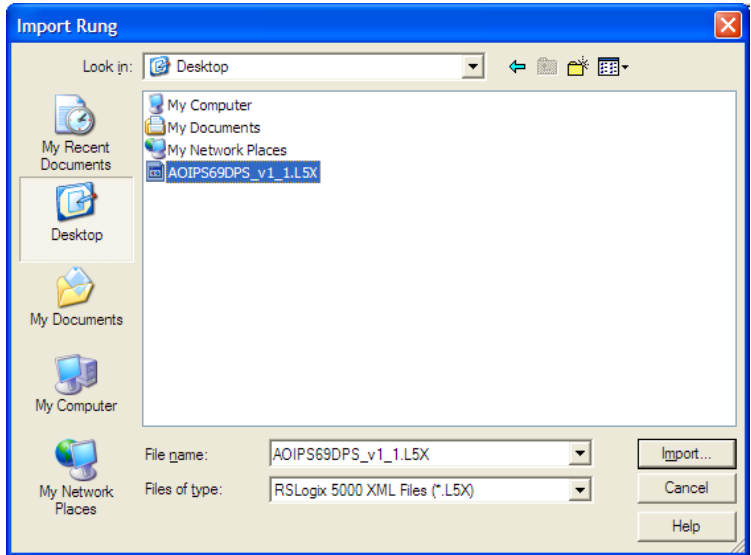

**10** The following window will be displayed showing the tags to be imported:

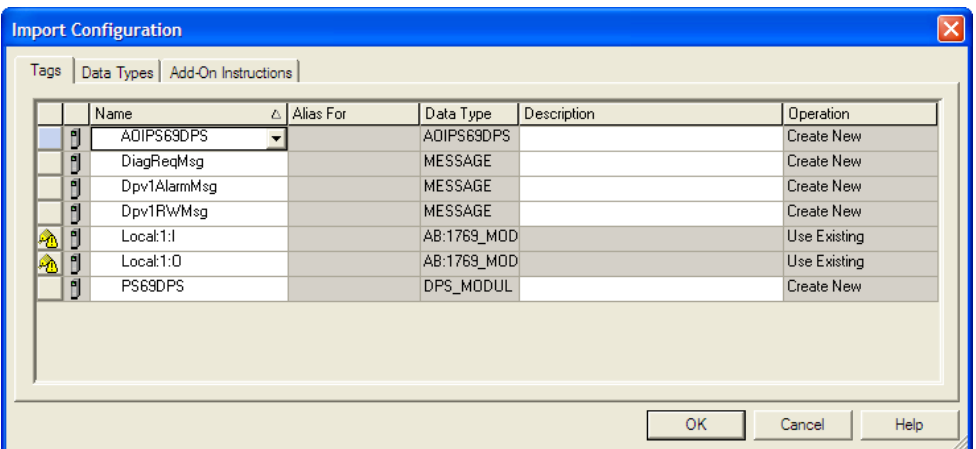

**11** Associate the I/O connection variables to the correct module. The default values are Local:1:I and Local:1:O. These require re-assignment to the new module's location.

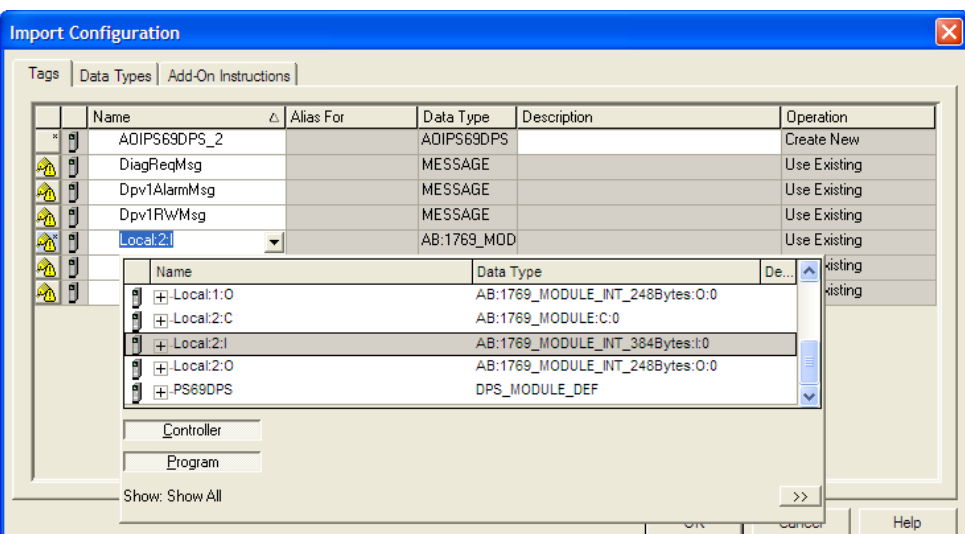

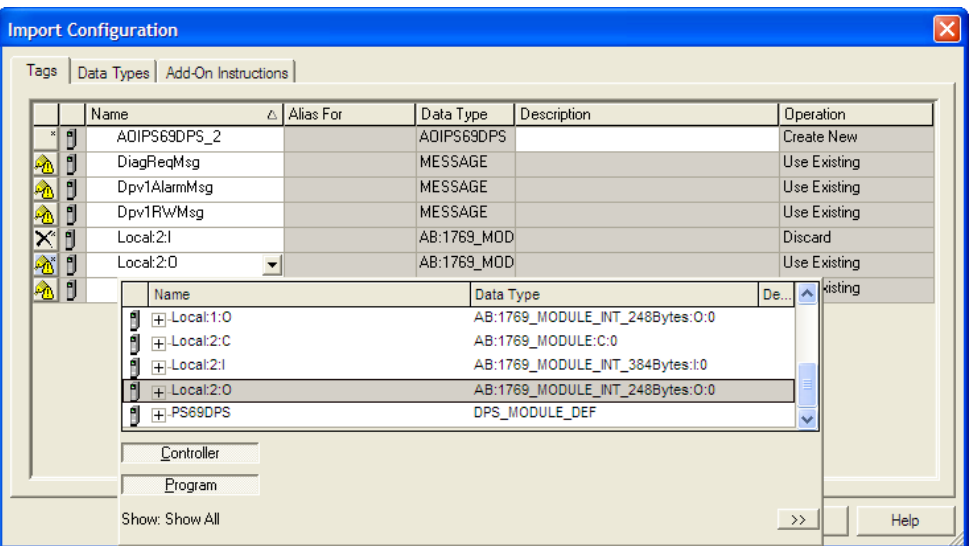

**12** Change the default tags PS69DPS and AOIPS69DPS to avoid conflict with existing tags. This example procedure will append the string "\_2" as follows:

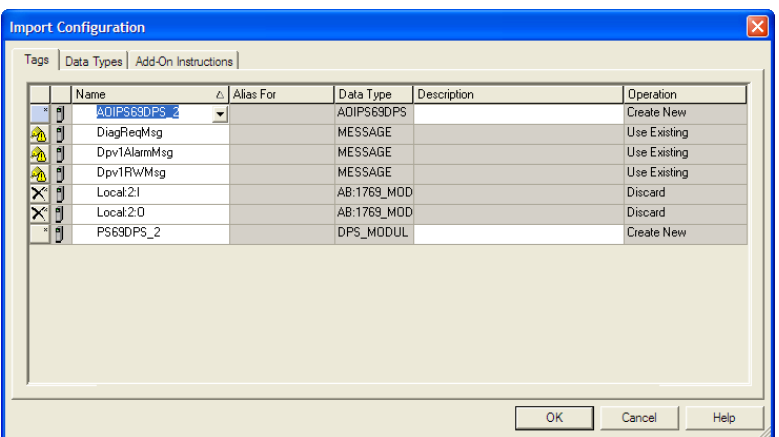

**13** You will be prompted to confirm your change. Click OK to continue.

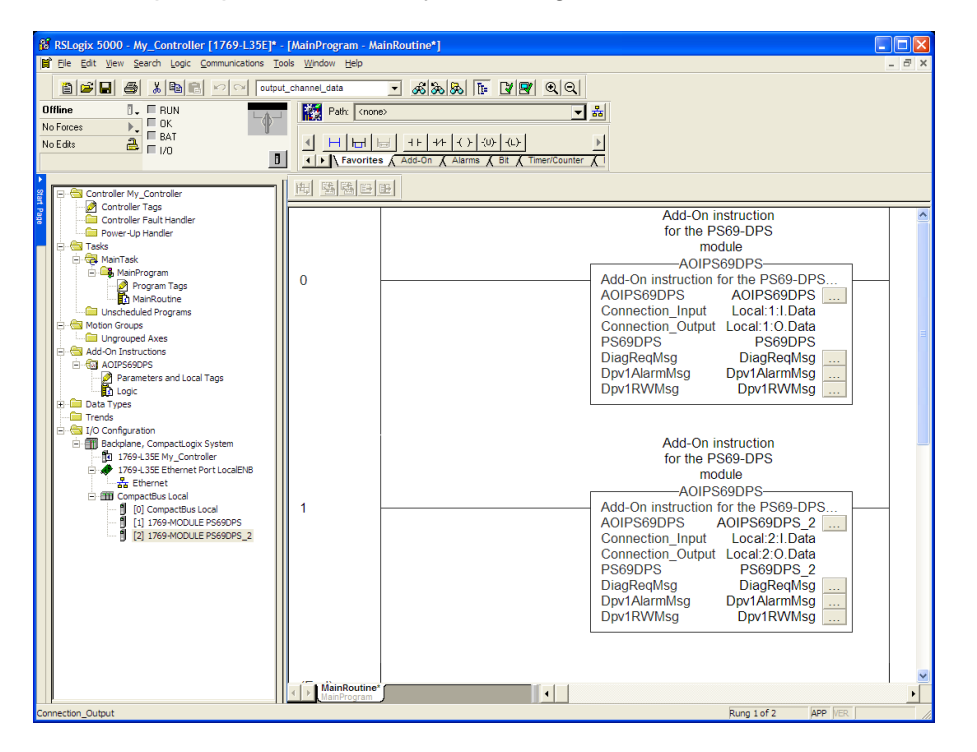

If the second module's logic was created in a new routine, enter a rung in the Main routine with a JSR instruction to the new routine to enable the PLC logic to communicate with both modules.

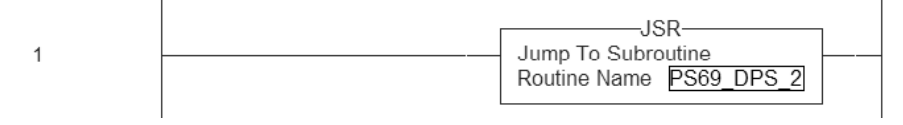

- **14** In the Add-On Instruction, click the **[...]** button next to each **MSG** tag to open the **MESSAGE CONFIGURATION TAG**.
- **15** Click the **COMMUNICATION** tab and click the **BROWSE** button as follows.

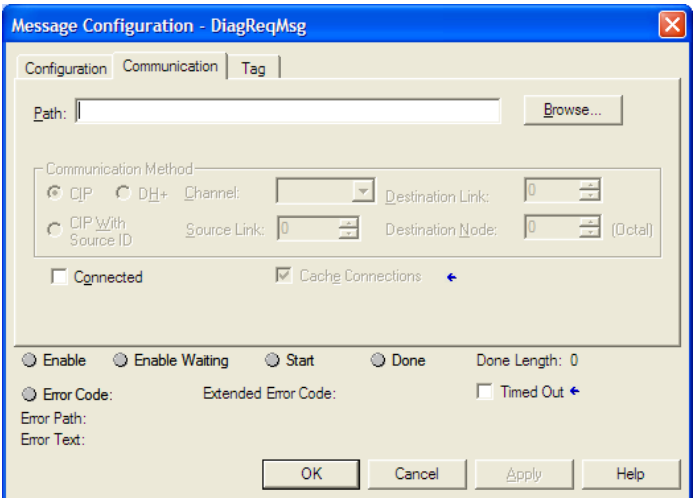

**16** Select the module to configure the message path.

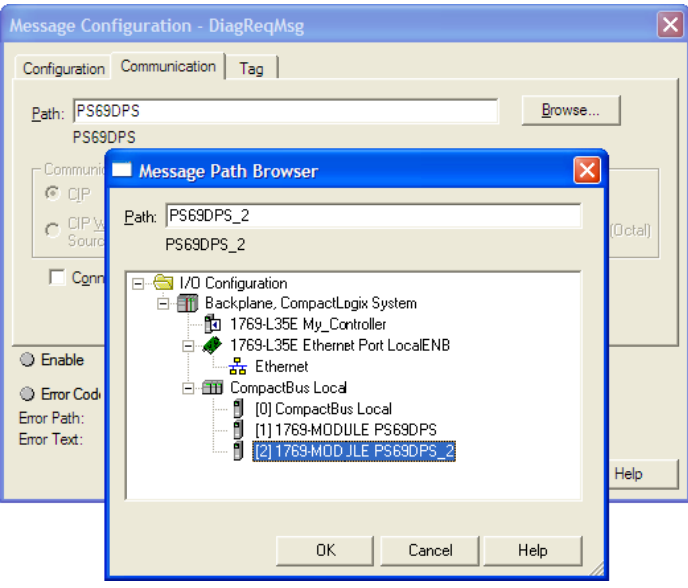

**17** Repeat steps 14 through 16 to configure the message path for Dpv1AlarmMsg and DPv1RWMsg.

The setup procedure is now complete. Save the project and download the application to your CompactLogix processor.

### <span id="page-31-0"></span>**1.9 Downloading the Sample Program to the Processor**

**Note:** The key switch on the front of the *CompactLogix* processor must be in the REM or PROG position.

- **1** If you are not already online to the processor, open the **COMMUNICATIONS**  menu, and then choose **DOWNLOAD.** *RSLogix* will establish communication with the processor.
- **2** When communication is established, *RSLogix* will open a confirmation dialog box. Click the **DOWNLOAD** button to transfer the sample program to the processor.

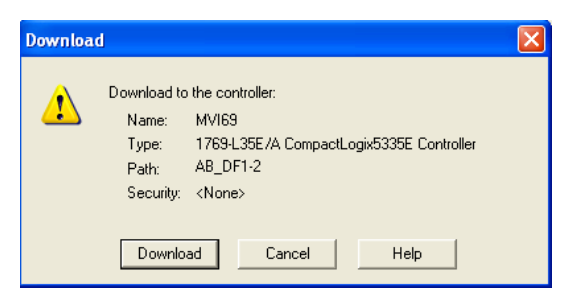

- **3** *RSLogix* will compile the program and transfer it to the processor. This process may take a few minutes.
- **4** When the download is complete, *RSLogix* will open another confirmation dialog box. Click **OK** to switch the processor from PROGRAM mode to RUN mode.

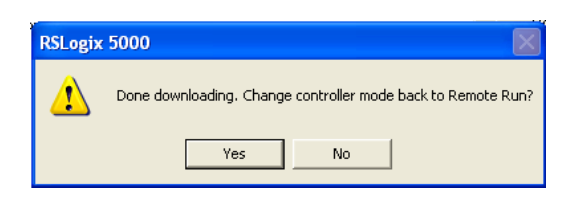

**Note:** If you receive an error message during these steps, refer to your *RSLogix* documentation to interpret and correct the error.

# *1.9.1 Configuring the RSLinx Driver for the PC COM Port*

If RSLogix is unable to establish communication with the processor, follow these steps.

- **1** Open *RSLinx***.**
- **2** Open the **COMMUNICATIONS** menu, and choose **CONFIGURE DRIVERS**.

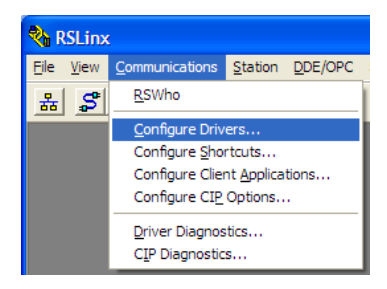

This action opens the *Configure Drivers* dialog box.

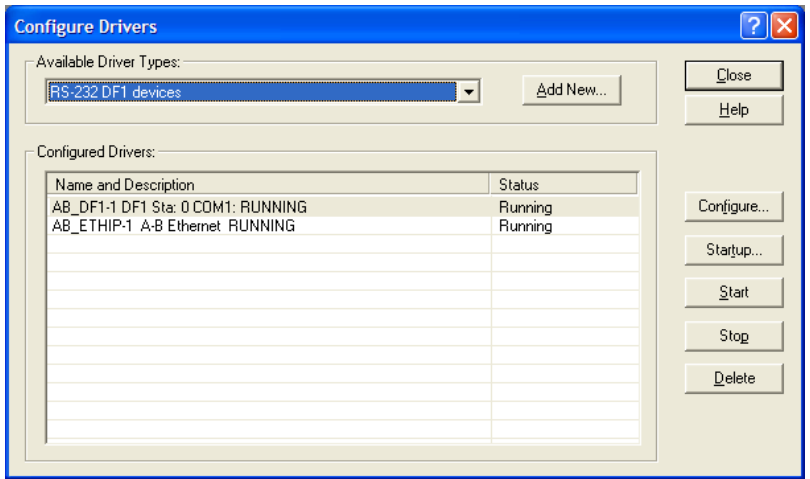

**Note:** If the list of configured drivers is blank, you must first choose and configure a driver from the Available Driver Types list. The recommended driver type to choose for serial communication with the processor is *RS-232 DF1 Devices*.

**3** Click to select the driver, and then click **CONFIGURE**. This action opens the *Configure RS-232 DF1 Devices* dialog box.

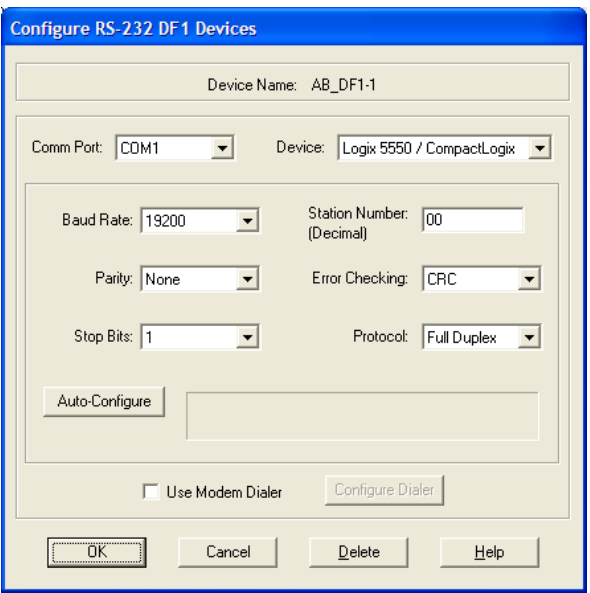

- **4** Click the **AUTO-CONFIGURE** button*. RSLinx* will attempt to configure your serial port to work with the selected driver.
- **5** When you see the message *Auto Configuration Successful*, click the **OK** button to dismiss the dialog box.

**Note:** If the auto-configuration procedure fails, verify that the cables are connected correctly between the processor and the serial port on your computer, and then try again. If you are still unable to auto-configure the port, refer to your *RSLinx* documentation for further troubleshooting steps.

# <span id="page-34-0"></span>**1.10 Adapter (PROFIBUS-DP-Slave)**

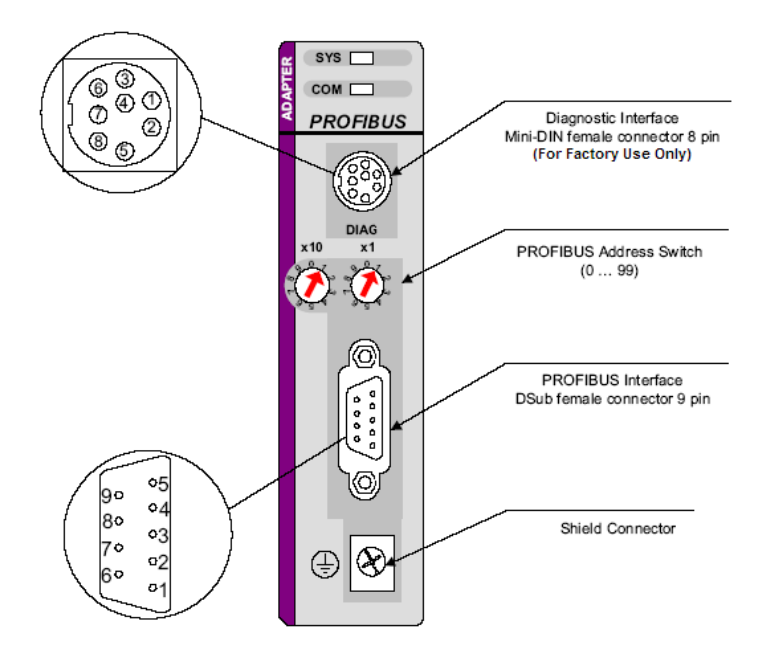
# **2 Configuration and Start-Up**

#### *In This Chapter*

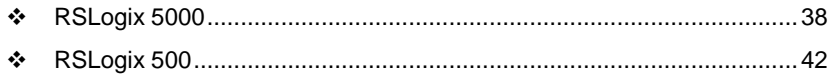

[Slave Configuration](#page-44-0) ..............................................................................[.45](#page-44-0)

The following sections will describe the individual steps for configuration and start-up of the PS69-DPS module. Install the PROFIBUS Slave module into a free slot in the CompactLogix or MicroLogix controller. Information regarding installation of communication modules in CompactLogix or MicroLogix systems can be found in the section Installation and Wiring or in the Rockwell installation manual for the appropriate controller system. The slave module must be within 6 modules of the I/O bank's power supply.

- **•** Configuration and parameterization of the module is carried out in three steps
- Configuration of the module in a CompactLogix or MicroLogix project of the RSLogix5000 or RSLogix 500 programming tool.
- **•** Determine configuration method to be used by the Slave module during startup.
- Creating the data objects and the ladder diagram in RSLogix5000

### <span id="page-37-0"></span>**2.1 RSLogix 5000**

This section contains instructions for configuring the PS69-DPS module in a CompactLogix system using RSLogix5000.

**Note:** The simplest way to startup the module in RSLogix5000 project is to use the "PS69\_DPS\_L32E.ACD" example project. In this example project, the slot number in the configuration dialog of the module may have to be changed to match the users system.

#### *2.1.1 Module Selection*

Create a new project in RSLogix5000 using a CompactLogix controller.

In the Controller Organization window, select CompactBus Local, and then click the right mouse button to open a shortcut menu. On the shortcut menu, choose New Module.

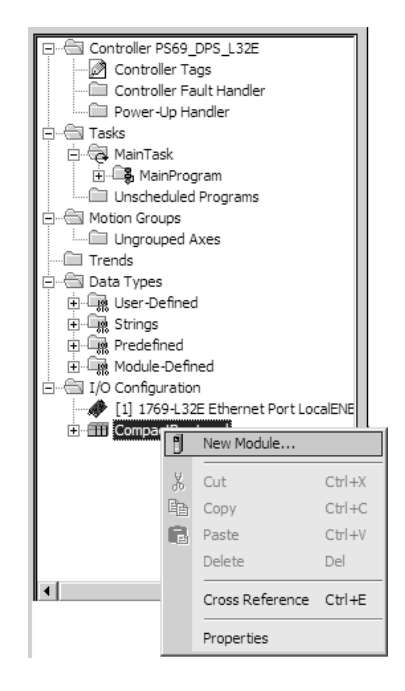

This action opens the following dialog box.

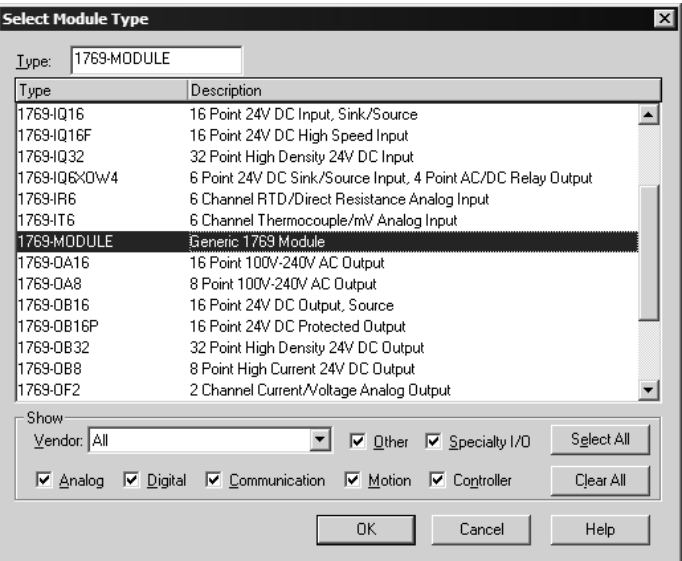

Select **"1769-MODULE Generic 1769 module",** and then click then OK.

### *2.1.2 Module Properties 1*

The communications parameters for the module should be set as shown in the dialog below.

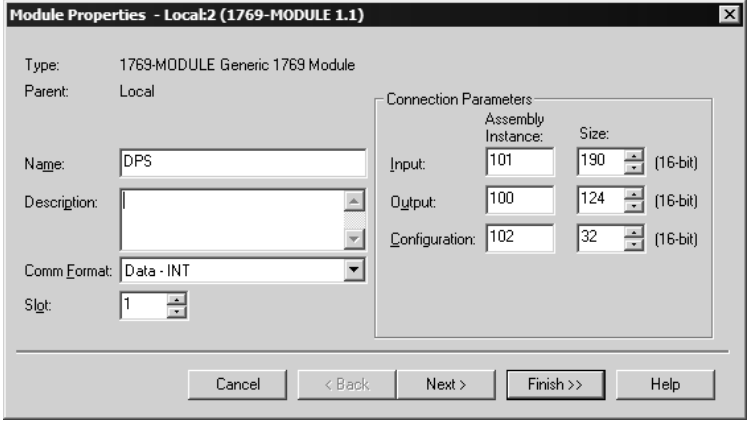

Select a name and enter a short description for the module. Select the slot number in which the module is installed in the controller. Select **Data - INT** as the **Comm\_Format**. Set the connection parameters as they are shown in the dialog.

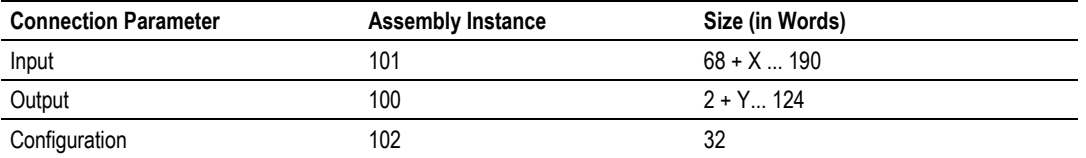

 $X =$  Number of words configured for slave modules (PROFIBUS output data); output size can be in the range between 68 and 190 words

Y = Number of words configured for slave modules (PROFIBUS input data); input size can be in the range between 2 and 124 words

- **IDED 10. Input Size: The input size must be at least 68 Words (136 Bytes). It must be** large enough to accommodate the status information required by the module, which is 68 Words (136 Bytes) plus the number of PROFIBUS output data. The user can increase the size of this area using the size of each Output module connected. The PROFIBUS Output area starts with Word 68 (Byte 136).
- Output Size: The output size must be at least 2 Words (4 Bytes). It must be large enough to accommodate the command information required by the module, which is 2 Words (4 bytes), plus the number of PROFIBUS input data. The user can increase the size of this area using the size of each Input module connected. The PROFIBUS Input data image starts with byte 4.
- Configuration Size: The size for the configuration array must be always 32 Words.

**Note:** If the parameters do not correspond to the template values, then the controller cannot establish communication with the module.

Select **Next >>** for the next configuration dialog.

#### *2.1.3 Module Properties 2*

The Requested Packet Interval RPI is shown in the following dialog box. Within this time interval, the I/O data between module and controller are exchanged.

It is not possible to change the RPI in this dialog separately for each module. The RPI can be changed in the properties dialog of the "CompactBus Local" for all I/O modules. Values in 1.0 ms steps are possible. The PROFIBUS PS69-DPS module supports all possible RPI values.

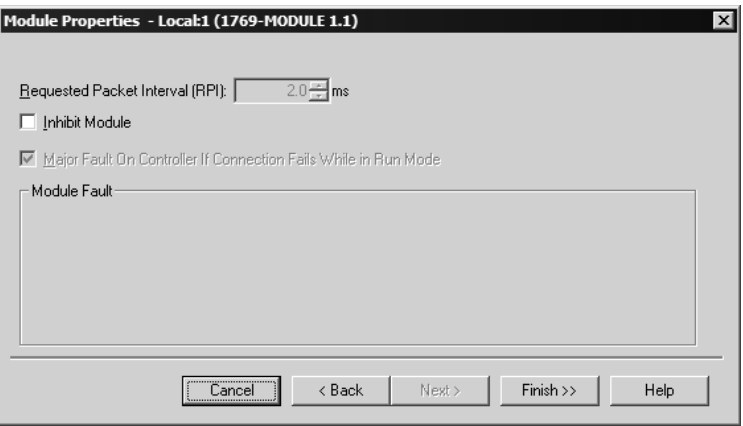

End the configuration of the module with **Finish>>.**

#### <span id="page-41-0"></span>**2.2 RSLogix 500**

Contained in the sections below are the instructions for configuring the PS69- DPS module in a MicroLogix system using RSLogix500.

### *2.2.1 Module Selection*

Create a new project in RSLogix500 using a MicroLogix1500 controller. Then the first step is to select the module and add it to your project. In the Controller Organization window, expand the Controller folder, and then select IO Configuration. Click the right muse button to open a shortcut window, and then choose Open.

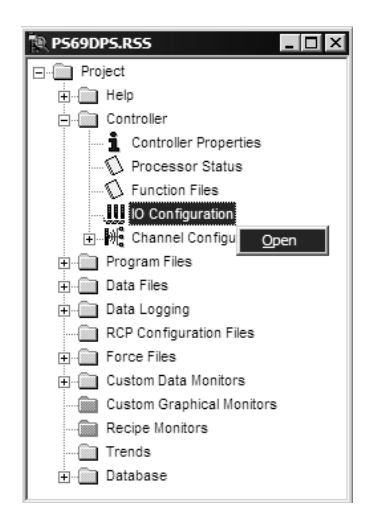

This action opens the following dialog box.

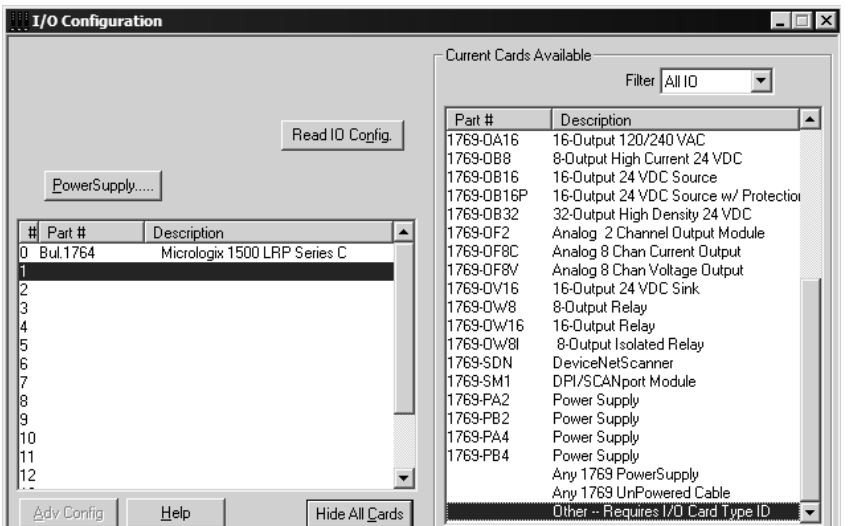

In the I/O Configuration dialog box, select the slot number in the left pane. In the right pane, select and double-click **Other - Requires I/O Card Type ID.**

## *2.2.2 Expansion General Configuration*

Fill in the values on the Expansion General Configuration tab as shown in the following illustration.

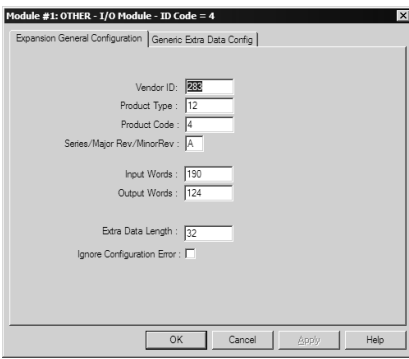

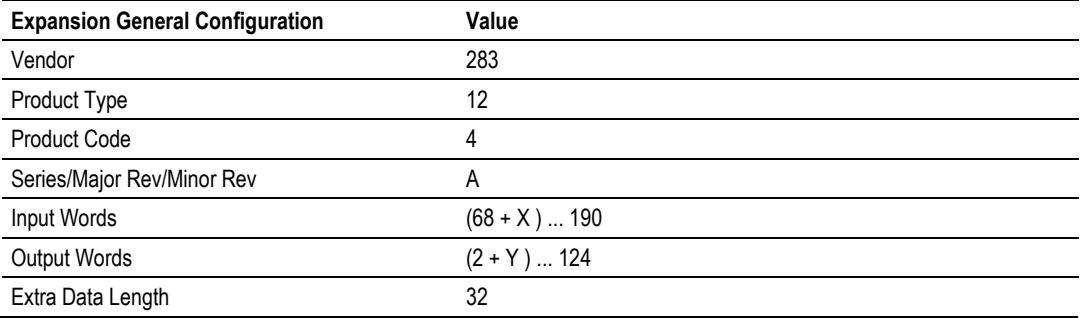

 $X =$  Number of Words configured for slave modules (PROFIBUS output data). The output size can range from 68 to 190 words.

Y = Number of Words configured for slave modules (PROFIBUS input data). The input size can range from 2 to 124 words.

- Vendor Name / Product Type / Product Code for the PS69-DPS module are 283,12,4.
- **Input Size: This value must be large enough to accommodate 68 words (136** bytes) of status information required by the module, plus the number of words of PROFIBUS output data. You can increase the size of this area using the size of each Output module connected. The PROFIBUS Output data image starts with Word 68 (Byte 136).
- Output Size: This value must large enough to accommodate 2 Words (4 Bytes) of command information required by the module, which is 2 Words (4 bytes), plus the number of words of PROFIBUS input data. You can increase the size of this area using the size of each Input module connected. The PROFIBUS Input data image starts with byte 4.
- Configuration Size: The size for the configuration array must be always 32 Words.

**Note:** If the parameters do not correspond to the template values, then the controller cannot establish communication with the module.

# *2.2.3 Generic Extra Data Config*

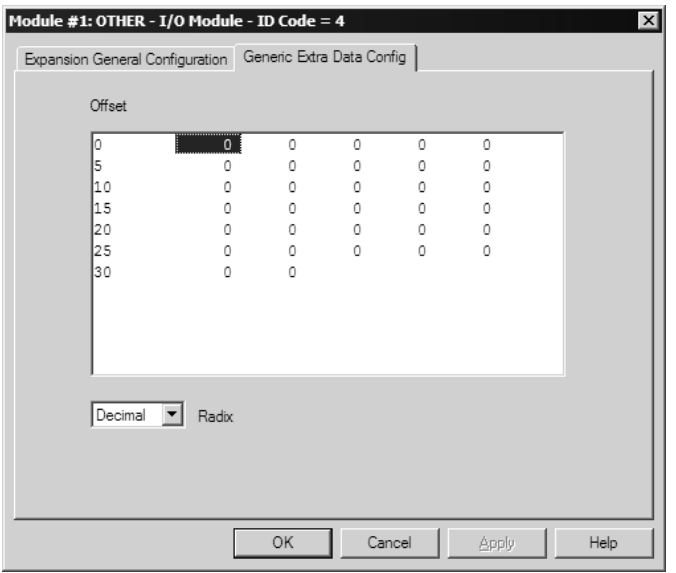

If you select the "**Generic Extra Data Config**" Tab you can enter a configuration for the module manually. For the first project it is not necessary to enter any configuration data here. If you don't enter any configuration data the slave will receive its configuration data from the Profibus master. For more information about the slave configuration see the following section **"Slave Configuration**" The meaning of each word of the configuration array can be found in section **"Configuration by Controller Application".**

Click OK to end the I/O configuration of the module.

## <span id="page-44-0"></span>**2.3 Slave Configuration**

#### *2.3.1 General*

The following section will detail the basics of configuring the PS69-DPS module. The PROFIBUS-DP Slave module does not require a configuration tool. There are two ways to configure the Slave module. These two methods are described in the following sections.

## *2.3.2 GSD File*

A GSD file is kind of an electronic datasheet for a particular Slave device. The GSD-File for the PS69-DPS slave named "PSFT097A.gsd" is located on the DVD supplied with the module. You have to provide this file to the configuration tool for the network master. Refer to the Master's user manual of how to import GSD files.

## *2.3.3 Configuration by Master*

The "Configuration by Master" is the easiest way to configure the Slave. The projects on the DVD contain examples which show the use of this method. During the network startup phase, the PROFIBUS Master sends the expected slave configuration over the network to compare it with the real configuration of the Slaves connected to the bus. The slave PS69-DPS automatically takes over the configuration which is sent by the master during its comparison of the configuration. This method is activated by default, since the parameter "Force User Config" in the configuration area is set to 0. The only setting required by the user is setting the Address rotary switches on the front of the module to the required network address.

**Note:** This is the easiest way to configure the Slave. But be aware that the master can send a new configuration to the slave at any time. This can cause inconsistency, if the new configuration does not match to the controller application. For more safety use the method "Configuration by Controller Application". With this method the slave module does not start any communication as long as the slave configuration and the master configuration don't match to each other.

## *2.3.4 Configuration by Controller Application*

The second option to configure the Slave module is to let the controller application decide on the configuration. To do so the parameter "Force User Config" in the configuration array has to be set to 1. By setting this parameter and initialization of the other values the controller program can configure the slave. With this method the slave module will not start any network communication as long as the master and slave configuration don't match to each other. The following table shows the outline of the mapping of the configuration data image.

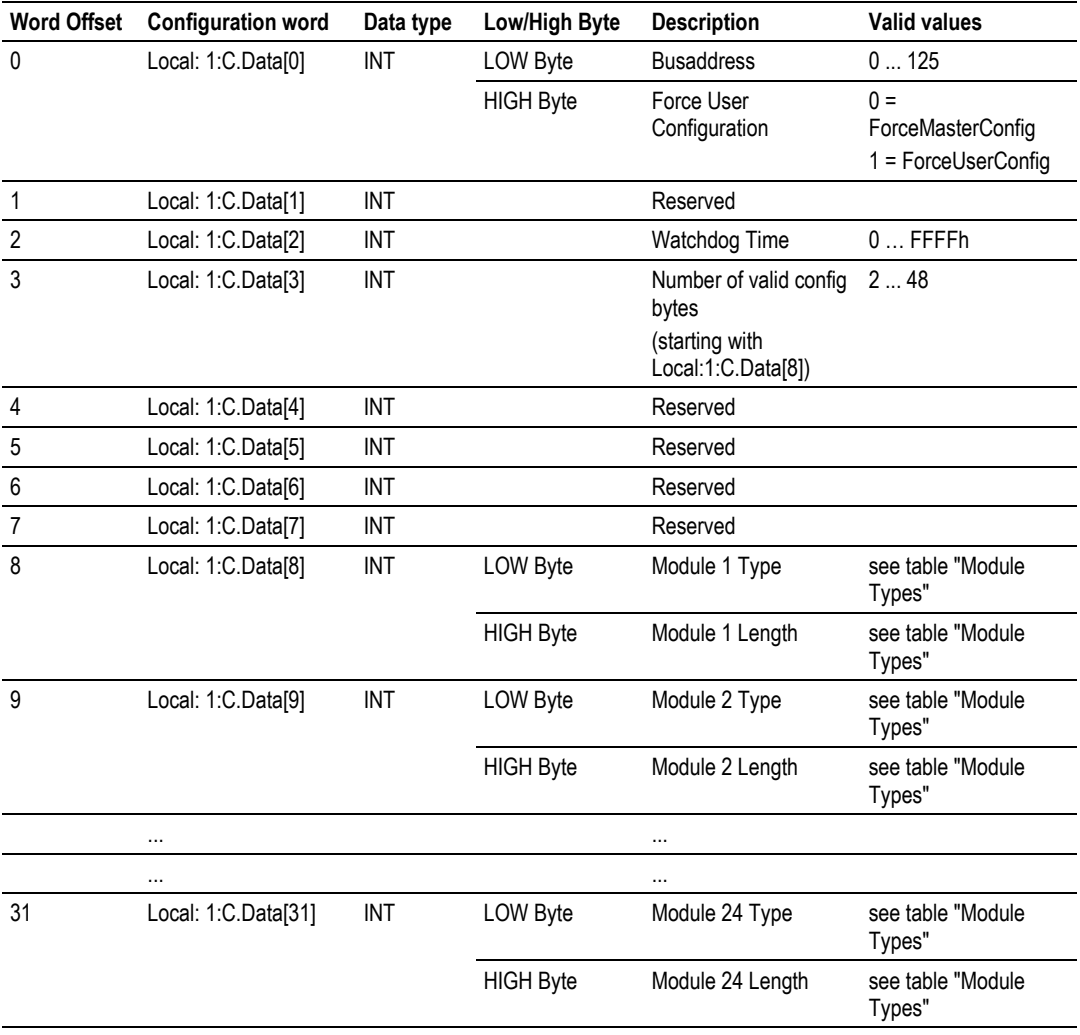

## *2.3.5 Explanation of settable configuration values*

#### *Busaddress*

The valid PROFIBUS address range is from 0 to 125. The module has two rotating address switches to set the network address from 0 to 99.

With the rotating switches, however, you are not able to select bus addresses above 99. If you choose 0 on the address switches, then the module will take the address parameter from the configuration data array. Now you are able to set up bus addresses above 99.

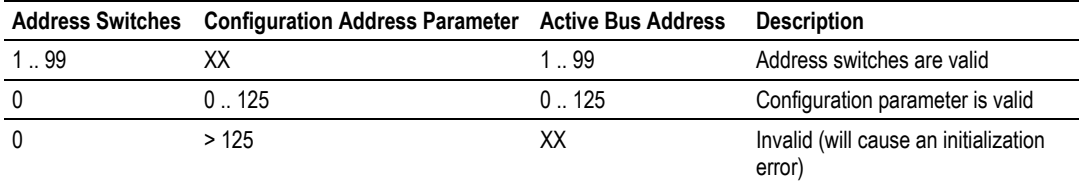

XX - Don't Care

#### *Force User Configuration*

If the parameter *ForceUserConfiguration* is set to 1, the slave will not start its network communication until the master and slave configurations match each other. If this value is set to 0, the slave accepts any valid configuration sent from the master.

#### *Watchdog Timeout*

The Slave module supervises its I/O exchange with the controller with a timeout. If the controller does not update the output data within this time, the Slave stops the cyclic data exchange to the master and goes into a safe state.

If the parameter *ForceUserConfiguration* is set to 0 then the module calculates automatically a timeout value by the RPI (Requested Packet Interval). The calculated watchdog results to 2 x the RPI (+/- 5ms). The smallest watchdog value is 15 ms. The module will round the watchdog to a multiples of 5 ms.

#### WATCHDOG TIME (ms) = MAX ( $2 * RPI$ ; 15) (+/-5ms)

If the parameter "ForceUserConfiguration" is set to 1 the module will take the watchdog value from the configuration array. Make sure that the watchdog is not smaller than the RPI. The module will also round the watchdog to the next multiple of 5ms.

#### *Number of Valid Configuration Bytes*

This parameter holds the number of valid configuration bytes that define PROFIBUS Input/Output modules.

#### *Module n Type / Module n Length*

The PS69-DPS PROFIBUS-DP Slave offers a flexible, modular composition of its I/O data. This means that parts of the input and output image can be viewed as single modules. The master can put the different modules from the PROFIBUS-DP Slave to different locations in its I/O area. The individual configured modules are mapped linearly in the I/O area of the Slave module. It is possible to configure up to 24 I/O modules. A module is defined by a Module Type and its Module Length:

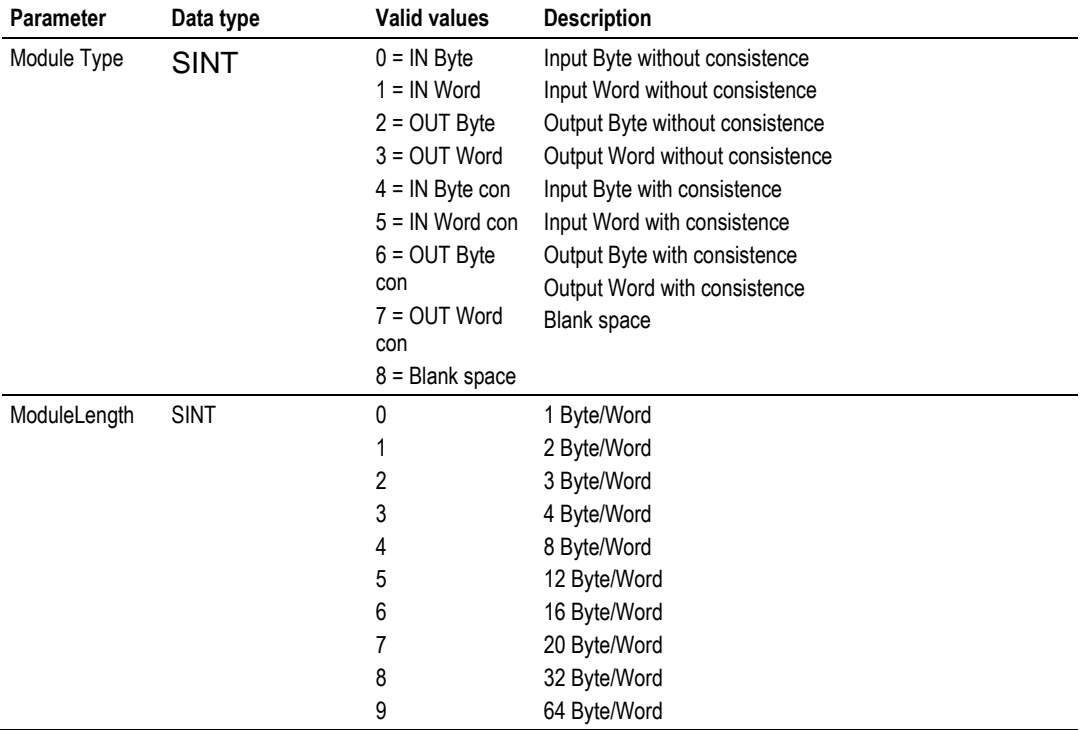

**Note:** Please notice the definition of Input/Output modules and do not confuse them with the input and output area of the module in the controller memory map. PROFIBUS gives a clear definition of Inputs/Outputs. Inputs and Outputs modules are always defined from viewpoint of the PROFIBUS master. If you configure an Output module you will see this in the input area of the communication module, because the input area of the controller memory map is the output area from point of view of a PROFIBUS master. The same applies to an Input module. If you define an Input module it is mapped in the output area of the controller memory map, because the output area is the input area from viewpoint of a PROFIBUS master.

The projects on the DVD can also be used as an example for a module configuration by the controller application. You only have to set the parameter "ForceUserConfiguration" from 0 to 1 in the configuration array. In chapter "RSLOGIX SAMPLE PROGRAM" later in this manual explains the predefined configuration parameter of the sample project.

# **3 RSLogix Example Program**

#### *In This Chapter*

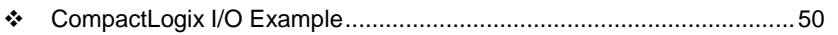

[CompactLogix Messaging Example](#page-51-0) .....................................................[.52](#page-51-0)

The ProSoft Solutions DVD contains example Ladder Logic programs. These examples should be used as templates for starting your project. An explanation of each project is in the following sections. If you are using another type of CompactLogix Controller, change the ControllerType in RSLogix and then store it to your individual project. If you setup up a new controller project you can use the Copy and Paste functionality of RSLogix to transfer the user defined data types or ladder logic needed with the module PS69-DPS from the template projects to your own application

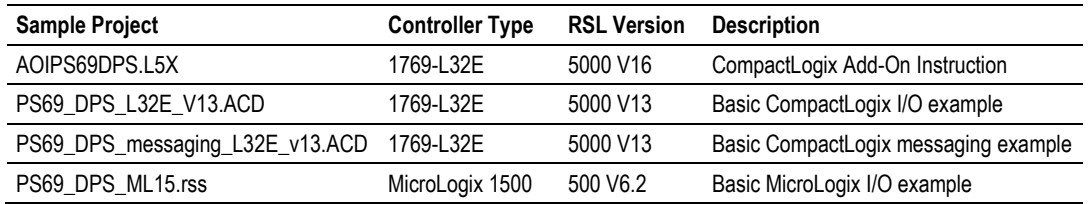

### <span id="page-49-0"></span>**3.1 CompactLogix I/O Example**

This ladder logic program is a basic example for the setup of the PROFIBUS-DP Slave communications module "PS69-DPS" in RSLogix5000. This example can be used to start a project when using a CPU 1769-L32E. Basic PROFIBUS I/O data exchange is shown. Details on the Subroutines created and the User Defined Data Types are as follows.

- **MainRoutine**: The MainRoutine calls all of the following routines. This routine also contains a simple I/O transfer function block.
- **-** DPS Update Ext Data: The DPS Update Ext Data routine serves as an example of how the user can map each of the different extended status information provided in the ExtStatusInfo array. This routine evaluates the content of the ExtStaSelect value and copies the information into the appropriate user defined data type.
- **SR\_Copy\_Input**: The SR\_Copy\_Input routine on every scan updates the DpsInputArray structure with the Input Data of the module.
- **SR Copy Output:** The SR Copy Output routine on every scan updates the DpsOutputArray structure with the Output Data of the module.

Numerous user defined data types have been created to make it easier to address different elements of the Input and Output array of the module. The two main structures are DpsInputArray and DpsOutputArray. Their definitions and the structures included in each are shown in the following tables.

The I/O example program can also be used as an example for the two methods of configuration "Configuration by Master" (ForceMasterConfig) and "Configuration by Controller Application" (ForceUserConfig). The configuration array of the sample project is pre-initialized with following values:

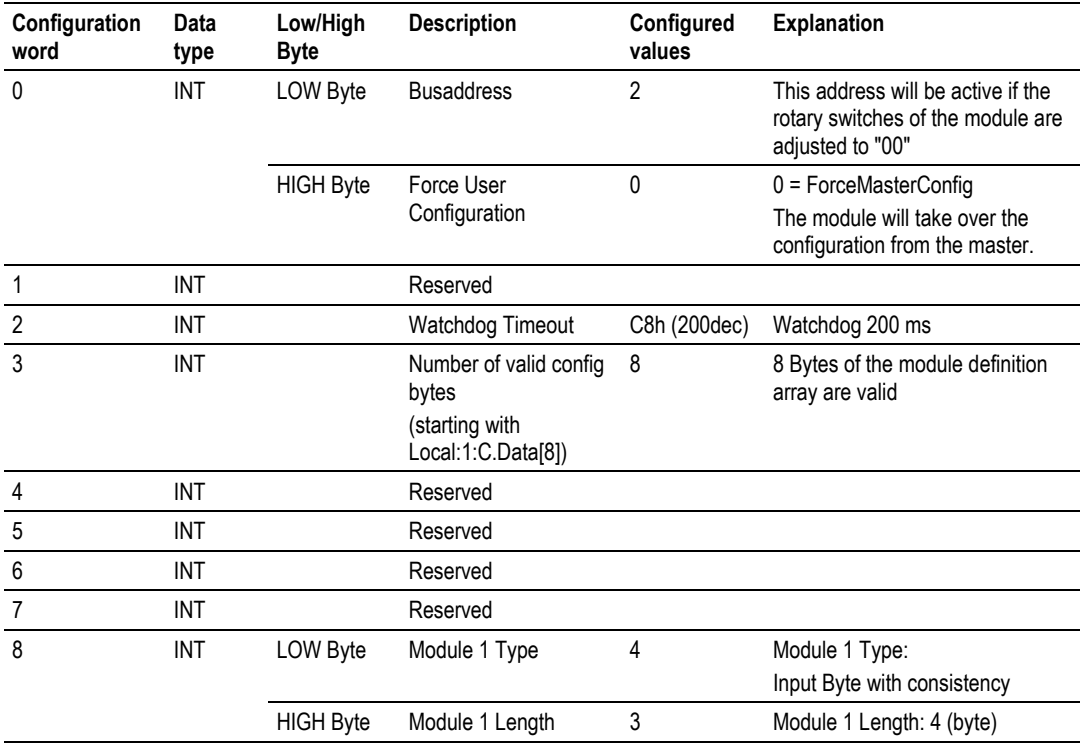

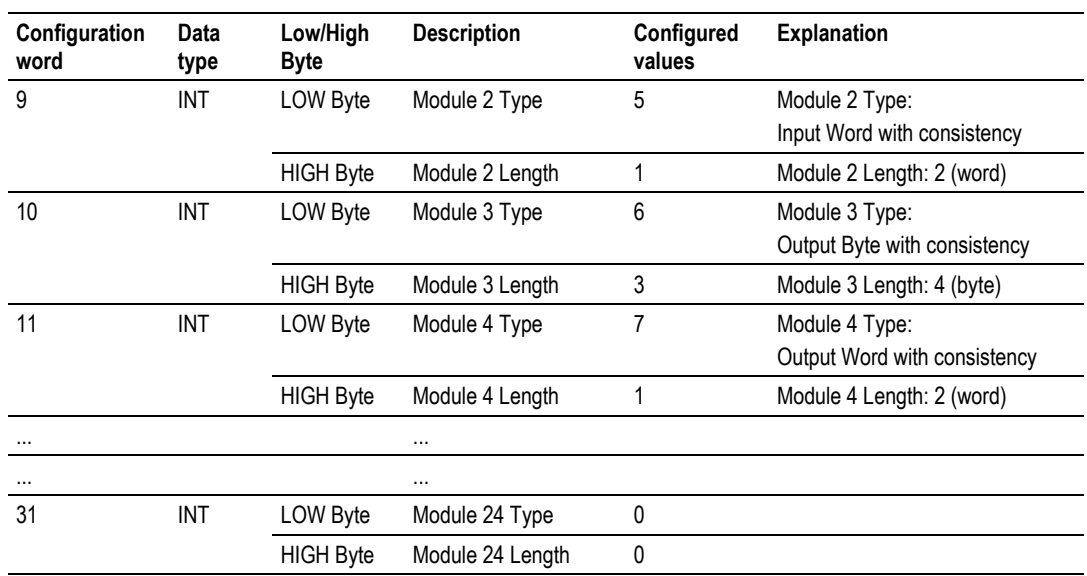

The parameter "ForceUserConfiguration" is initialized with 0. If you want to activate the pre-defined modules set this parameter to 1. When this parameter is active the master configuration has to match exactly with this configuration otherwise the slave will not start the communication with the master.

The parameter busaddress is independent from the parameter "ForceUserConfiguration". This parameter will be active, if the rotary address switches of the module are set to "00".

## <span id="page-51-0"></span>**3.2 CompactLogix Messaging Example**

This ladder logic program is a CIP messaging example for the setup of the PROFIBUS-DP Slave communications module "PS69-DPS" in RSLogix5000. This example can be used to start a project when using a CPU 1769-L32, which supports CIP messaging. Basic PROFIBUS I/O data exchange and all messaging function examples are shown. Details on the Subroutines created and the User Defined Data Types are as follows.

- **MainRoutine**: The MainRoutine calls all of the following routines based on conditions such as doing a diagnostic request or to check the progress of each individual DPV1 function issued by the Master. This routine also contains a simple I/O transfer function block.
- **Diagnostic\_Req:** This subroutine Diagnostic\_Req assembles a Diagnostic Request message which will be sent to the Master. A CIP Generic Message is used to send this message.
- **Diagnostic\_Req\_Progress:** This subroutine Diagnostic\_Req\_Progress checks the status of the diagnostics request message sent to the Master. When the Diagnostic request is done it will increment a status counter to check how many requests have been send successfully and how many failed.
- **DPV1C1\_Alarm\_Req:** This subroutine DPV1C1\_Alarm\_Req assembles a DPV1 Alarm message which will be sent to the Master. A CIP Generic Messages is used to send this message.
- **DPV1C1\_Alarm\_Req\_Progress:** This subroutine DPV1C1\_Alarm\_Req\_Progress checks the status of the Alarm request message sent to the Master. When the Alarm request is done it will increment a status counter to record how many requests have been send successfully and how many have been failed.
- **DPV1C1\_Progress:** This subroutine DPV1C1\_Progress checks the inprogress bit of each service and sends the appropriate response. CIP Generic Messages are used to send the response message from the Slave to the Master.
- **DPV1C1\_Read\_Resp:** This subroutine DPV1C1\_Read\_Resp assembles the DPV1 Read response message. A CIP Generic Message is used to send this message. This routine will return immediately if there is still a DPV1 Read Response in progress.
- **DPV1C1\_Read\_Resp\_Progress:** This subroutine DPV1C1 Read Resp Progress checks the status of the DPV1 Read Response sent to the Master. When the Read response request is done it will increment a status counter to record how many response requests have been sent successfully and how many failed.
- **DPV1C1 Write Resp: This subroutine "DPV1C1 Write Resp" assembles** the DPV1 Write response message. A CIP Generic Message is used to send this message. This routine will return immediately if there is still a DPV1 Write Response in progress.

#### **DPV1C1\_Write\_Resp\_Progress:** This subroutine

DPV1C1\_Write\_Resp\_Progress checks the status of the DPV1 Write Response message sent to the Master. When the Write response request is done it will increment a status counter to check how many response requests have been sent successfully and how many failed. If the Write Response message was successful the first Rung will copy the Write data to a local buffer which can be transferred with a CIP response message.

- **SR\_Copy\_Input:** The SR\_Copy\_Input routine on every scan updates the DpsInputArray structure with the Input Data of the module.
- **SR\_Copy\_Output**: The SR\_Copy\_Output routine on every scan updates the DpsOutputArray structure with the Output Data of the module.
- **SR\_Main\_Init:** Initializes several variables used by different routines.

Numerous user defined data types have been created to make it easier to address different elements of the Input and Output array of the module. The two main structures are DpsInputArray and DpsOutputArray.

# **4 Diagnostics and Troubleshooting**

#### *In This Chapter*

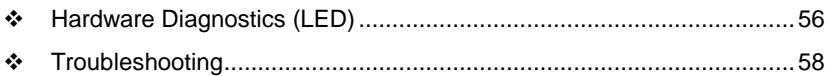

This section describes the possible diagnostics and troubleshooting procedures for the PS69-DPS Slave module.

## <span id="page-55-0"></span>**4.1 Hardware Diagnostics (LED)**

The following section contains the LED diagnostic indications and their meaning for both the CPU in use and the PS69-DPS module.

### *4.1.1 CompactLogix*

The following table shows the possible LED indications of the CompactLogix CPU module.

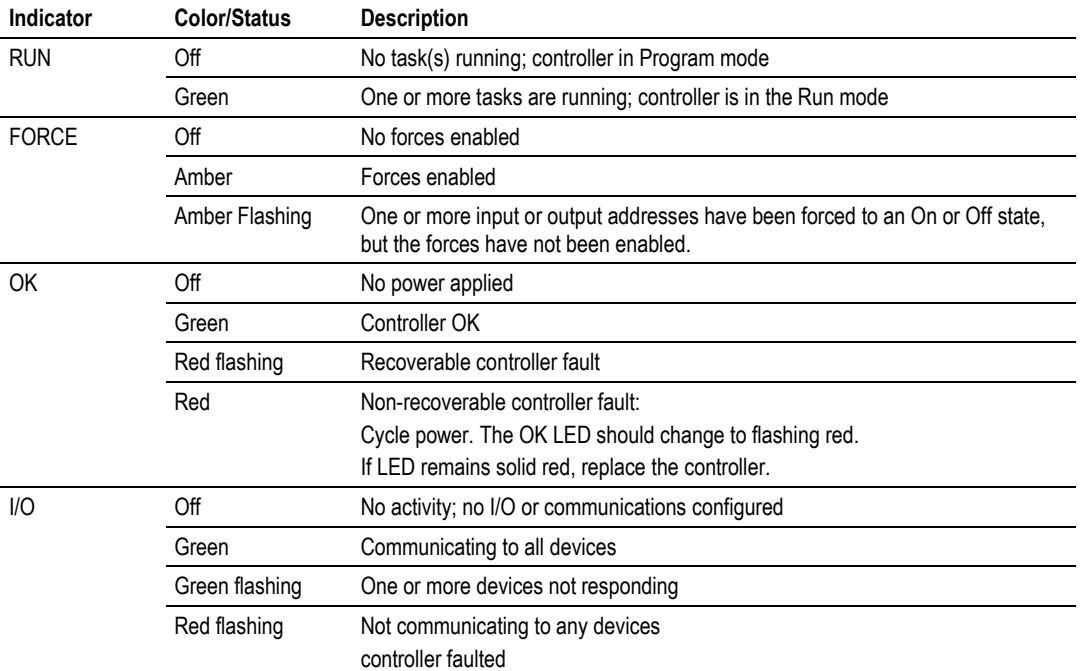

## *4.1.2 MicroLogix 1500*

To identify problems via possible LED indications of a MicroLogix1500 controller refer to the MicroLogix1500 User Manuals chapter "Troubleshooting Your System". Here you will find a detailed description of fault indications and possible reasons.

## *4.1.3 PS69 LEDs*

The LEDs as shown on the front panel will be used to indicate status information of the PS69-DPS Slave module. Each LED has a specific function during Run time, configuration download, and error indications. The following table shows the reaction of each during these states for the Slave.

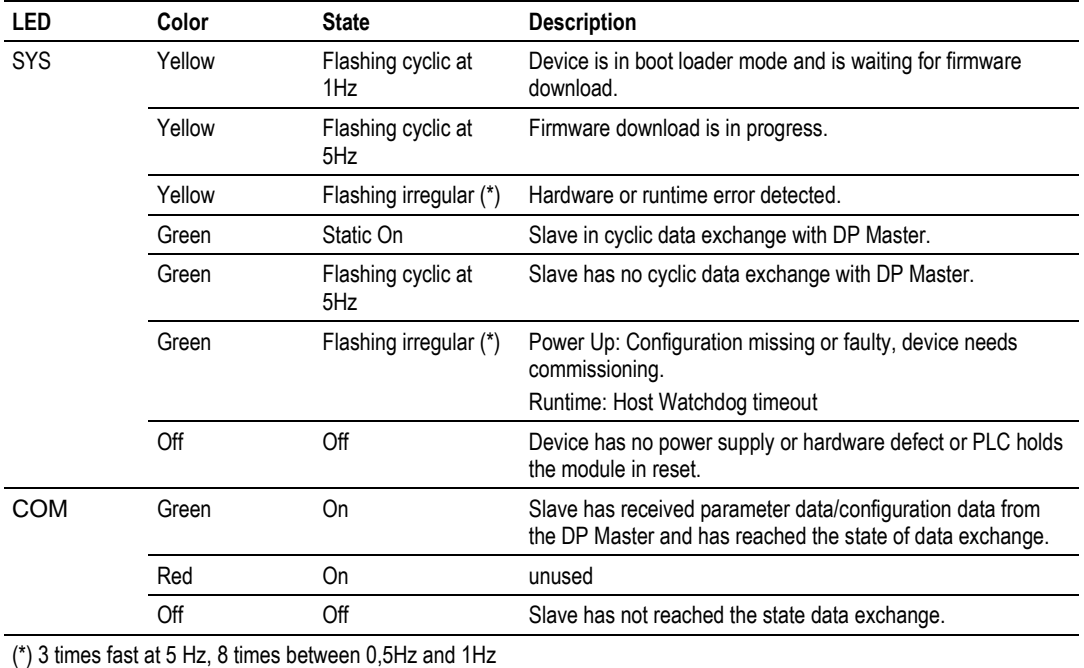

## <span id="page-57-0"></span>**4.2 Troubleshooting**

Troubleshooting of the system is done by examining the LEDs on the front panel of the CPU and the LEDs on the front of the module. The following sections contain some troubleshooting ideas.

### *4.2.1 CompactLogix I/O LED*

Communication between the module and controller is displayed via the I/O LED of the Controller. The proper communication state is reached, if the I/O LED of the CompactLogix Controller is static Green. If this LED is flashing or off, no communication has been established between controller and the Slave Module.

## *4.2.2 MicroLogix Fault LED*

When the Fault LED of the MicroLogix Controller is off, the module is not in a fault state.

If there is a problem with the expansion module, the Fault LED will be flashing red. To diagnose the error, go online with your RSLogix500 project and open up the processor status dialog box. Click the Error tab to view the fault reason.

## *4.2.3 SYS and COM Status LEDs*

This PS69-DPS module has two bicolor status LEDs. They inform the user about the communication state of the module.

- The **SYS**-LED shows the common system status of the card. It may flash yellow or green.
- The **COM**-LED displays the status of the PROFIBUS communication. It can be solid green or off.

If the SYS-LED is solid Green and the COM-LED solid green, the card is in cyclic data exchange with the Master and the communication is running with outfault.

#### *4.2.4 Error Sources and Reasons*

This section describes typical problems, error sources and questions that come up while commissioning the PROFIBUS-DP Slave module PS69-DPS. The following table summarizes the typical error sources and gives a hint of possible reasons for the problem.

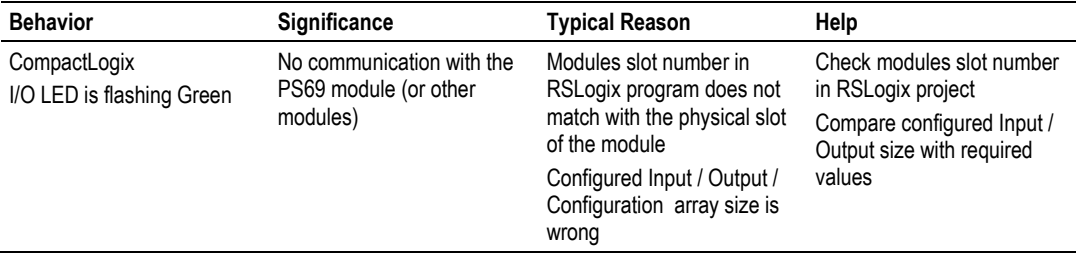

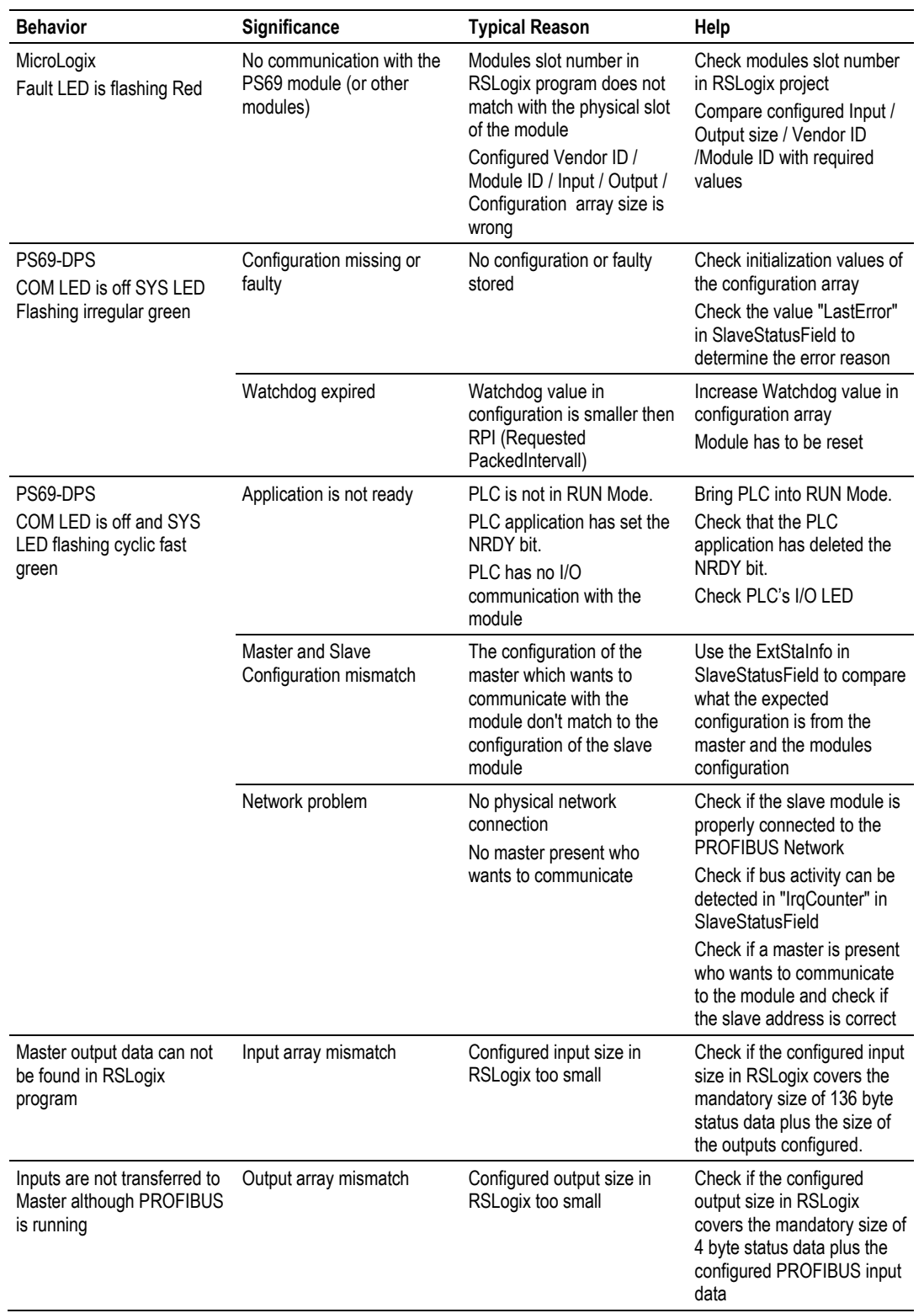

#### *4.2.5 Cable*

- Check that the cable is wired correctly (page [99\)](#page-98-0).
- Check to confirm that the bus termination resistors are switched on at the beginning and the end of the cable and switched off at all other connectors in between.

# **5 Reference**

## *In This Chapter*

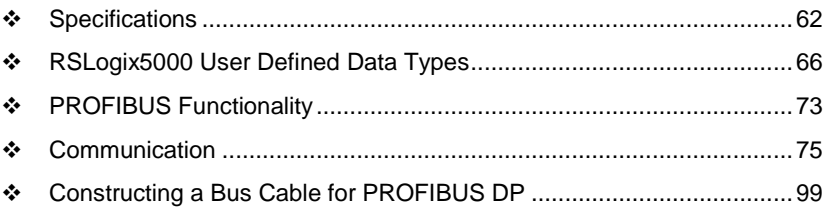

#### <span id="page-61-0"></span>**5.1 Specifications**

The PS69-DPS module expands the functionality of Rockwell Automation's CompactLogix or MicroLogix to include PROFIBUS DP V0/V1. The PS69-DPS is a more cost-effective option offering more features than the PS69-PDPS, and supports both I/O control and messaging. Explicit ladder logic CIP message blocks provide slave status diagnostic data and acyclic messaging.

The PS69-DPS interface appears to the CompactLogix or MicroLogix controller as a standard I/O module allowing it to be configured via RSLogix5000, or configuration can be transferred from the Master to the PS69-DPS. For third party configuration a GSD file is supplied. The slave interface possesses a diagnostic interface and has rotary switches for setting of the bus address. Complete program examples for simple and quick start-up are available.

Each module is equipped with LEDs to display communication and device status.

#### *5.1.1 General Specifications*

- Single Slot 1769 backplane compatible
- The module is recognized as an Input/Output module and has access to processor memory for data transfer between processor and module
- **Ladder Logic is used for data transfer between module and processor.** Sample ladder file included.
- Configuration data obtained from configuration text file downloaded to module. Sample configuration file included.
- Supports all CompactLogix processors: L20/L30/L31/L32/L35 and L43 (L43 supported with RSLogix 5000 v16)
- Also supports MicroLogix 1500 LRP

## *5.1.2 Hardware Specifications*

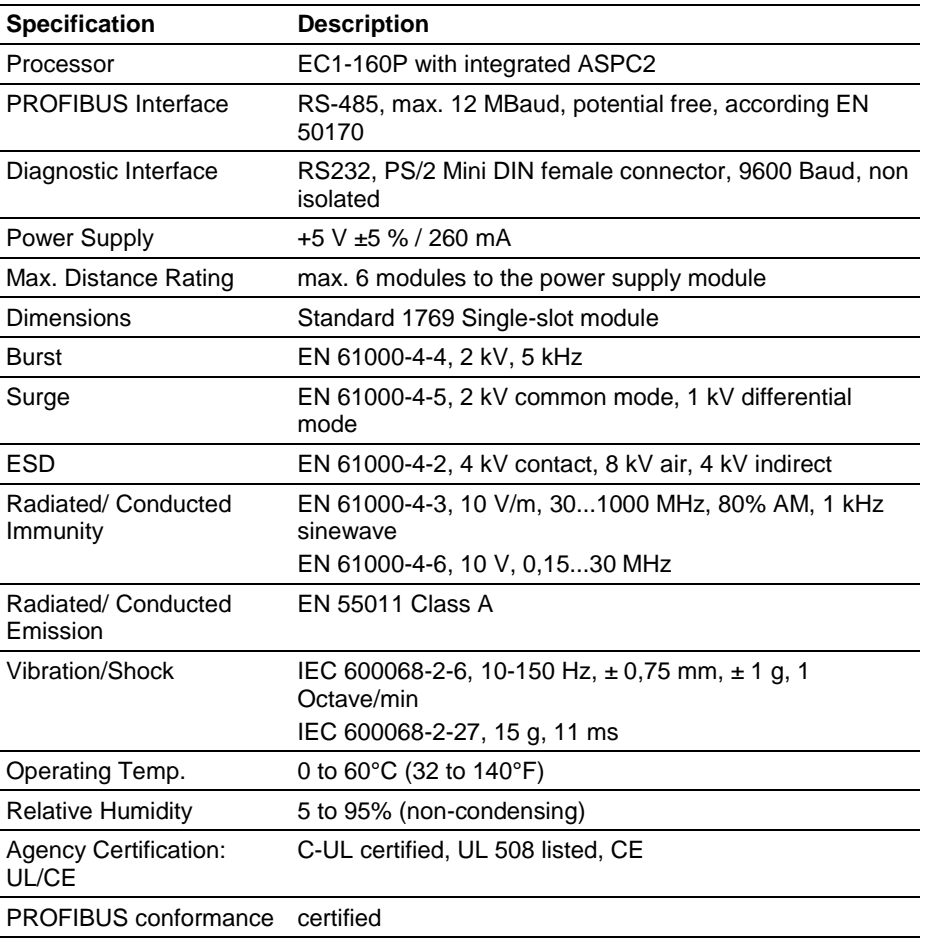

## *5.1.3 Functional Specifications*

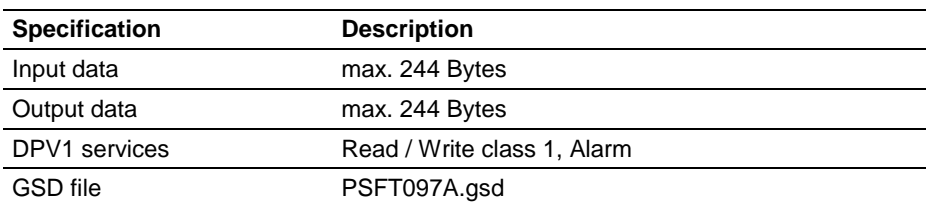

Up to 32 PROFIBUS devices can be connected to one bus segment. If several bus segments are linked to each other with repeaters, there can be up to 127 devices on the network.

The maximum length of a bus segment depends on the baud rate used. Only PROFIBUS certified cable, preferably Belden 3079A cable (or equivalent), should be used.

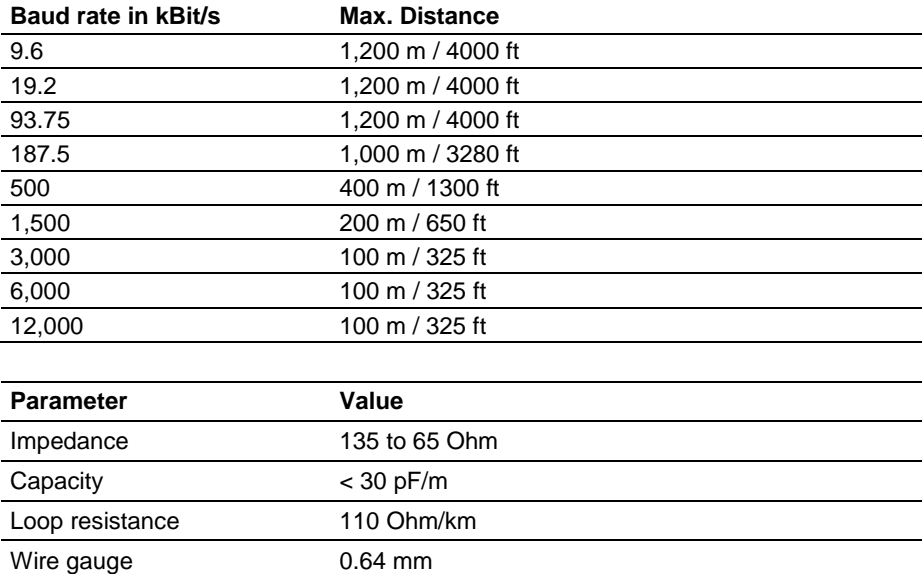

#### **Product Comparison**

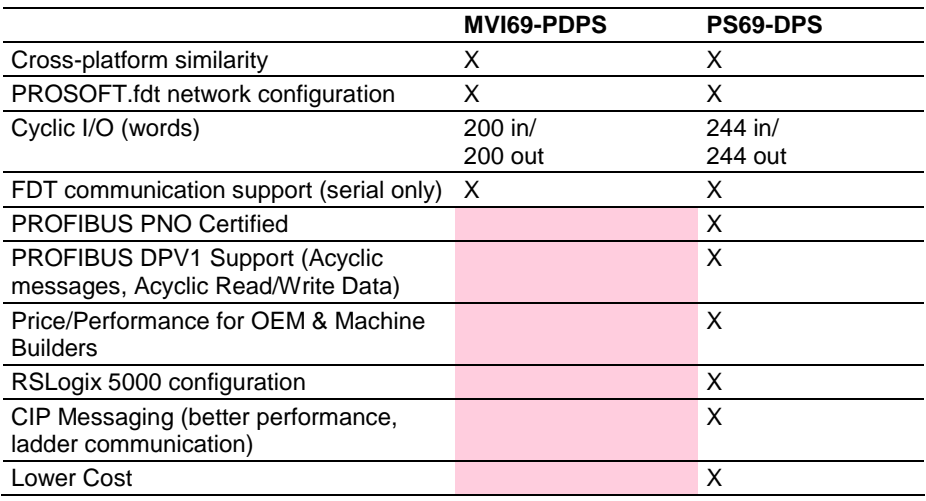

## *5.1.4 PROFIBUS Interface*

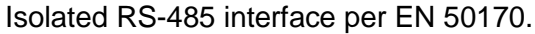

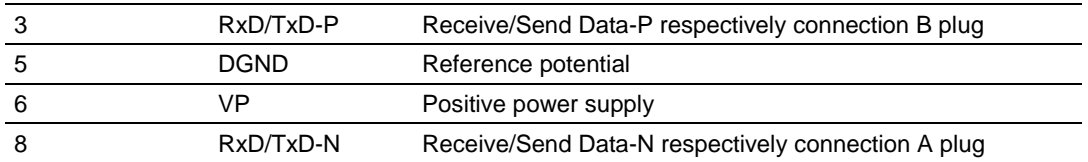

Please ensure that termination resistors are available at both ends of the cable. If special PROFIBUS connectors are being used, these resistors are often found inside the connector and must be switched on. For baud rates above 1.5 MBaud use only PROFIBUS connectors, which also include additional inductance. It is not permitted to have T stubs at high baud rates.

Use only a special cable which is approved for PROFIBUS-DP. Make a solid connection from the cable shield to ground at every device and make sure that there is no potential difference between the grounds at the devices.

If the PS69 is linked with only one other device on the bus, both devices must be at the ends of the bus line. The reason is that these devices must deliver the power supply for the termination resistors. Otherwise the Master can be connected at any desired position.

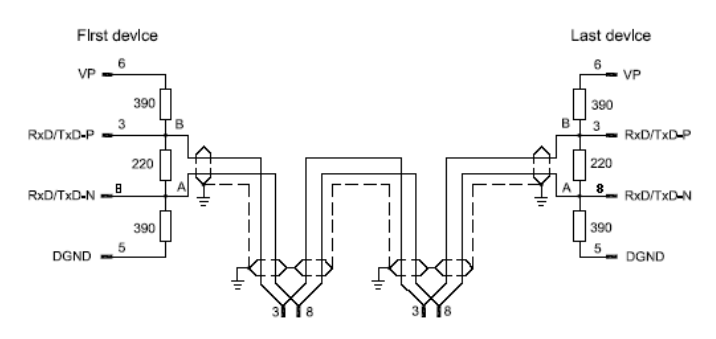

## <span id="page-65-0"></span>**5.2 RSLogix5000 User Defined Data Types**

Contained in this appendix are all the user defined data types created and used in the example programs.

## *5.2.1 Input: DPS\_INPUT\_ARRAY*

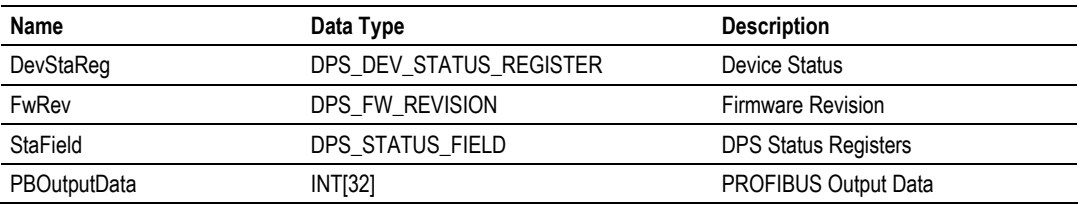

## *5.2.2 Input: DPS\_DEV\_STATUS\_REGISTER*

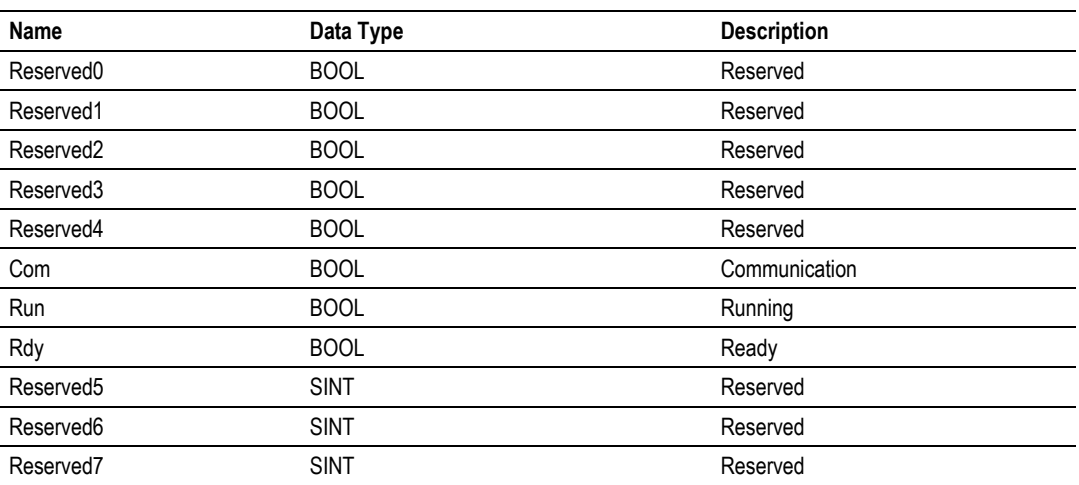

## *5.2.3 Input: DPS\_FW\_REVISION*

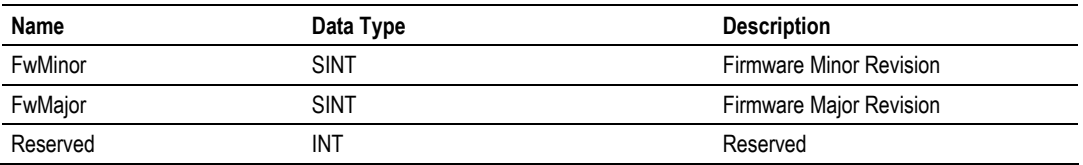

# *5.2.4 Input: DPS\_STATUS\_FIELD*

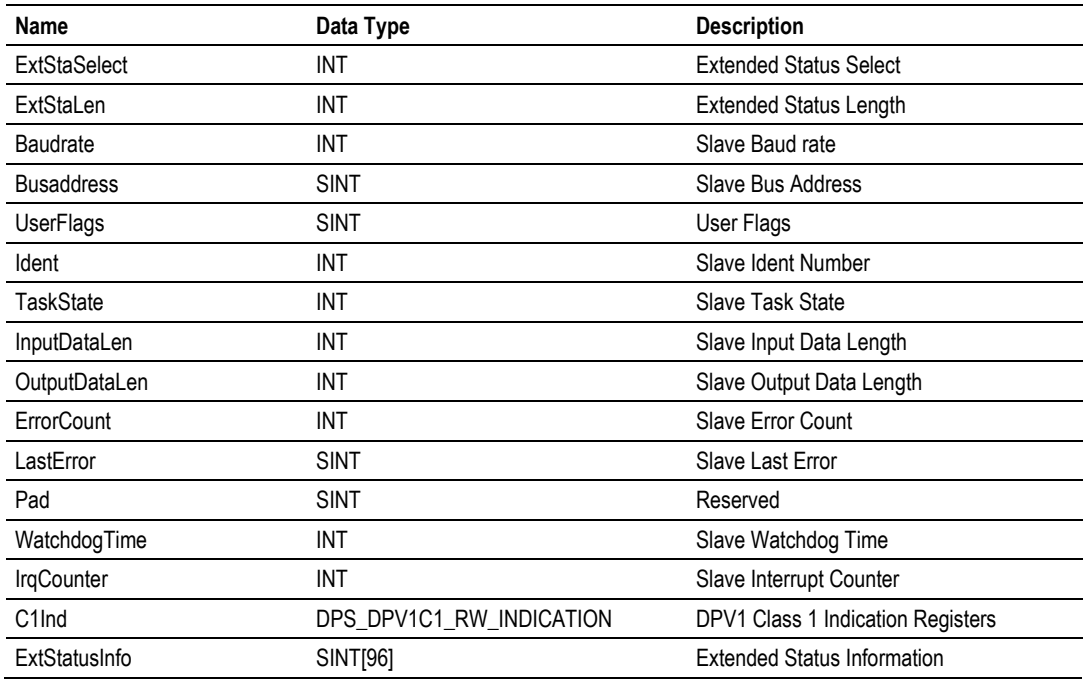

# *5.2.5 Output: DPS\_OUTPUT\_ARRAY*

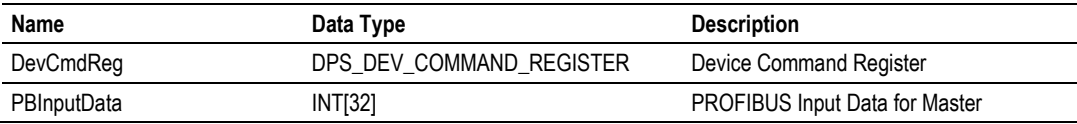

## *5.2.6 Output: DPS\_DEV\_COMMAND\_REGISTER*

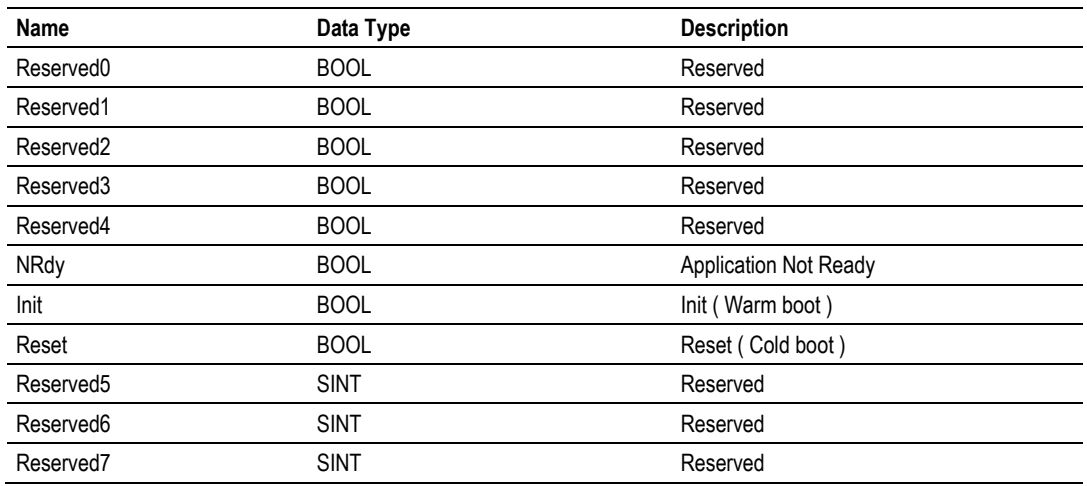

# *5.2.7 APP\_CONSTANT\_PATTERN*

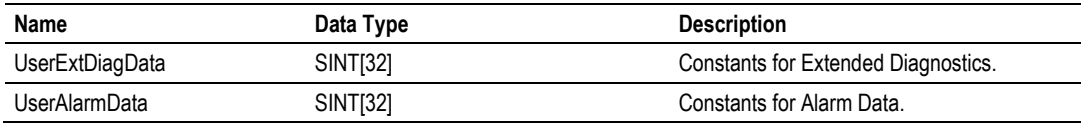

# *5.2.8 APP\_DPV1\_PROG\_CONTROL*

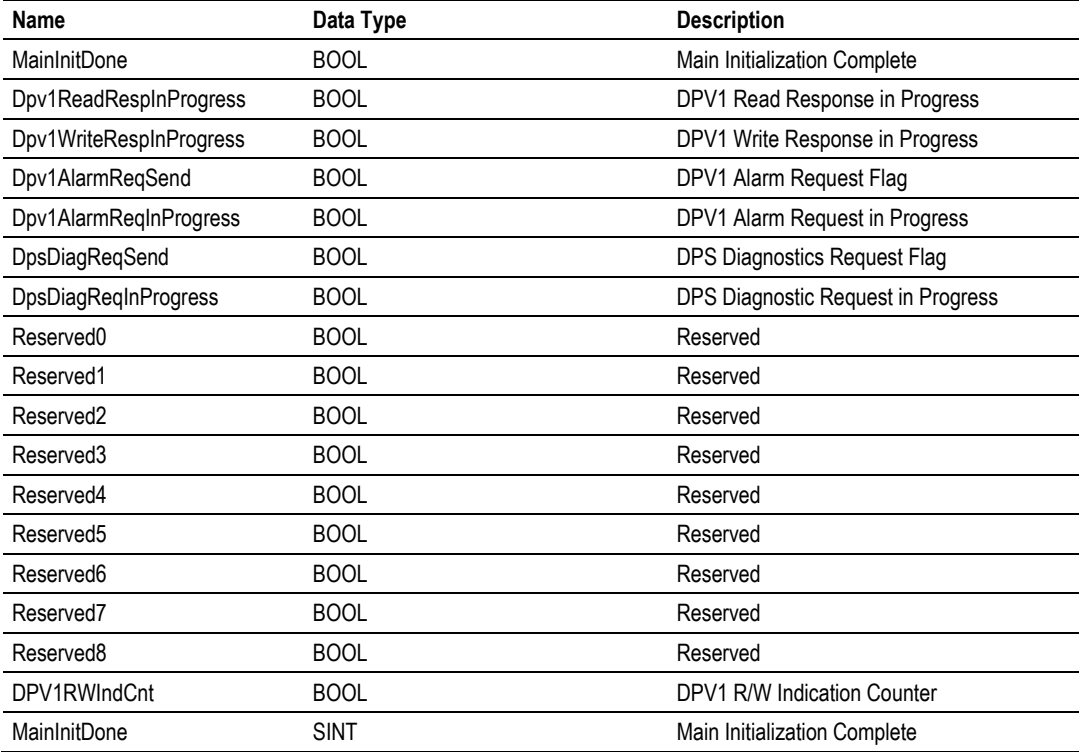

# *5.2.9 APP\_DPV1\_STAT\_COUNTER*

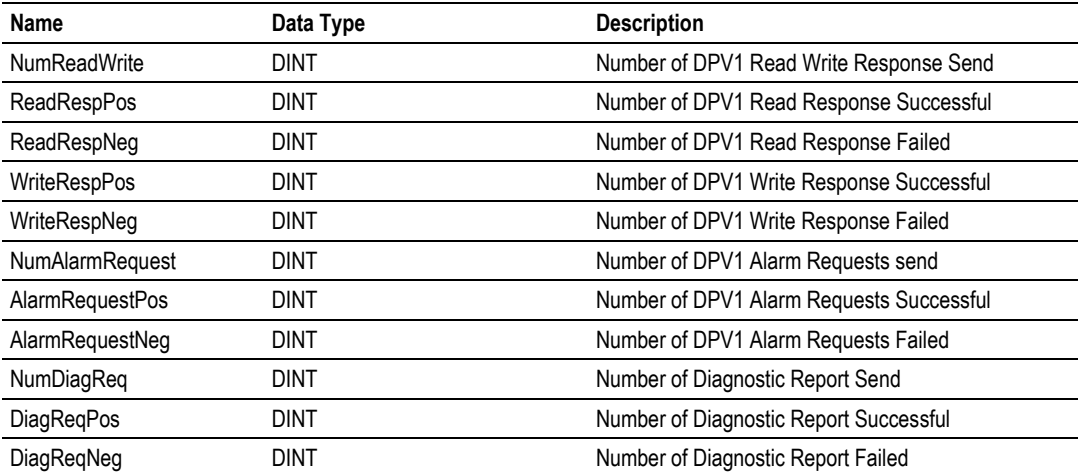

# *5.2.10 DPS\_DIAGNOSTIC\_CONFIRM*

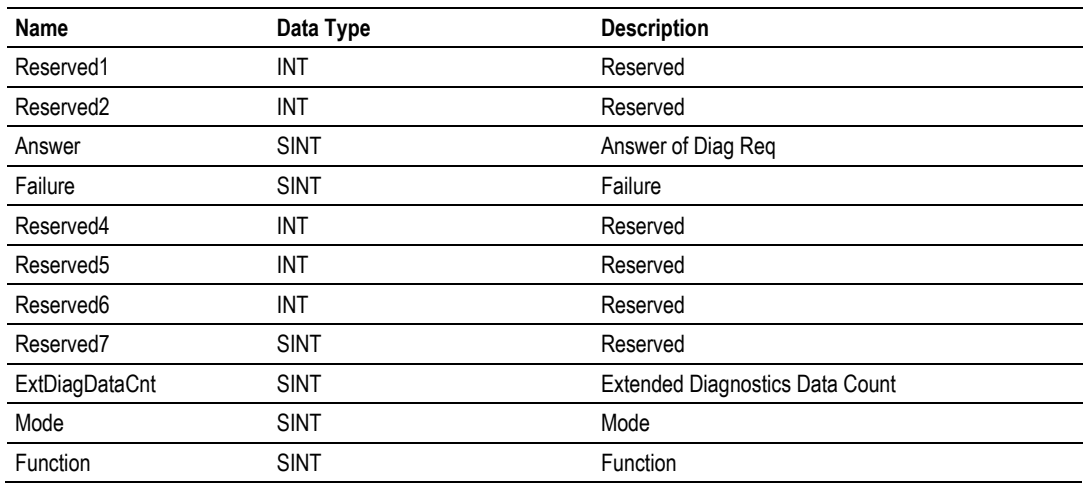

# *5.2.11 DPS\_DIAGNOSTIC\_REQUEST*

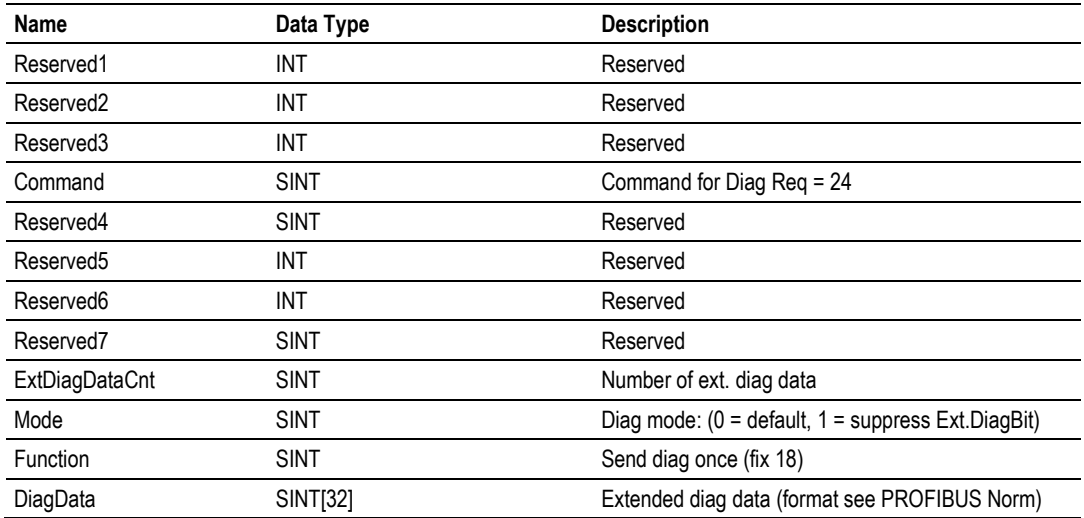

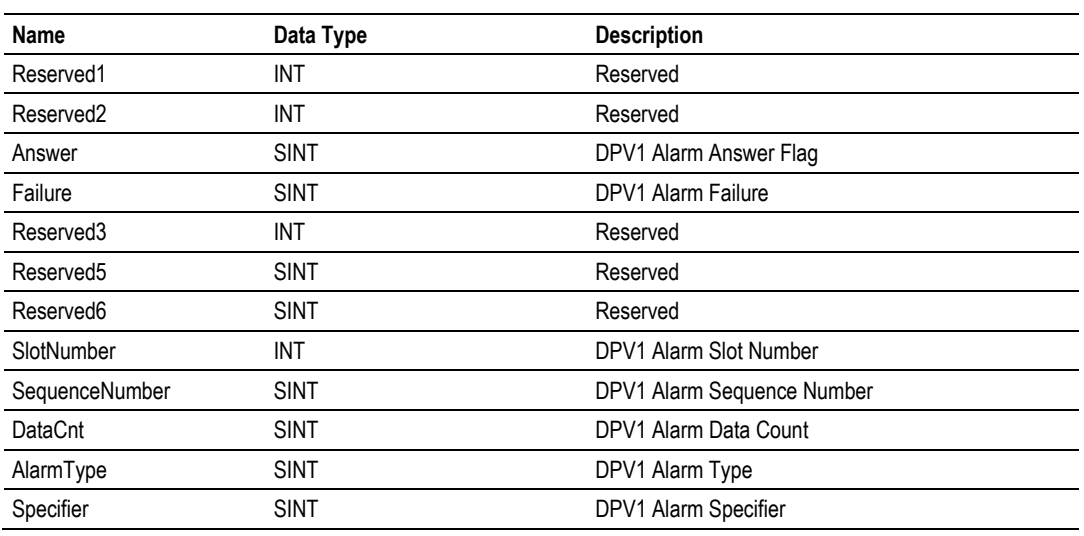

## *5.2.12 DPS\_DPV1C1\_ALARM\_CONFIRM*

## *5.2.13 DPS\_DPV1C1\_ALARM\_REQUEST*

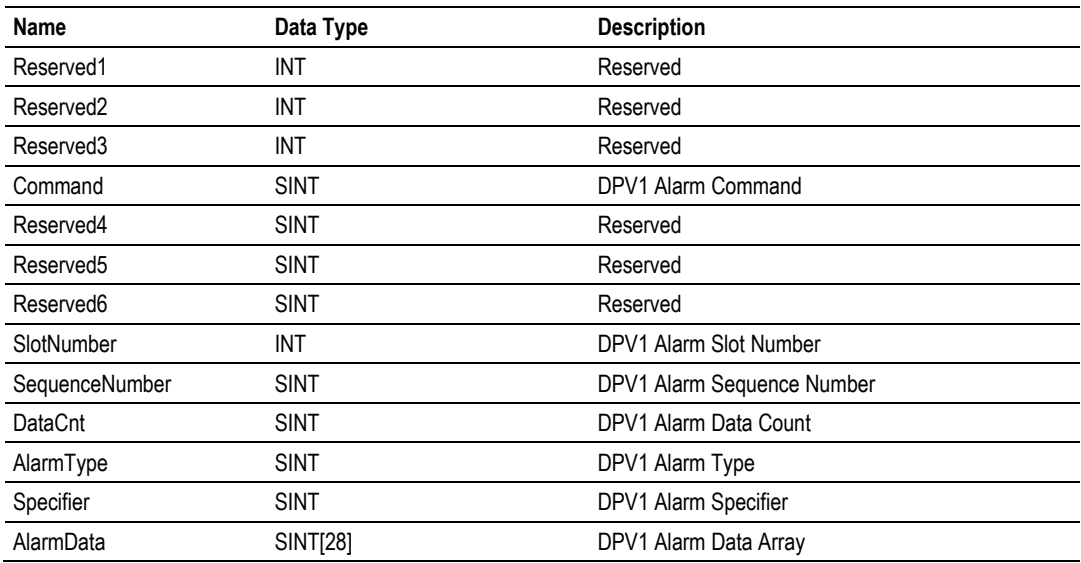

# *5.2.14 DPS\_DPV1C1\_RW\_INDICATION*

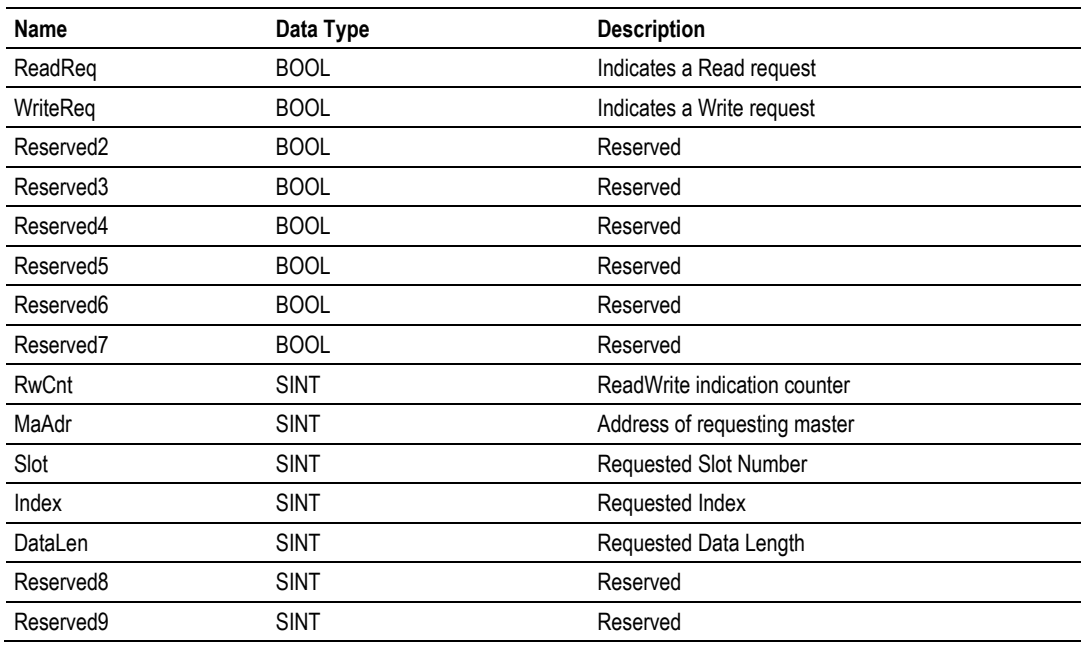

## *5.2.15 DPS\_DPV1C1\_RW\_RESP\_CONFIRM*

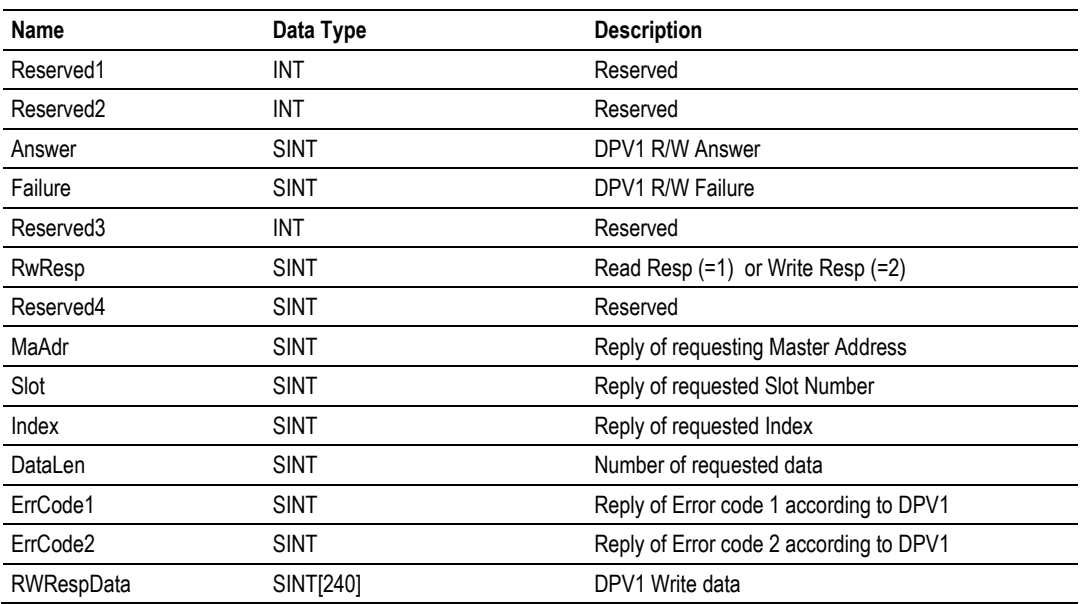

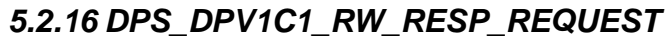

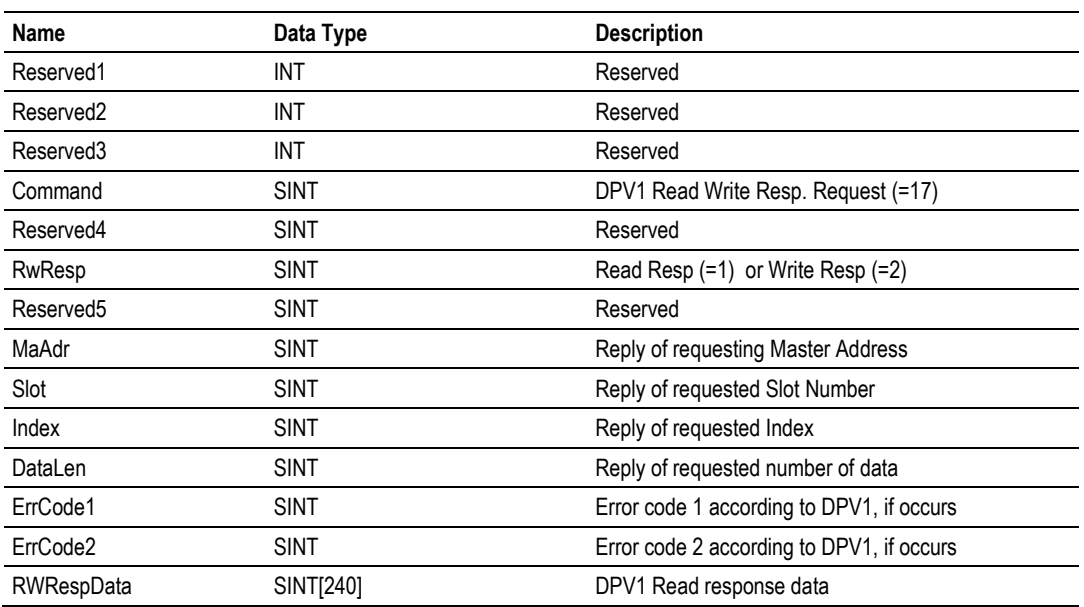
# **5.3 PROFIBUS Functionality**

# *5.3.1 DPV0 Services*

DPV0 services in PROFIBUS refer to the cyclic data exchange mechanism between a class 1 master and a network slave. PROFIBUS-DP defines two types of masters. The class 1 master handles data communication with slaves assigned to it. A class 2 master should only be used for commissioning purposes. In a PROFIBUS telegram, class 1 masters and slaves transmit up to 244 bytes per telegram. Valid station addresses on PROFIBUS range from 0 to 125.

## *Fail Safe Mode*

For safety reasons, the PROFIBUS master informs connected slaves of its current control status at certain intervals using a "Global Control" telegram. If the master goes to Clear Mode, the Fail Safe enabled slaves will switch to a Fail Safe state. Slaves capable of the Fail Safe state can be configured to either to hold the last state of the outputs or set its outputs to "0". Slaves that do not support the Fail Safe state set their outputs to "0".

## *Global Control*

With the Global Control telegram, the master can send unsolicited commands like Sync/Unsync, Freeze/Unfreeze and Clear Data to a slave or a group of slaves for synchronization purposes. Group membership is defined during network start-up and can be set in the master configuration tool.

## *Sync and Freeze*

Sync and Freeze are optional commands and slaves do not need to support them. However, they must be able to process the Global Control telegram. With a Freeze command, the master prompts a slave or a group of slaves to "freeze" their inputs to the current state. A Sync telegram causes the current output data to latch at their current state until the next Sync telegram arrives. Unfreeze and Unsync cancel each corresponding state.

## *Extended Device Diagnostics*

Using diagnostic telegrams, the slave informs the network master of its current state in a high-priority telegram. The first 6 bytes of the diagnostic telegram are comprised of information such as its identity code ("Ident Code") or correct/incorrect configuration. The remaining bytes of this telegram are referred to as Extended Device Diagnostics and they contain information that is specific to the particular slave.

## *Watchdog*

Using the Watchdog functionality a network slave is able to monitor bus traffic in order to ensure that the network master is still active and process data sent and received are still being updated. The Watchdog time is configured in the master config tool and is transmitted from the master to the slave during the network start-up phase. If the Watchdog time out has been reached the slaves go to their Fail Safe state (if supported) or set their outputs to "0".

# *5.3.2 DPV1 Services*

As an addition to cyclic DPV0 services, non-cyclic services called Read, Write and Alarm were added to PROFIBUS. These services are referred to as DPV1. With DPV1, it is possible to address individual modules within the slave. In addition, DPV1 services allow transferring non-time critical data to slaves who require a large amount of configuration data or slaves that have to change measurement ranges during runtime. DPV1 data exchange takes place after cyclic data exchange in a PROFIBUS network cycle.

## *Read Request*

With a Read Request telegram, the class 1 master can read data addressed by slot and index within the data range of a slave device. This may take several DPV0 cycles. If the master discovers a timeout, it aborts both DPV1 and DPV0 communication with the slave. Then the communication to the slave has to be reestablished. The master initiates the Read Request service.

## *Write Request*

With a Write Request telegram, the class 1 master can write data addressed by slot and index into the data range of a slave device. The timeout handling is identical to the Read Request. The master initiates the Write Request service.

## *Alarm Indication*

DPV1 Alarm handling is an addition to the Device Diagnostic function in PROFIBUS. Alarms are reported to the master as device specific diagnostic information. Therefore, the slave initiates an Alarm Indication. Other than Device Diagnostic messages, Alarms have to be acknowledged by the Master.

# *5.3.3 Start/Stop Communication*

Start/Stop communication with one bit: With the "NRDY" (NotReady) Bit the user program can start or stop communication with the PROFIBUS-DP system. When this Bit is set from the user program, the communication between the slave and the master is stopped and will activate diagnostic request which is reported to the PROFIBUS master during runtime. The cyclic data exchange will be suspended and the module switches into a diagnostic mode and reports static diagnosis to the master. This control bit allows the user program to make a controlled start of the communication with the PROFIBUS system.

# **5.4 Communication**

# *5.4.1 IO Communication and IO Memory Map*

Contained in the following sections are the I/O memory mappings for the PS69- DPS interface. The I/O area will be used for communication of status and command information as well as cyclic I/O data.

#### *IO Array Overview*

We use the term "Byte" for 8-bit values; we use the term "Word" for 16-bit values.

#### **Module Input Array**

Below is a summary of the register layout of the input area of the PROFIBUS Slave module. The offset values are defined as byte.

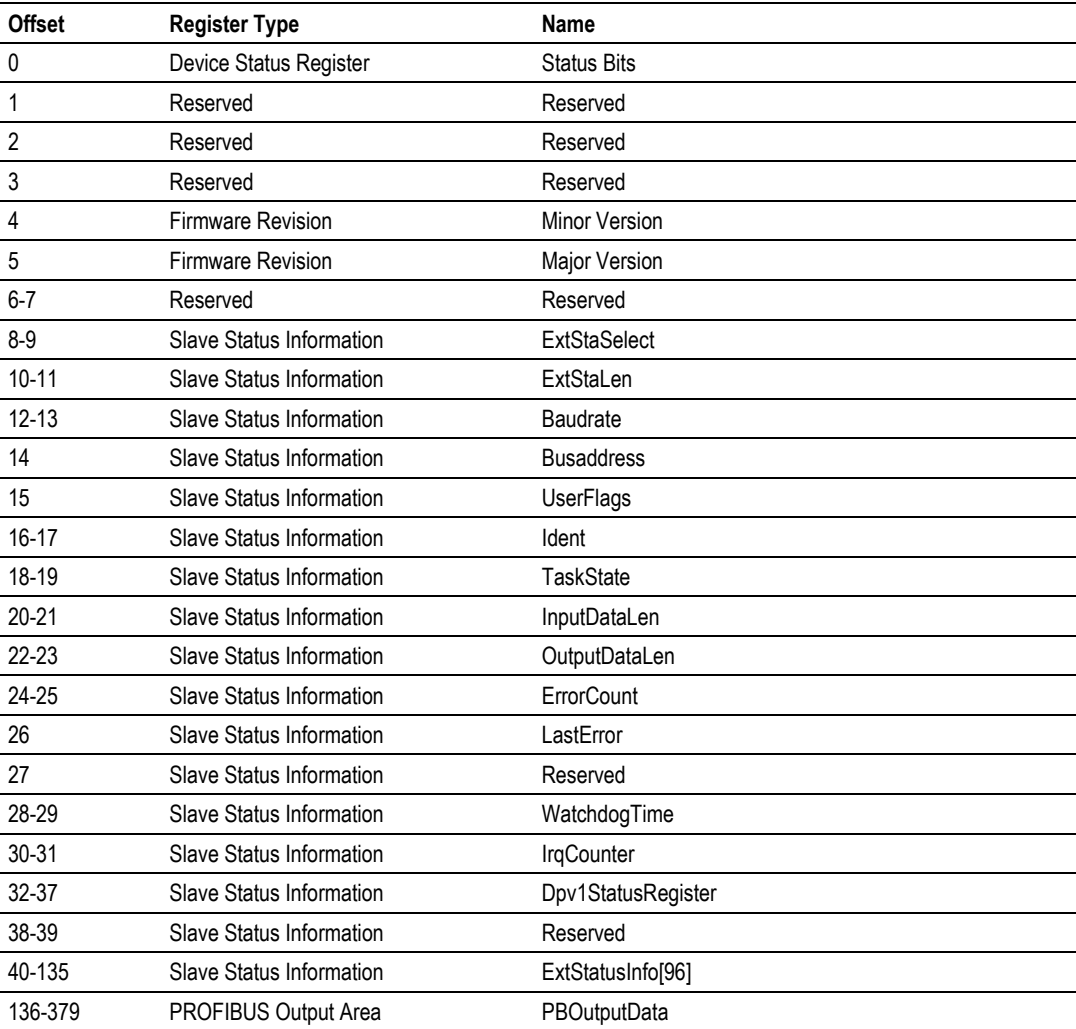

# **Module Output Array**

Below is a summary of the register layout of the output area of the PROFIBUS Slave module. The offset values are defined as byte

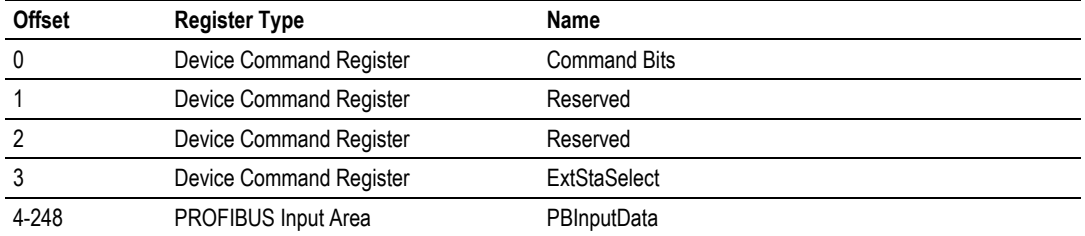

#### *Module Input Array*

#### **Device Status Registers**

The PS69-DPS module uses the first 4 bytes of the CPUs input area to transfer Device Status Register information. The Device State Register contains information indicating the modules communication status and command status. The PLCs input area mapping of this information is shown below.

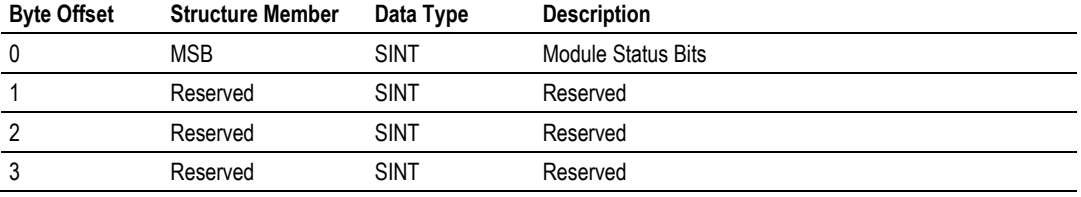

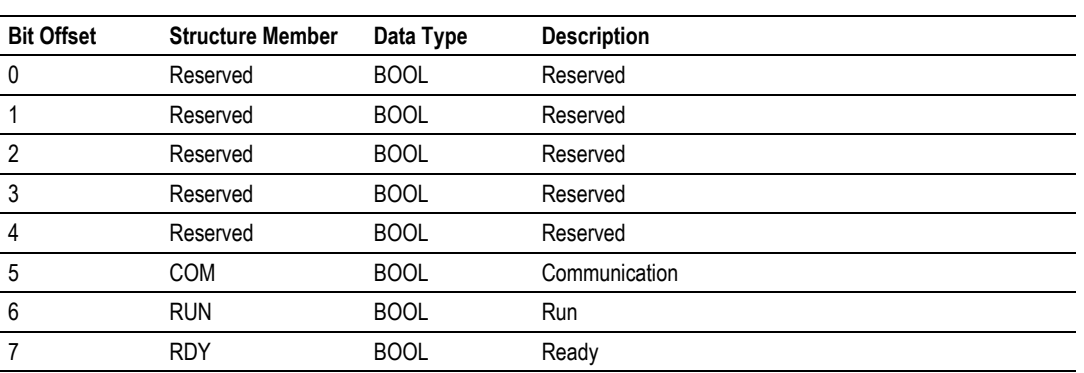

#### **MSB := Module Status Bits**

## **RDY (Ready)**

When this bit is set, the module is operational. The RDY-Bit should always be set by the module. If this bit is not set a system error has occurred and the communication between controller and module is not possible.

#### **RUN (Run)**

When the RUN-bit is set, the module is ready for communication. Otherwise an initialization error or incorrect Parameterization occurs.

## **COM (Communication)**

When this bit is set, the communication is started and the module is engaged in cyclic data exchange with the Master.

These three bits are the most important bits that the controller application can use to monitor the communication and operating status of the module

## **Firmware Revision**

This data field, which is part of the input image of the PROFIBUS Slave module, will contain the current firmware revision. The Minor revision indication will be in the low byte and the Major revision will be in the high byte. The Firmware Field is placed in the Input area as shown in the following table.

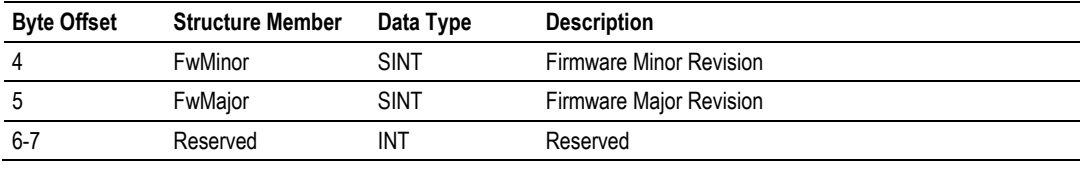

Example:

If FwMajor  $= 10$  and FwMinor  $= 1$  then the firmware revision is 10.1.

#### **Slave Status Information**

A 128 byte state field is transferred to the user program via the input data area image. It contains information about the slave modules status and begins with byte 8 of the input region. The status information encompasses 32 bytes of static information and 96 bytes reserved for the extended status field. The content of the extended status is controlled by the command "ExtStaSelect" byte in the Device Command Register in the user program (byte offset 8-9).

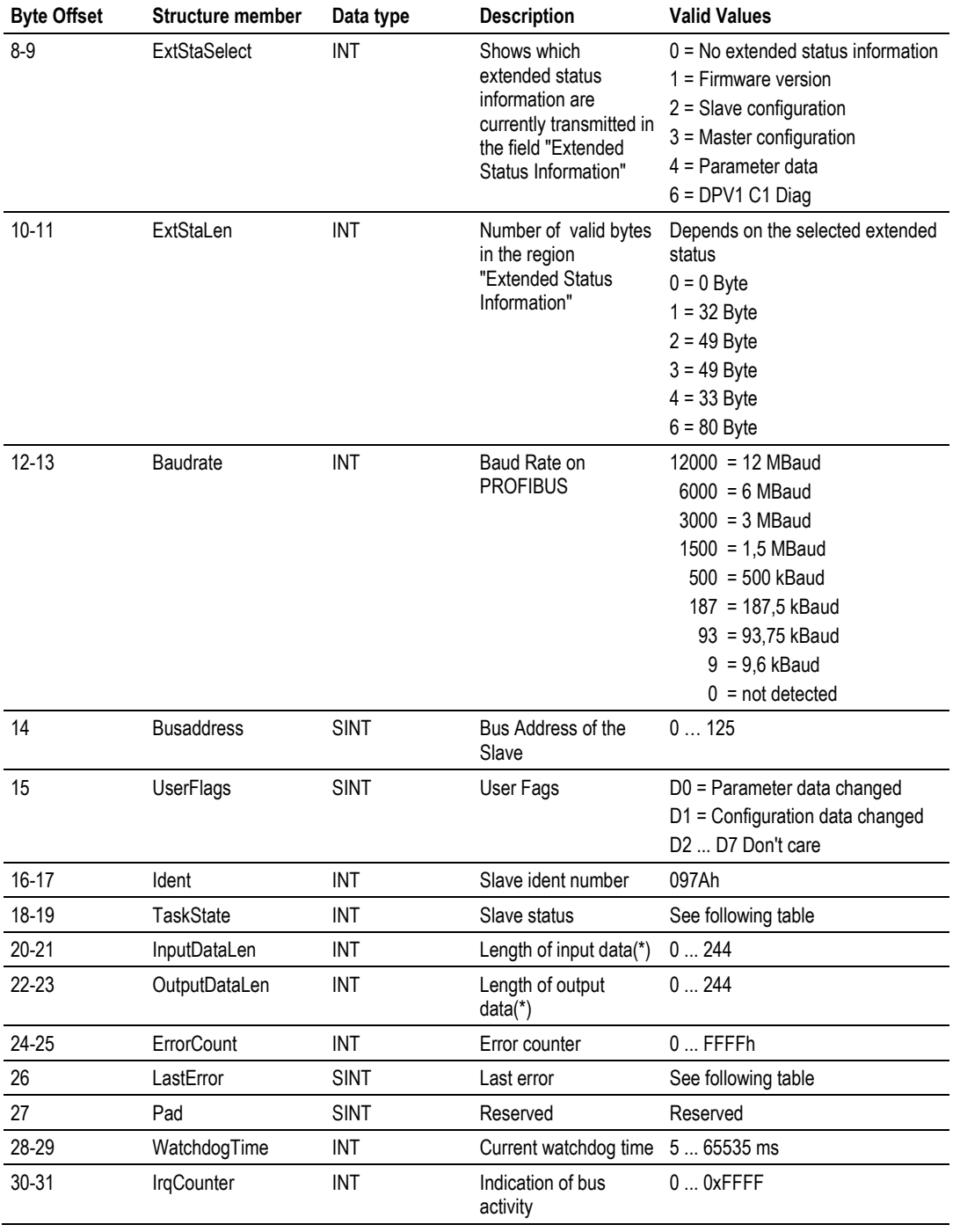

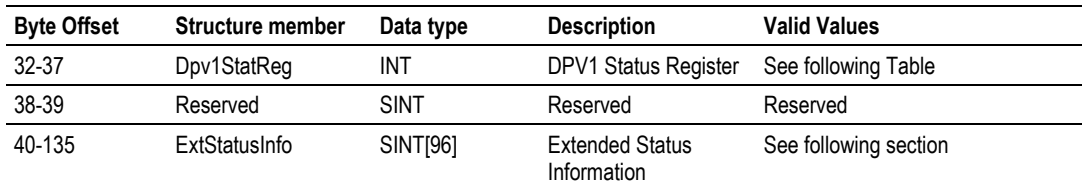

(\*)**Note**: The status information "InputDataLen" and "OutputDataLen" are related to the definition of inputs and outputs from point of view of PROFIBUS. There is a clear definition of inputs and outputs by PROFIBUS. They are always defined from point of view of a PROFIBUS-Master. Do not confuse them with the input and output area of the communication module. Example: If in status 'OutputDataLen' is indicated a value of 4 Bytes, then it is related to the input area of the communication module, because the input area of the communication module are outputs from point of view of a PROFIBUS-Master. The same relation applies to the status 'InputDataLen' and the output area of the communication module.

#### **TaskState:**

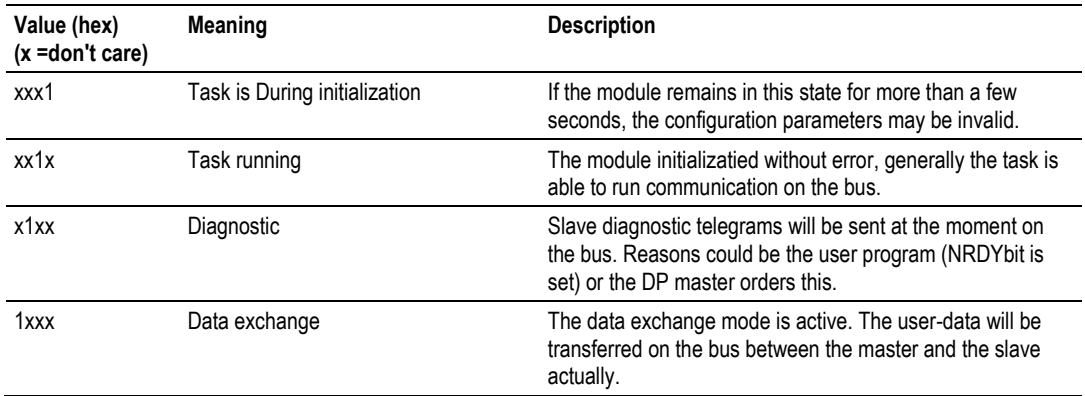

#### **LastError:**

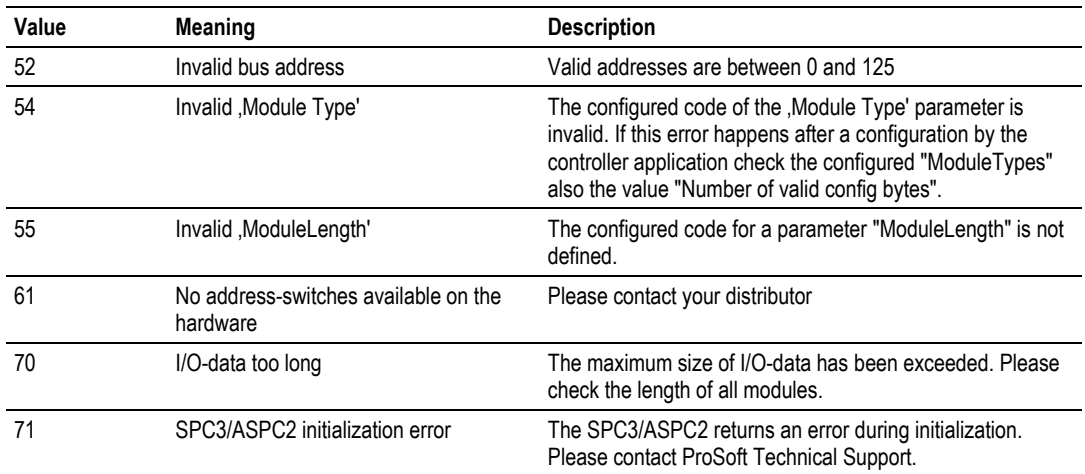

## **DPV1 Status Registers**

The controller application program will use the DPV1 status registers as an indication that the network Master has sent an unsolicited DPV1 Read/Write request. The first will contain two bits which indicate if a read or write needs to be processed. If this register contains a non-zero value, the Slave's user program must create an appropriate response to this request by using a CIP MSG command (shown in messaging section). The following table contains the mapping of these registers.

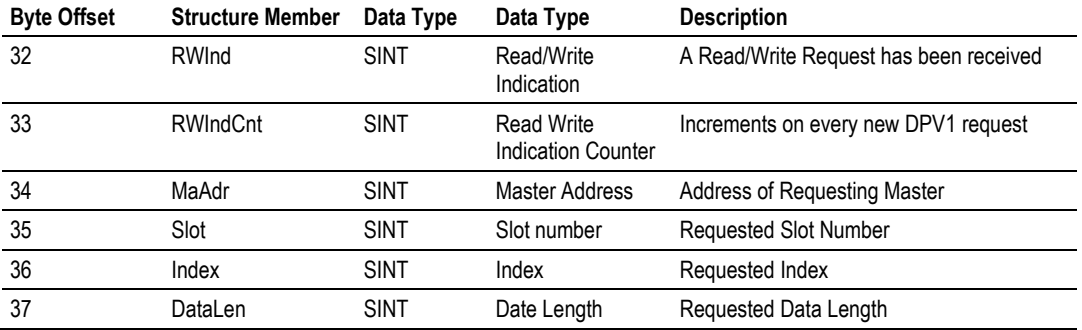

## **RWInd := DPV1 Read/Write Indication Status Bits**

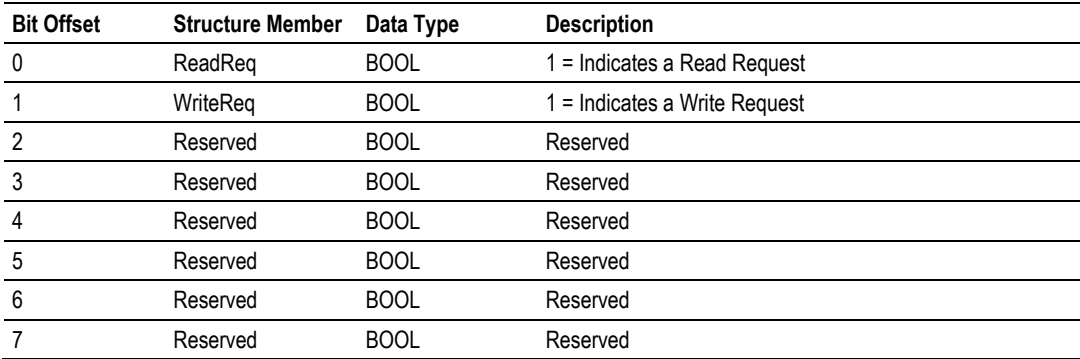

**Note:** Every DPV1 read or write request must be acknowledged by the PLC application program. Otherwise the PROFIBUS master shuts down communication for both channels, V0 (cyclic IO data) and V1 (non-cyclic messages). This can cause unexpected lost of data between the master and the PS69-DPS slave.

#### **Extended Status Information**

Via the extended status area the Slave module is in the position to transfer 96 Byte extended status information to the controller application. The information transferred depends on the parameter "ExtStaSelect" in the "Device Command Register". This can be controlled by the application program. If the controller application selects a specific extended status, it will be acknowledged by the Slave module in the status region in "ExtStaSelect". If the slave adapter does not acknowledge this selection, the extended information is invalid. The number of bytes within the extended status area which are valid depends on the selected status. The number of valid bytes will be shown in the status area in "ExtStaLen".

# **Ext. Status 0 - (Length 0 Byte):**

No extended status information transferred.

#### **Ext Status 1 - Firmware (Length 32 Byte)**

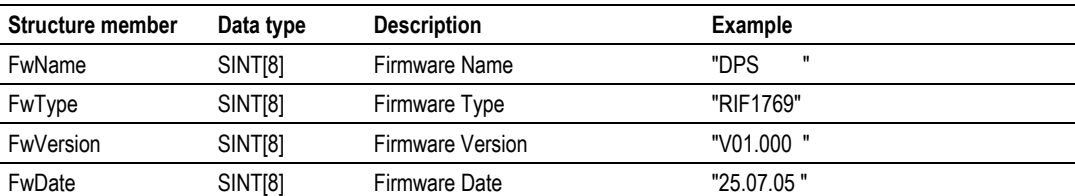

## **Ext. Status 2 - Slave Configuration (Length 49 Byte)**

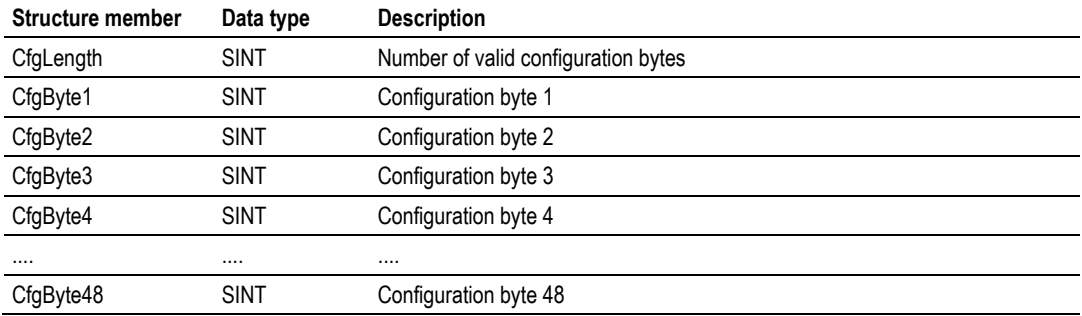

# **Ext. Status 3 - Master Configuration (Length 49 Byte)**

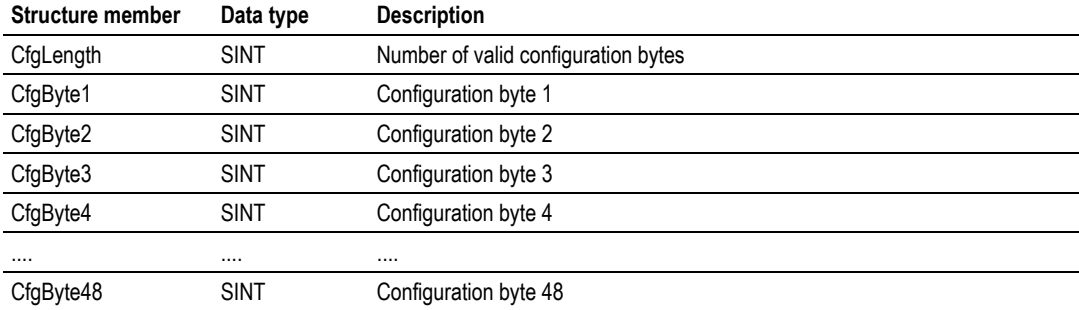

## **Ext. Status 4 - Parameter Data (Length 33 Byte)**

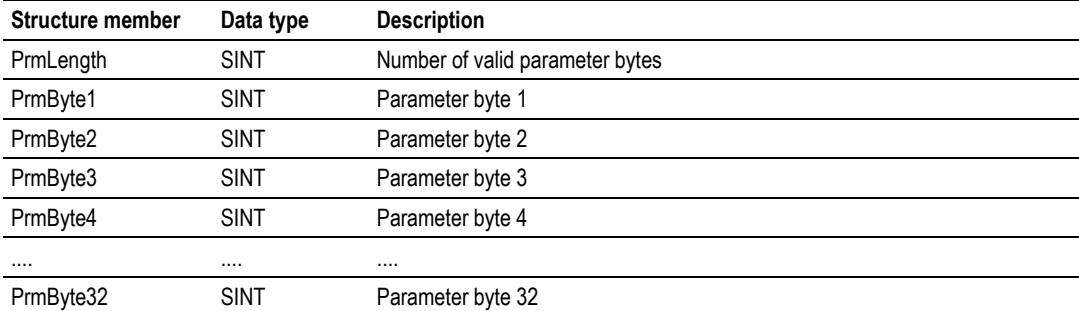

# **Ext. Status 6 - DPV1-C1-Diag (Length 80 Byte)**

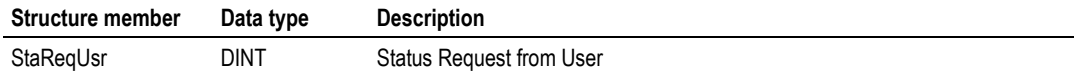

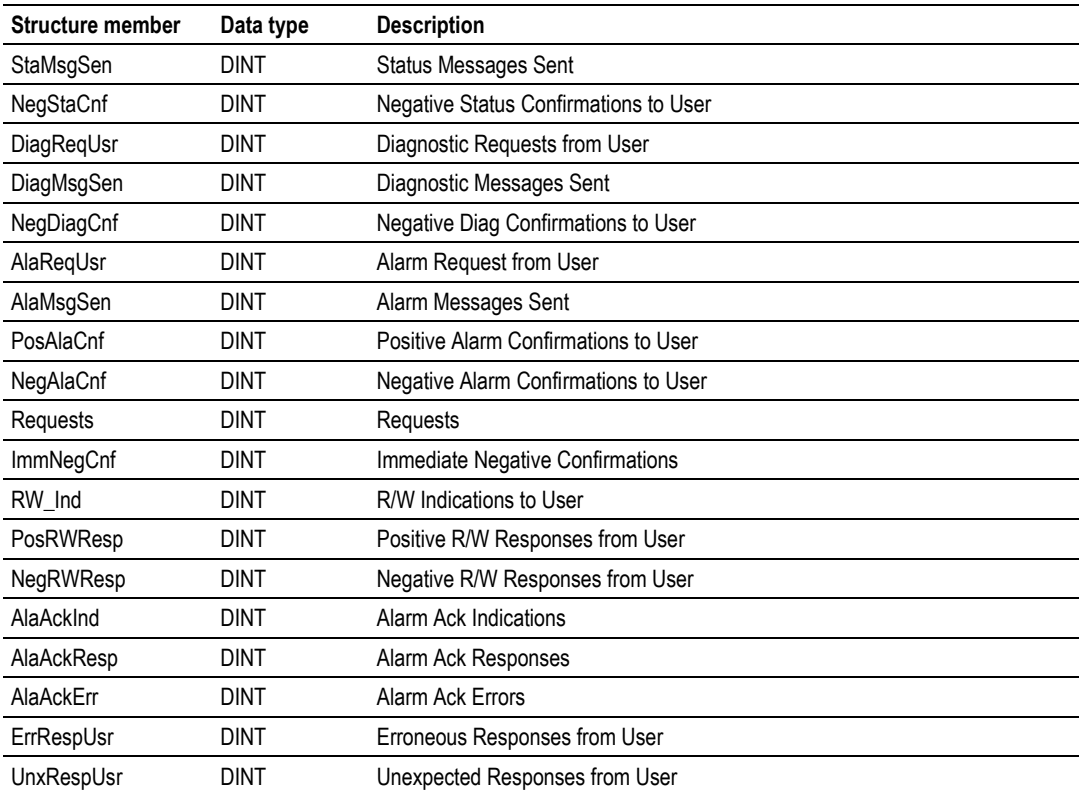

## **PROFIBUS Output Data**

The remainder of the PLCs input area is used for the PROFIBUS output data from the Master. The PROFIBUS output information is transferred from the module to the controller. Output data from the PROFIBUS system always starts with Byte 136 (based on Start Index 0) in the input image. The maximum number of output data of a PROFIBUS Slave is 244 Byte.

# *Module Output Array*

#### **Device Command Register**

The Device Command Register is transferred from the controller to the module via the output data image. The Command register always lies in the first 4 Bytes of the output region. Follows is the mapping for the Device Command Register.

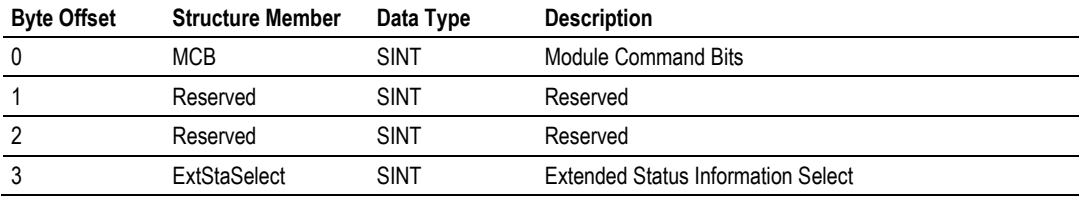

#### **MCB := Module Command Bits**

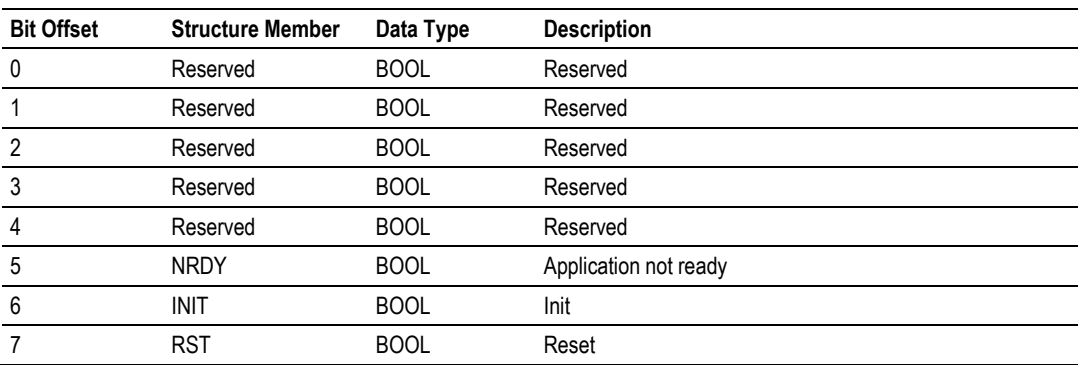

#### **NRDY := Not Ready**

With this bit, the user program can start or stop communication with the PROFIBUS system. When this bit is set from the user program, the communication between the module and connected network Master is stopped. This control bit allows the user program to make a controlled start of the communication with the PROFIBUS Master.

#### **INIT := Init**

With this Bit, the user program can execute a Reset (Warm Start) of the module. This function is not implemented.

#### **RST := Reset**

The user program can use this bit to execute a Reset (Cold Start) of the module.

**Attention:** Using the Reset command will cause an immediate interruption in bus communication. The connection to the network Master will be closed.

## **ExtStaSelect := Extended Status Select**

The user program can use this byte to select the extended status information they would like to see appear in the ExtStatusInfo Input area. See the previous section on extended status information details of the structure that is returned.

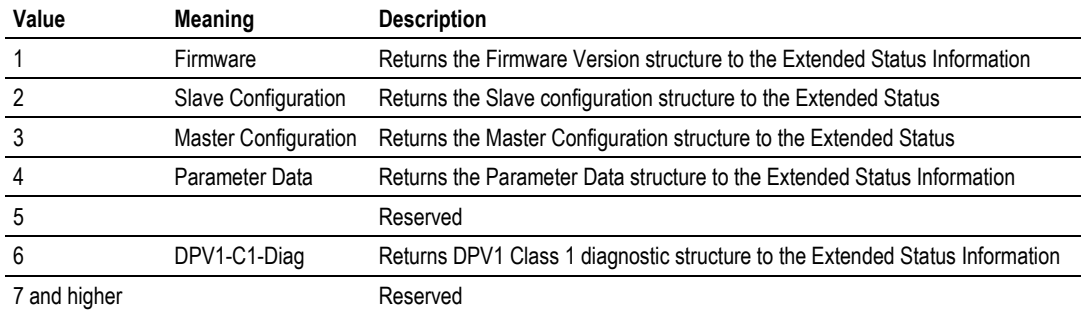

#### **PROFIBUS Input Data**

The remainder of the output area is used for the PROFIBUS Input data to the sent to the network Master. The input information is transferred from the controller to the module. INPUT data from the PROFIBUS system always starts at the 4Th Byte (based on Start Index 0) in the modules output data area.

# *5.4.2 CIP Messaging*

PROFIBUS-DP supports acyclic services through messages. These PROFIBUS-DP services are supported by the RSLogix5000 programming tool by means of CIP messages using the "MSG" instruction. The outline and usage of these commands for the PROFIBUS-DP Slave are explained with in this section.

**Note:** At the time of this release of the PS69-DPS module, the MicroLogix 1500 processor, as well as some CompactLogix processors, do not support CIP messaging or CIP messaging for generic Compact I/O modules. CIP messaging for PROFIBUS DPV1 services, are not yet supported with a MicroLogix System and a PS69-DPS module.

## *Using the MSG Instruction in RSLogix5000*

CIP messages are carried out by the use of the "MSG" function block in RSLogix5000. The "MSG" function block can be found under the Input/Output Instructions tab within the RSLogix Instruction Set. The MSG instruction asynchronously reads or writes a block of data to another module on a network. The following is an example of how this instruction is assembled using the acyclic PROFIBUS-DP service DPV1 Class 1 Alarm Request command.

#### **Step1: Create New Controller Tag**

Double click on the Controller Tags tree selection under Controller CompactLogix. The Controller Tags dialog box will appear. Select the Edit Tags tab. Add a new tag called Dpv1AlarmMsg and make its Type equal to MESSAGE.

#### **Step2: Insert the "MSG" instruction**

From the language element tool bar in RSLogix select the Input/Output tab and click on the "MSG" button. The instruction will be inserted into your ladder logic as shown in the figure below.

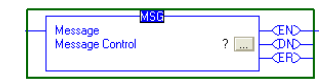

Select the ? And enter the MESSAGE type created Dpv1AlarmMsg as shown below.

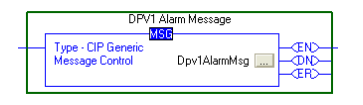

## **Step3: Message Configuration**

Select the button  $\frac{1}{2}$ , which will open the Message Configuration dialog box. The configuration dialog will allow the user to fill in the appropriate information needed to execute the Dpv1AlarmMsg. The entries should be as follows.

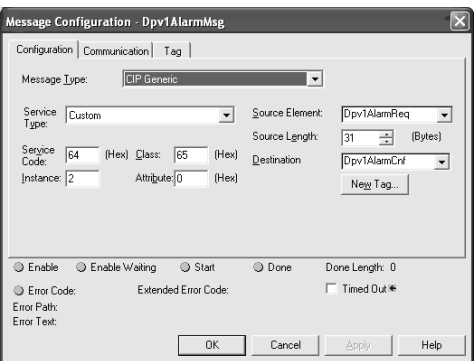

**Note:** The user must create two user defined data types to send and receive the information for this command message. In this example Dpv1AlarmReq and Dpv1AlarmCnf were created to hold the command specific information.

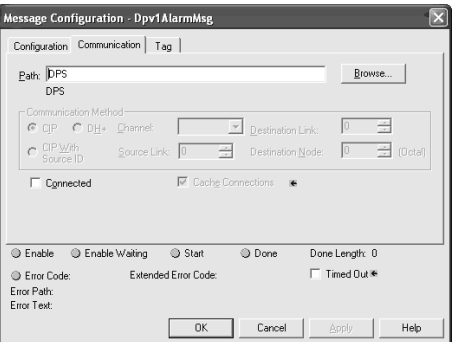

The Path in the dialog above must point to the PS69-DPS Module. Use the Browse button to select the path.

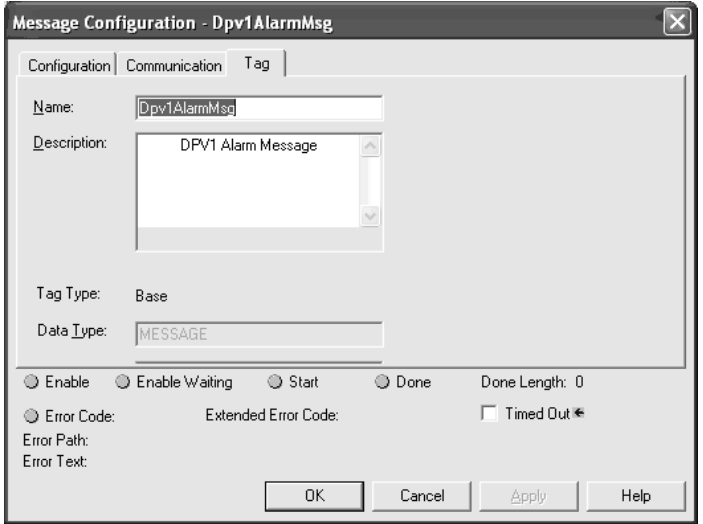

## **Step 4: Add Logic to Execute MSG Instruction**

With the "MSG" instruction now configured the user can add the required logic needed to execute the instruction. The example below shows the "MSG" instruction used in the example logic in PS69\_DPS\_messaging.ACD.

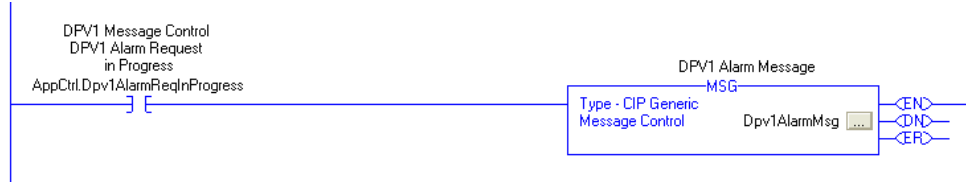

## *Supported PROFIBUS-DP Messages*

The CompactLogix Slave module supports the following message functions.

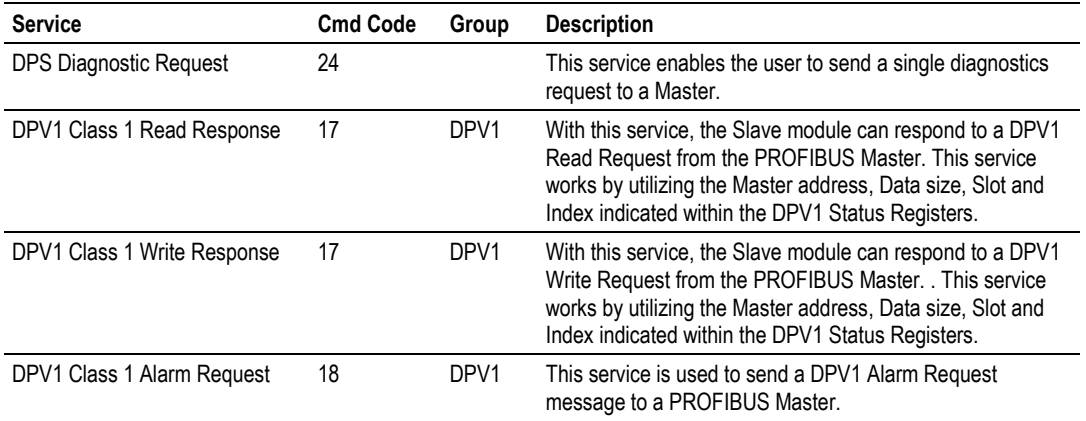

**Note:** The sample project includes an example for each of these services.

#### *Standard Messaging*

The sections below contain the descriptions of the Standard Message supported by the PROFIBUS Slave module.

## **DPS Diagnostic Request**

The Diagnostic Request command can be used by the controller user application to generate a single diagnostic request to a Master. The MSG instruction Request/Confirmation format is as follows.

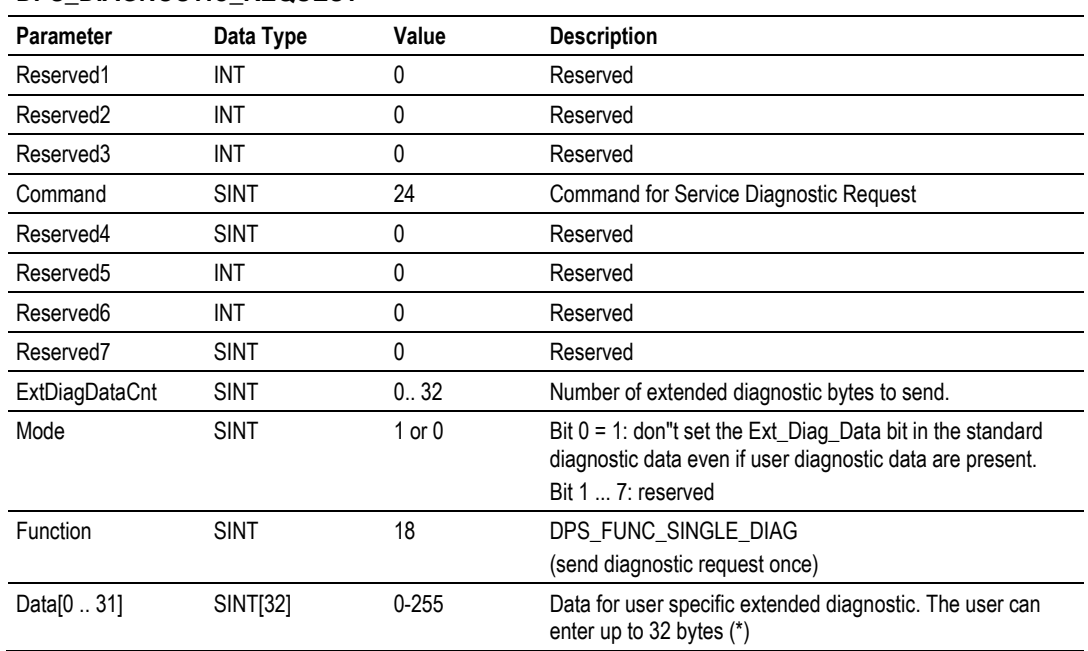

## **DPS\_DIAGNOSTIC\_REQUEST**

(\*) For the proper format of ext. diag data refer to the PROFIBUS Norm. If the ext. diag data are not well formatted the module will reject the diagnostic request.

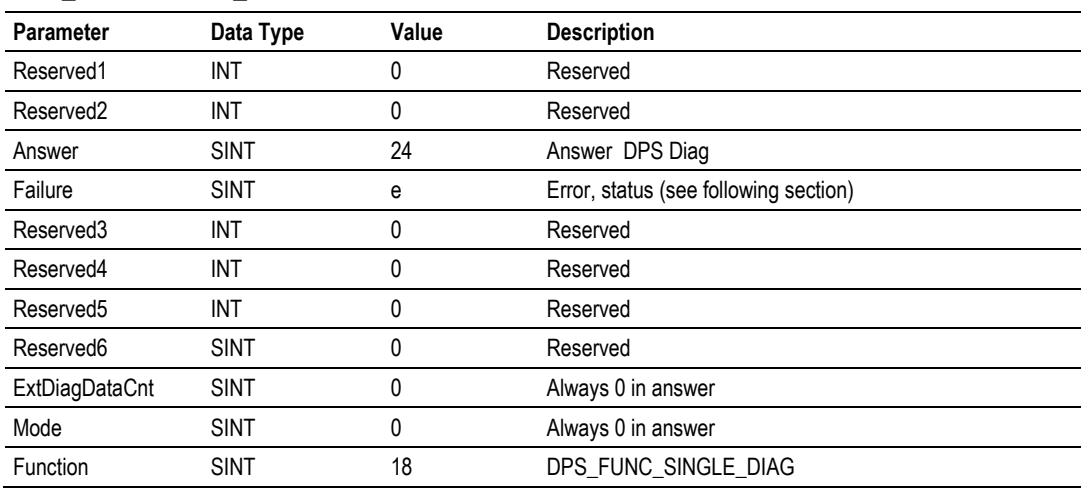

# **DPS\_ DIAGNOSTIC\_CONFIRM**

**DPS Diagnostic Confirmation**

## **CIP MSG Parameterization**

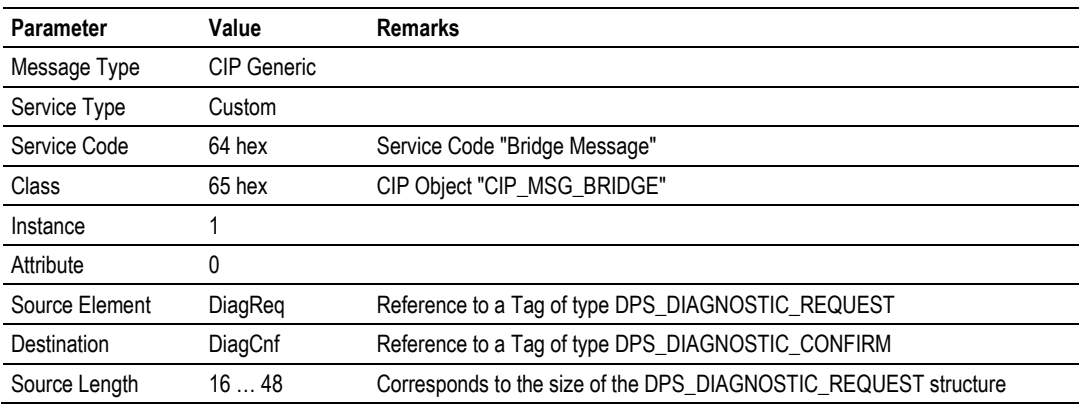

## *DPV1 Messaging*

This section describes DPV1 messaging functions supported by the PROFIBUS Slave module.

**Note:** Every DPV1 read or write request has to be acknowledged by the PLC application program. Otherwise the PROFIBUS master shuts down communication for both channels, V0 (cyclic IO data) and V1 (non-cyclic messages). This can cause unexpected lost of data between the master and the PS69-DPS slave.

#### **DPV1 Class 1 Read Response**

The DPV1 Class 1 Read Response message is used by the Slave to reply to a Master DPV1 Read Request. The MSG instruction Request/Confirmation format is as follows.

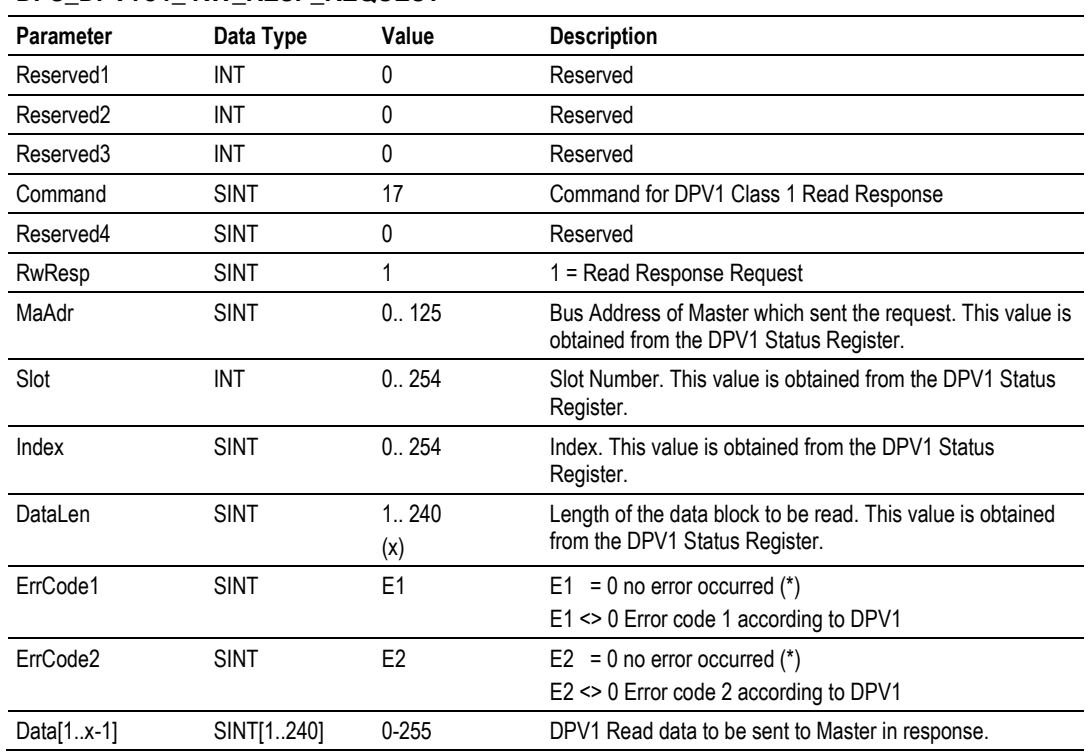

## **DPS\_DPV1C1\_ RW\_RESP\_REQUEST**

(\*) If the module is not able to process the requested service for example the master is requesting a slot or index that is not supported for whatever reason then the user can set the ErrorCode1 and ErrorCode1 will be transferred to the master. The ErrorCode must be PROFIBUS conform. For the proper format refer to the PROFIBUS norm..

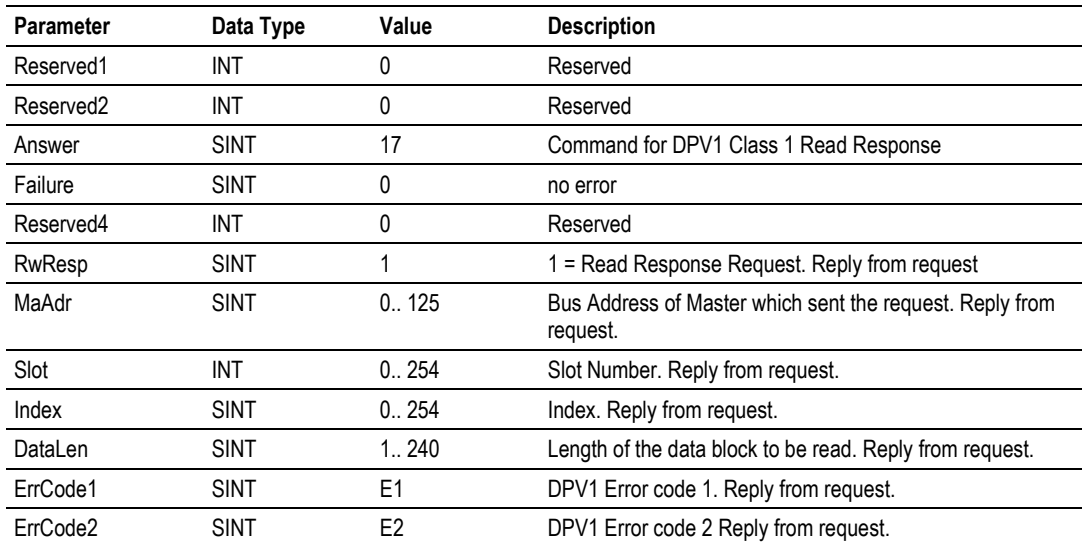

## **DPS\_DPV1C1\_RW\_RESP\_CONFIRM**

#### **CIP MSG Parameterization**

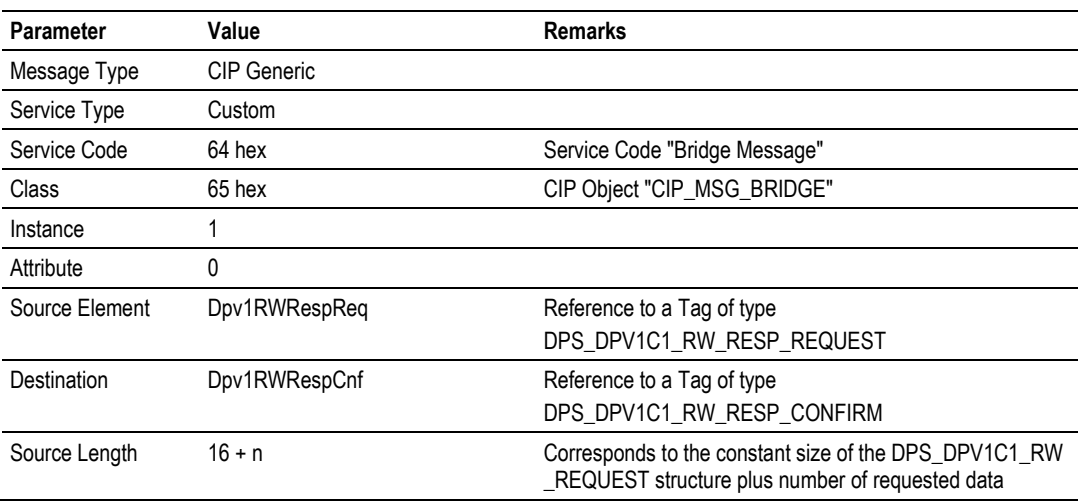

#### **DPV1 Class 1 Write Response**

The DPV1 Class 1 Write Response is used by the Slave to reply to a Master DPV1 write request. The MSG instruction Request/Confirmation format is as follows.

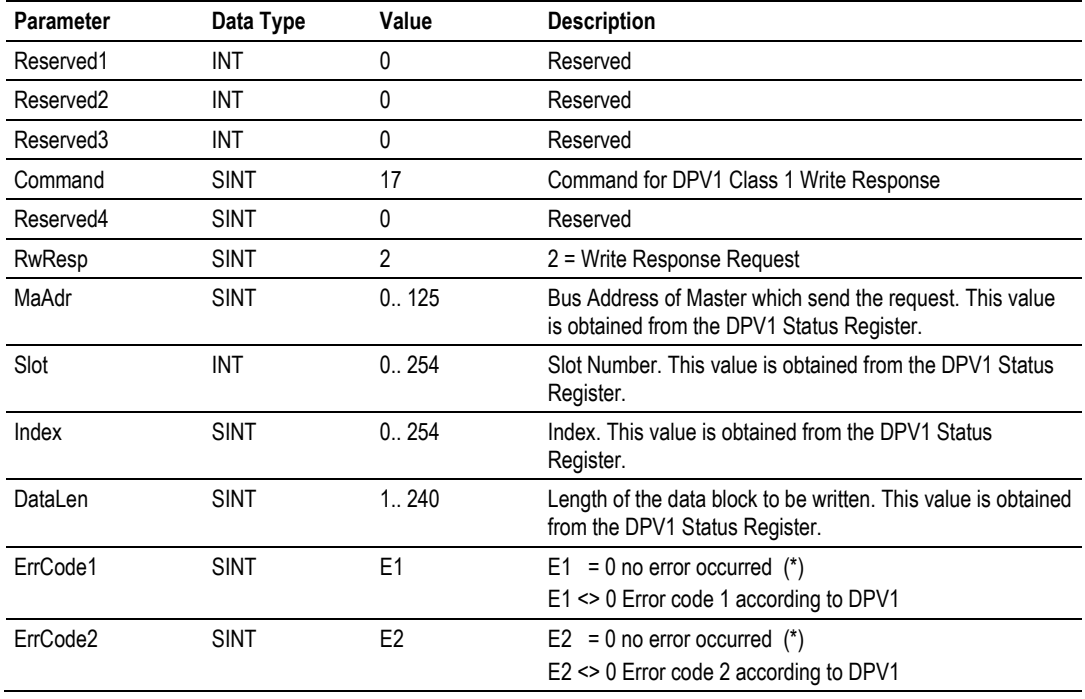

#### **DPS\_DPV1C1\_RW\_RESP\_REQUEST**

(\*) If the module is not able to process the requested service for example the master is requesting a slot or index that is not supported for whatever reason then the user can set the ErrorCode1 and ErrorCode1 which will be transferred to the master. But the ErrorCode must conform to the PROFIBUS specification.

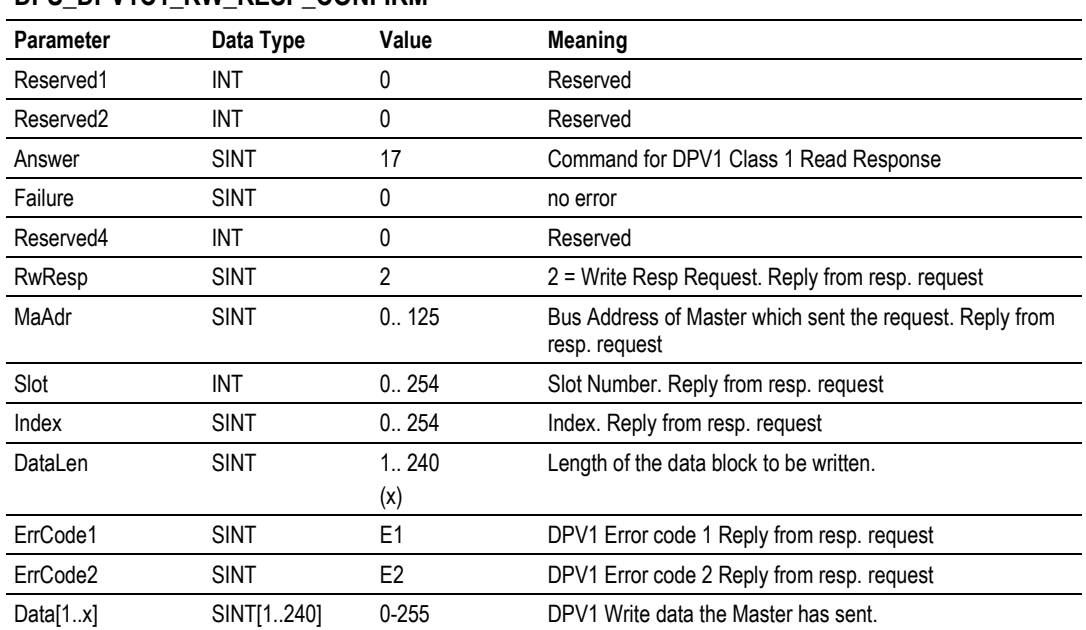

# **DPS\_DPV1C1\_RW\_RESP\_CONFIRM**

#### **CIP MSG Parameterization**

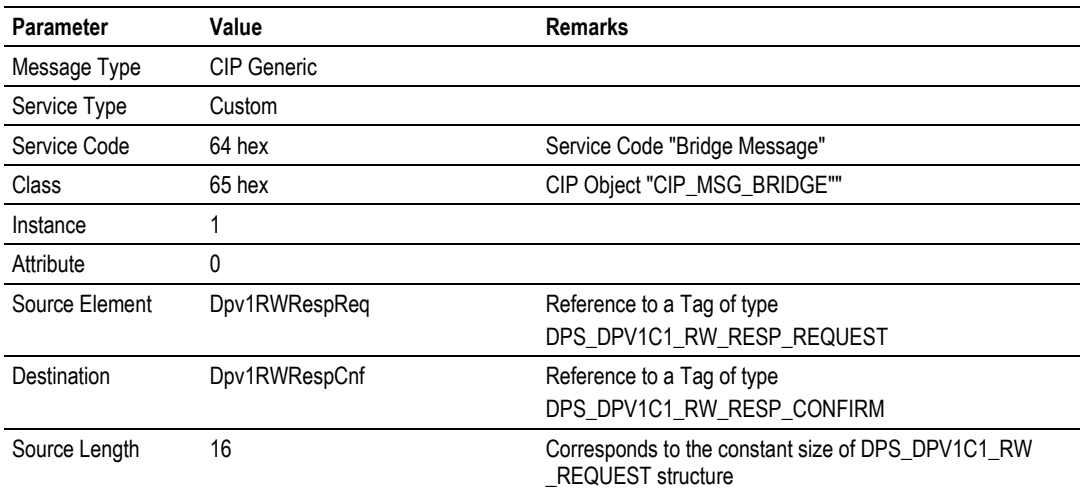

# **DPV1 Class 1 Alarm Request**

The DPV1 Class 1 Alarm Request is used to indicate a DPV1 Alarm to the connected Master. The MSG instruction Request/Confirmation format is as follows.

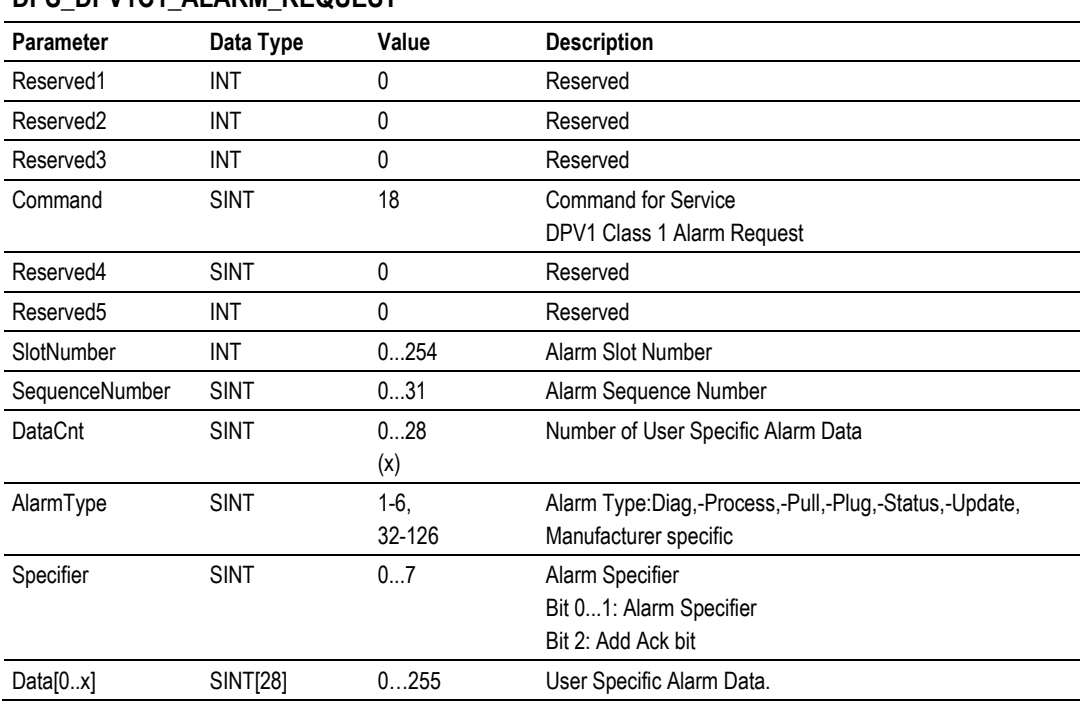

# **DPS\_DPV1C1\_ALARM\_REQUEST**

# **DPS\_B\_ACYC\_C1\_ALARM \_CONFIRM**

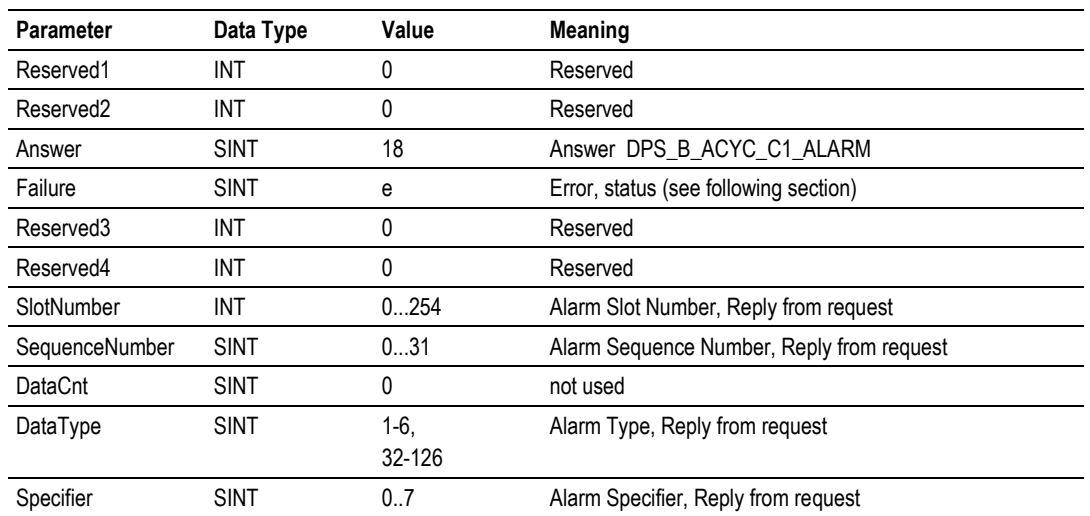

#### **CIP MSG Parameterization**

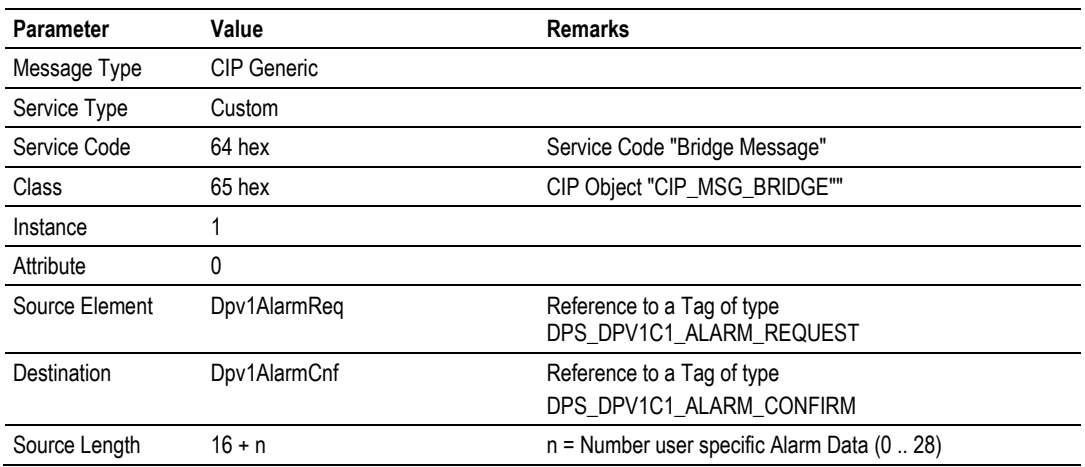

# **DPV1 Error Coding Scheme**

Error Codes according to the DPV1 specification:

## **Error Code 1**

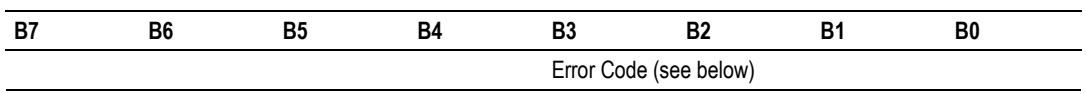

Error Class (see below)

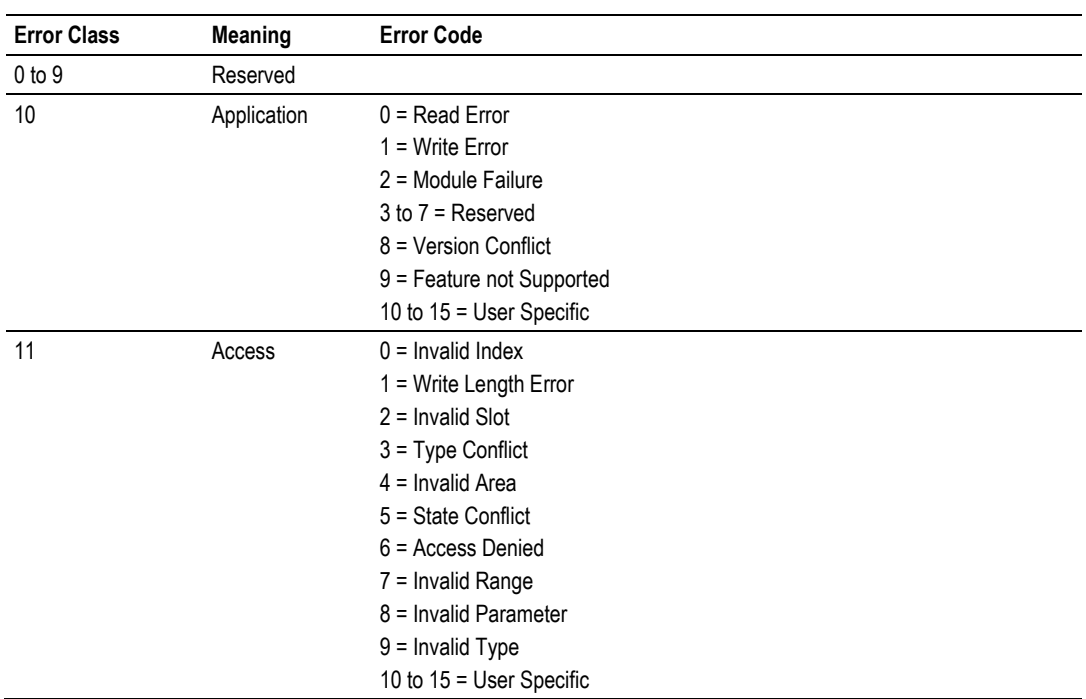

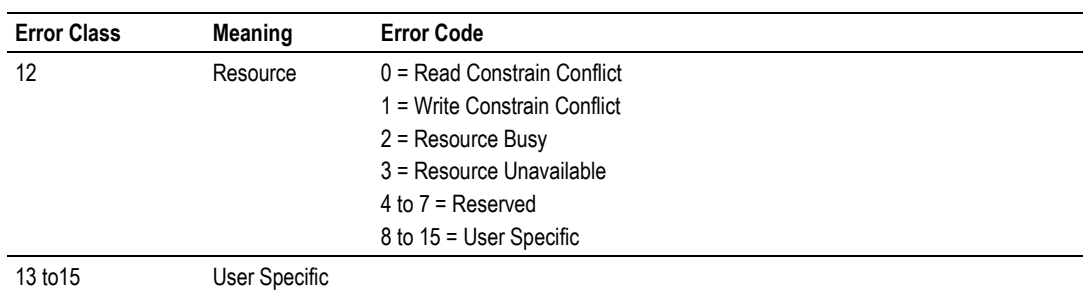

# **Error Code 2**

Error code 2 is application specific.

## *Messaging Error Codes*

The section includes all errors codes and conditions that can occur when using the CIP messaging commands outlined in the previous sections.

- **Your application should be constructed in a manner in which it catches the** two possible error cases listed below:
- **CIP Message instruction failed itself**
- The requested command returns an error in its request confirmation

Only if both possibilities are without any error has the requested command been successful.

## **CIP Messaging General**

Applicable are the generally known error codes for CIP Messages such as "Service Not Supported". In this case, the parameters of the CIP Message must be checked (Service Code, Class, Instance). All CIP error codes that are returned by the module and their cause are described in the following table.

**Note:** Some CIP error codes are public and can be generated also by the Controller. Make sure the error was not generated by the controller.

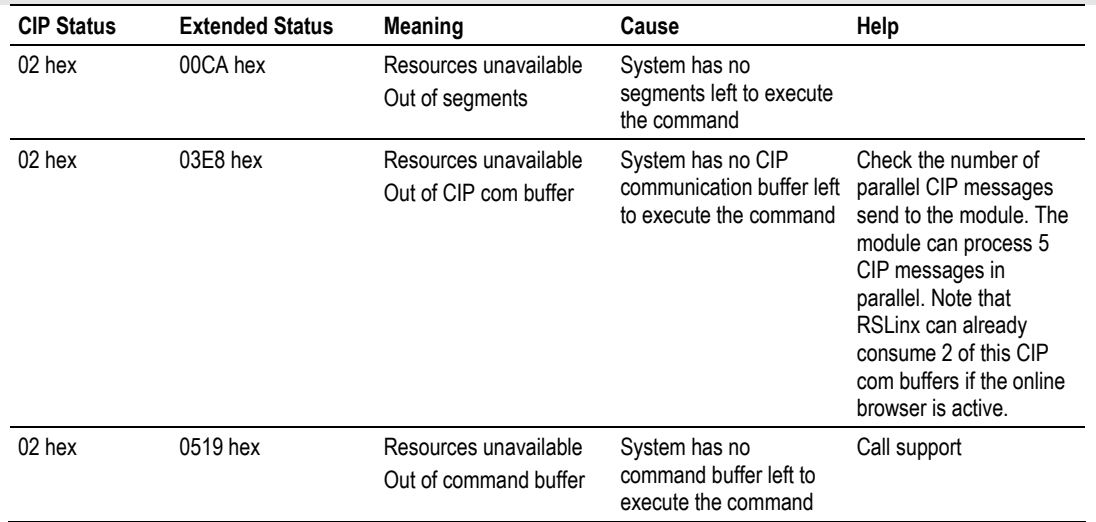

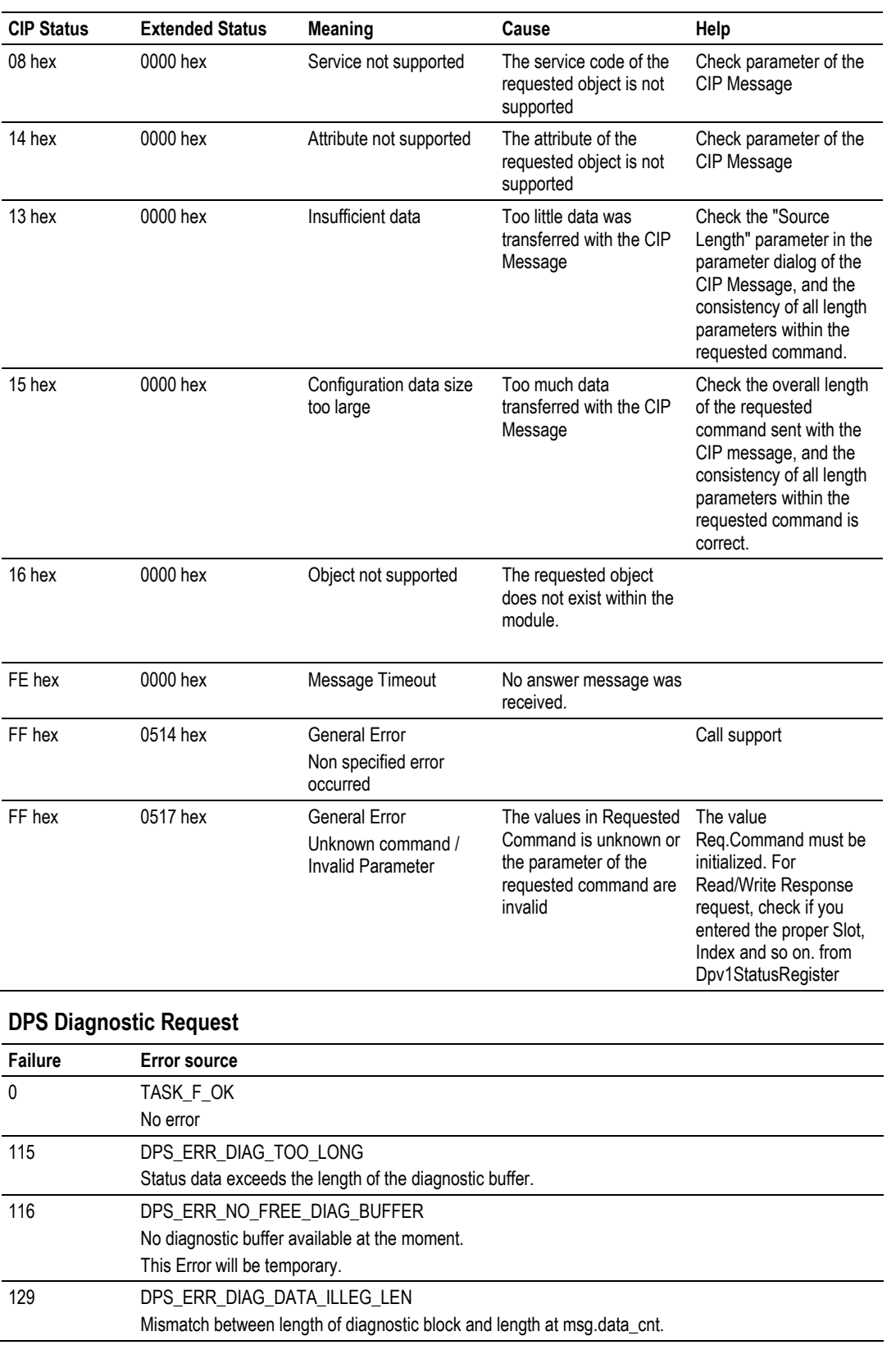

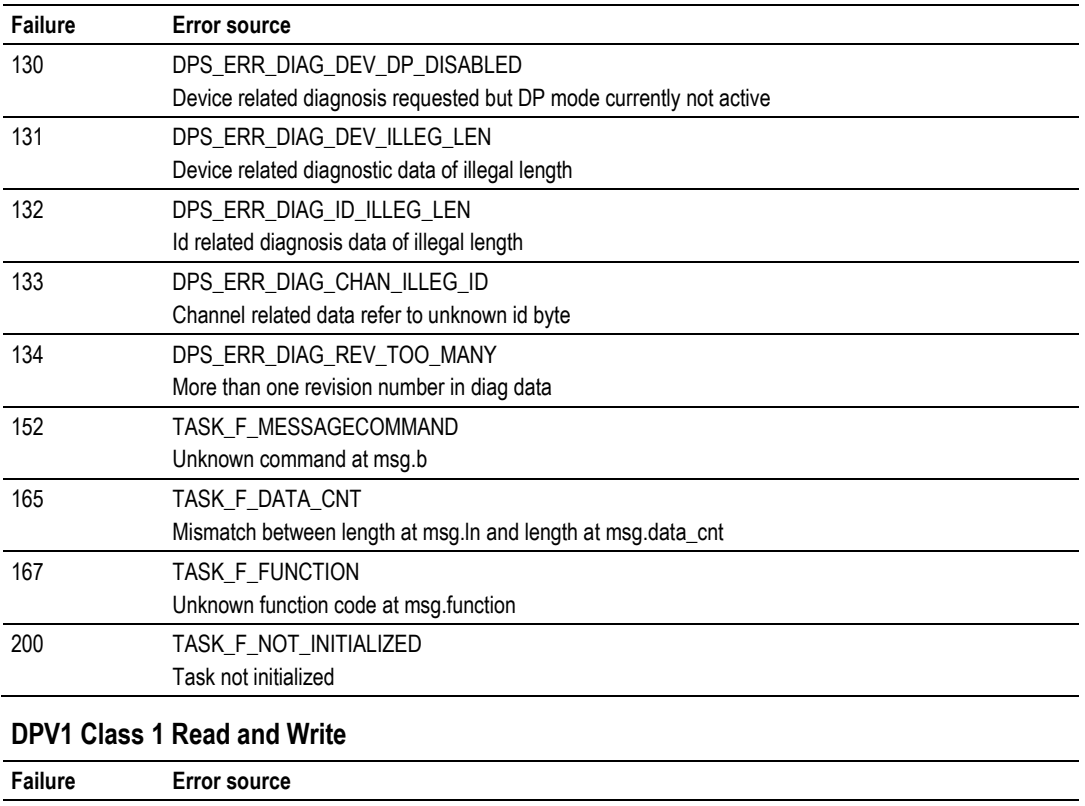

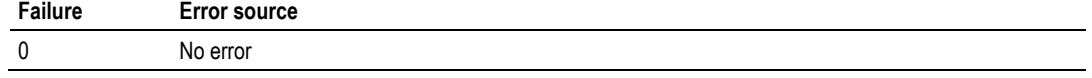

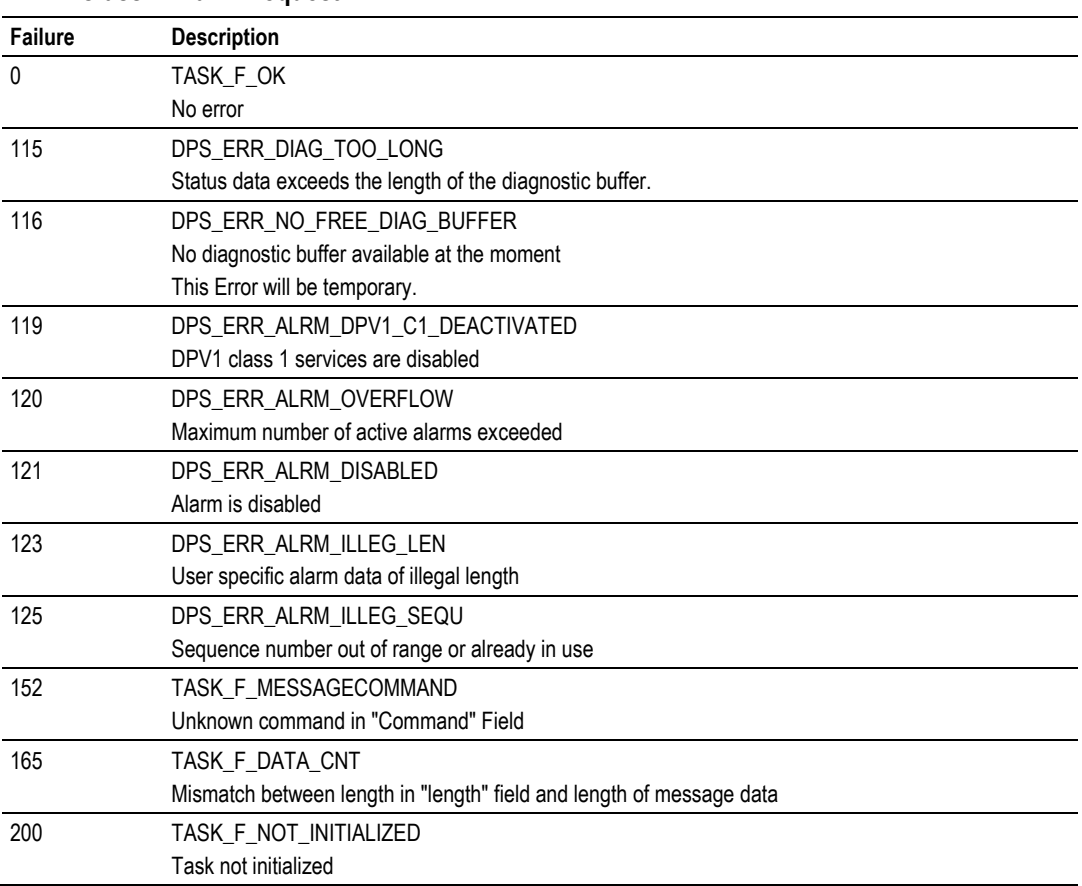

# **DPV1 Class 1 Alarm Request**

# **5.5 Constructing a Bus Cable for PROFIBUS DP**

The bus cable for connecting PROFIBUS DP devices must be constructed by the user. A special PROFIBUS cable (twisted pair) is required here. This standard cable is available from various manufacturers and is a Belden part number 3079A.

If you plan to construct your own bus cable, the following part numbers are provided for your convenience.

- PROFIBUS connector: Siemens part number 6ES7972-0BA40-0XA0
- **PROFIBUS cable: Belden part number 3079A.**

To construct the cable, proceed as follows:

- **1** Cut the cable to the required length.
- **2** Prepare the cable ends as shown in the illustration (dimensions in mm):

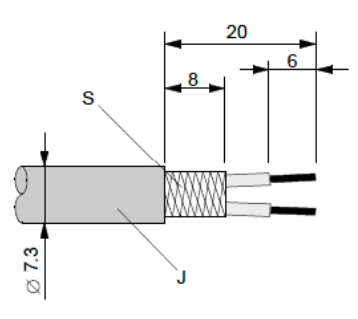

- **J** PVC Jacket
- **S** Braided shielding
- **3** Remove the PVC jacket J to the indicated length.
- **4** Wrap the provided copper shielding F around the shield braiding S:

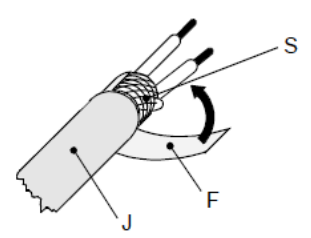

- **J** PVC jacket
- **S** Braided shielding
- **F** Copper foil shielding

Additional foil can be obtained from 3M.

- **5** Plug the leads of the corresponding cable(s) into the terminals as shown:
	- o Green leads in terminal A
	- o Red lead in terminal B
- **Note:** Do **not** tighten the corresponding screws yet.

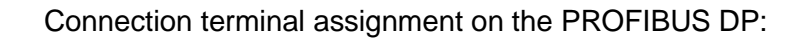

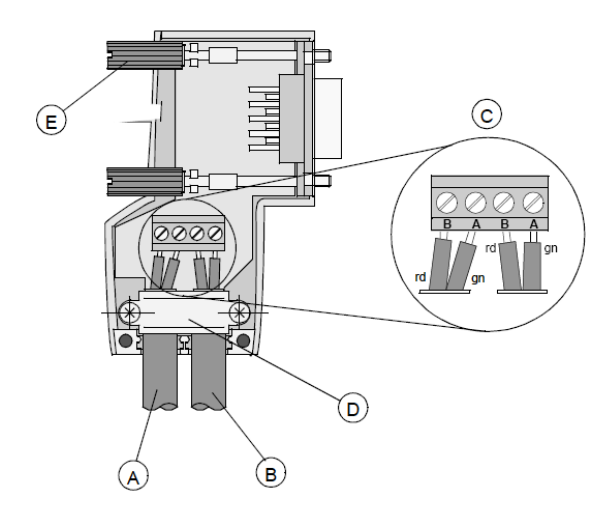

- **A** Incoming cable
- **B** Outgoing cable
- **C** Connection terminals (only once (B,A))
- **D** Cable cleat for reliving tension
- **E** Bus connector screws
- **6** Attach the cables with the provided cable cleat to create a robust shielded connection and to relieve any tension as shown:

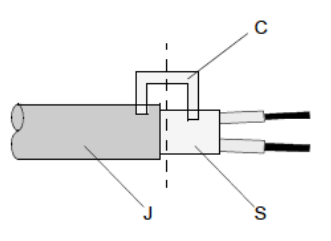

- **J** PVC Jacket
- **S** Braided shielding with foil shielding
- **C** Cable cleat
- **Note**: Half of the cable jacket must lie under the cable cleat!

Pay attention to the cable cleat installation instructions.

- **7** Fasten the individual wires of the PROFIBUS cable to the terminals
- **8** Close the connector housing.
- **Note:** The shielding of both cables is connected internally with the metal housing of the connector.
- **9** Complete the Central Shielding Measures (below) and grounding operations for the shielding before you connect the cable connector to the module.
- **10** Plug the PROFIBUS DP connector into the module and secure it with the screws.

## **Bus Begin and Bus End**

The PROFIBUS connector with termination is required at the beginning and the end of the bus. These connectors emulate the line impedance.

It is recommended that at least one connector with diagnostics interface is used. Wiring diagram for a PROFIBUS DP cable

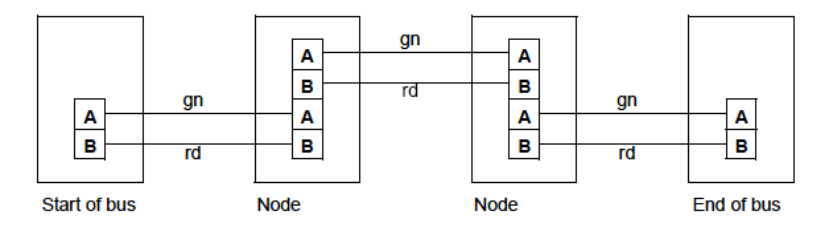

## **Grounding and Shielding for Systems with Equipotential Bonding**

Each cable shield should be galvanically grounded with the earth using FE/PE grounding clamps immediately after the cable has been connected to the cabinet.

This example indicates the shielding connection from the PROFIBUS cable to the FE/PE rail.

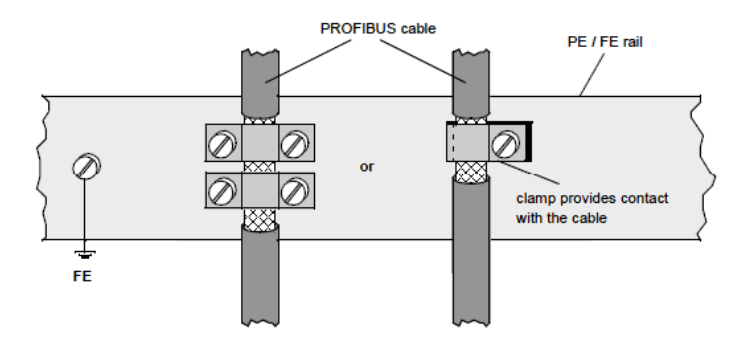

**Note:** An equalization current can flow across a shield connected at both ends because of fluctuations in ground potential. To prevent this, it is imperative that there is potential equalization between all the attached installation components and devices.

This example indicates the system components and devices in a system with equipotential bonding.

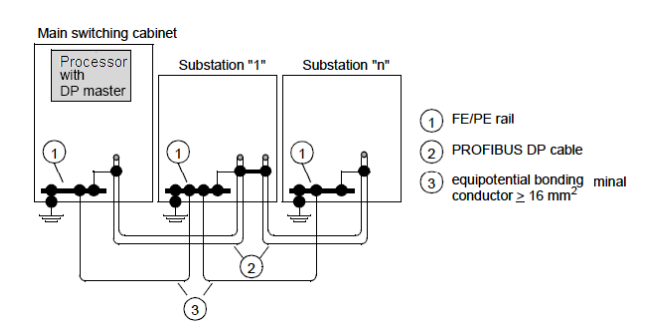

#### **Grounding and Shielding for Systems without Equipotential Bonding**

**Note:** Grounding and shielding is to be carried out the same as for systems **with** equipotential bonding.

If this is not possible because of system or construction specific reasons however, use distributed ground with a capacitive coupling of high frequency interference signals.

This representation shows distributed grounding with capacitive coupling.

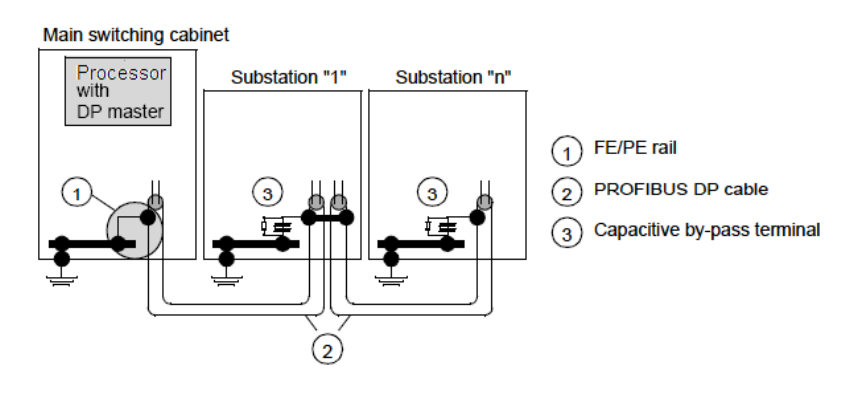

# <span id="page-102-0"></span>**6 Support, Service & Warranty**

## *In This Chapter*

- [Contacting Technical Support](#page-102-0) ............................................................[.103](#page-102-0)
- [Return Material Authorization \(RMA\) Policies and Conditions.](#page-104-0)...........[.105](#page-104-0)

# **Contacting Technical Support**

ProSoft Technology, Inc. (ProSoft) is committed to providing the most efficient and effective support possible. Before calling, please gather the following information to assist in expediting this process:

- **1** Product Version Number
- **2** System architecture
- **3** Network details

If the issue is hardware related, we will also need information regarding:

- **1** Module configuration and associated ladder files, if any
- **2** Module operation and any unusual behavior
- **3** Configuration/Debug status information
- **4** LED patterns
- **5** Details about the serial, Ethernet or fieldbus devices interfaced to the module, if any.

**Note:** *For technical support calls within the United States, an after-hours answering system allows 24-hour/7-days-a-week pager access to one of our qualified Technical and/or Application Support Engineers.* 

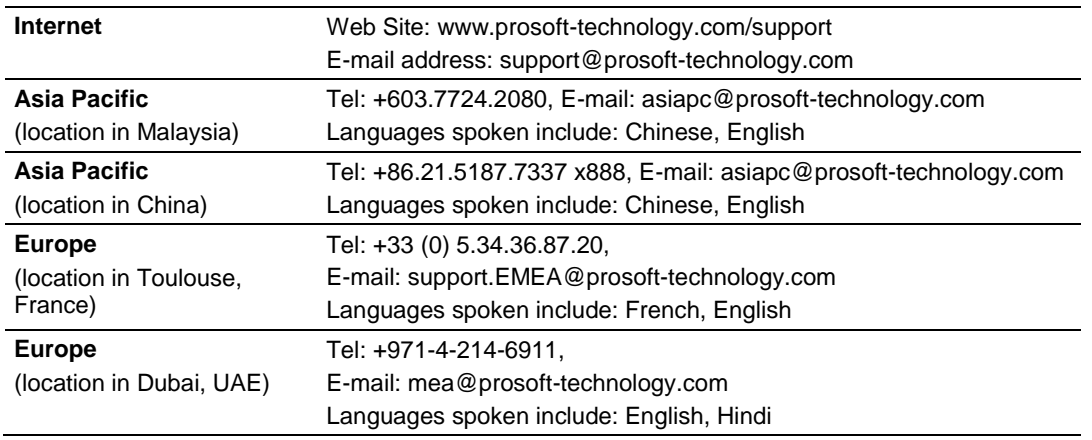

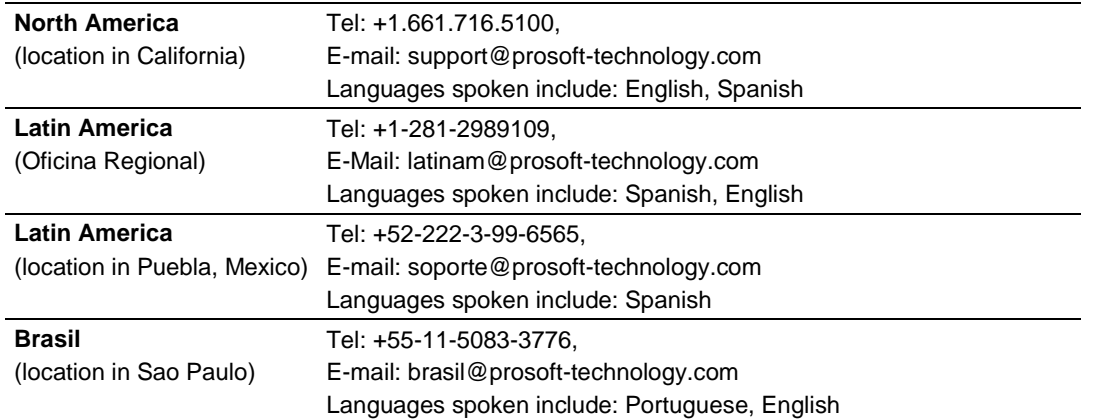

# <span id="page-104-0"></span>**6.1 Warranty Information**

For complete details regarding ProSoft Technology's TERMS & CONDITIONS OF SALE, WARRANTY, SUPPORT, SERVICE AND RETURN MATERIAL AUTHORIZATION INSTRUCTIONS, please see the documents on the Product DVD or at [www.prosoft-technology/warranty.](http://sharepoint.psft.local/doc/Engineering/Personal%20Folders/Mark%20Lewis/www.prosoft-technology/warranty)

Documentation is subject to change without notice.

# **Index**

# **A**

Adapter (PROFIBUS-DP-Slave) • 35 Adding Multiple Modules (Optional) • 25 Alarm Indication • 74 APP\_CONSTANT\_PATTERN • 68 APP\_DPV1\_PROG\_CONTROL • 68 APP\_DPV1\_STAT\_COUNTER • 68

#### **B**

Busaddress • 47

# **C**

Cable • 60 CIP Messaging • 84 CIP Messaging General • 95 Communication • 75 CompactLogix • 56 CompactLogix I/O Example • 50 CompactLogix I/O LED • 58 CompactLogix Messaging Example • 52 Configuration and Start-Up • 37 Configuration by Controller Application • 46 Configuration by Master • 45 Configuring the RSLinx Driver for the PC COM Port • 33 Connecting Your PC to the Processor • 16 Constructing a Bus Cable for PROFIBUS DP • 60, 99 Contacting Technical Support • 103 Create a new RSLogix5000 project • 17 Create the Module • 18

## **D**

Device Command Register • 83 Device Status Registers • 76 Diagnostics and Troubleshooting • 7, 55 Downloading the Sample Program to the Processor • 32 DPS Diagnostic Confirmation • 88 DPS Diagnostic Request • 87, 96 DPS\_DIAGNOSTIC\_CONFIRM • 69 DPS\_DIAGNOSTIC\_REQUEST • 69 DPS\_DPV1C1\_ALARM\_CONFIRM • 70 DPS\_DPV1C1\_ALARM\_REQUEST • 70 DPS\_DPV1C1\_RW\_INDICATION • 71 DPS\_DPV1C1\_RW\_RESP\_CONFIRM • 71 DPS\_DPV1C1\_RW\_RESP\_REQUEST • 72 DPV0 Services • 73 DPV1 Class 1 Alarm Request • 92, 98 DPV1 Class 1 Read and Write • 97 DPV1 Class 1 Read Response • 89 DPV1 Class 1 Write Response • 91

DPV1 Error Coding Scheme • 94 DPV1 Messaging • 89 DPV1 Services • 74 DPV1 Status Registers • 80

# **E**

Error Sources and Reasons • 58 Expansion General Configuration • 43 Explanation of settable configuration values • 47 Ext Status 1 - Firmware (Length 32 Byte) • 81 Ext. Status 0 - (Length 0 Byte): • 81 Ext. Status 2 - Slave Configuration (Length 49 Byte) • 81 Ext. Status 3 - Master Configuration (Length 49 Byte) • 81 Ext. Status 4 - Parameter Data (Length 33 Byte) • 81 Ext. Status 6 - DPV1-C1-Diag (Length 80 Byte) • 81 Extended Device Diagnostics • 73 Extended Status Information • 80 **ExtStaSelect** = Extended Status Select • 84

#### **F**

Fail Safe Mode • 73 Firmware Revision • 77 Force User Configuration • 47 Functional Specifications • 64

## **G**

General • 45 General Specifications • 62 Generic Extra Data Config • 44 Global Control • 73 GSD File • 45 Guide to the PS69-DPS User Manual • 7

## **H**

Hardware Diagnostics (LED) • 56 Hardware Requirements • 10 Hardware Specifications • 63 How to Contact Us • 2

# **I**

Import the Ladder Rung • 20 INIT  $=$  Init  $\cdot$  83 Input DPS\_DEV\_STATUS\_REGISTER • 66 DPS\_FW\_REVISION • 66 DPS\_INPUT\_ARRAY • 66 DPS\_STATUS\_FIELD • 67 Installing the Module in the Rack • 13 IO Array Overview • 75 IO Communication and IO Memory Map • 75

#### **L**

LastError: • 79

#### **M**

**MCB** = Module Command Bits • 83 Messaging Error Codes • 95 MicroLogix 1500 • 56 MicroLogix Fault LED • 58 Module Input Array • 75, 76 Module n Type / Module n Length • 48 Module Output Array • 76, 83 Module Properties 1 • 40 Module Properties 2 • 41 Module Selection • 38, 42 MSB = Module Status Bits • 77

# **N**

**NRDY**  $=$  Not Ready  $\cdot$  83 Number of Valid Configuration Bytes • 47

## **O**

**Output** DPS\_DEV\_COMMAND\_REGISTER • 67 DPS\_OUTPUT\_ARRAY • 67

#### **P**

Package Contents • 12 Pinouts • 37, 99 PROFIBUS Functionality • 73 PROFIBUS Input Data • 84 PROFIBUS Interface • 65 PROFIBUS Output Data • 82 Programmable Controller Functionality • 11 ProSoft Technology® Product Documentation • 2 PS69 LEDs • 57 PS69-DPS Sample Add-On Instruction Import Procedure • 17

#### **R**

Read Request • 74 Reference • 7, 61 Reference Systems • 10 RSLogix 500 • 42 RSLogix 5000 • 38 RSLogix Example Program • 49 RSLogix5000 User Defined Data Types • 66 RST  $=$  Reset  $\cdot$  83 RWInd = DPV1 Read/Write Indication Status Bits • 80

#### **S**

Slave Configuration • 45 Slave Status Information • 78 Software Requirements • 10 Specifications • 7, 62 Standard Messaging • 87

Start Here  $\cdot$  7, 9 Start/Stop Communication • 74 Step 4 Add Logic to Execute MSG Instruction • 86 Step1 Create New Controller Tag • 84 Step2 Insert the • 85 Step3 Message Configuration • 85 Support, Service & Warranty • 7, 103 Supported PROFIBUS-DP Messages • 87 Sync and Freeze • 73 SYS and COM Status LEDs • 58

### **T**

TaskState: • 79 Troubleshooting • 58

#### **U**

Using the MSG Instruction in RSLogix5000 • 84

#### **W**

Warranty Information • 105 Watchdog • 74 Watchdog Timeout • 47 Write Request • 74

#### **Y**

Your Feedback Please • 2